# Canon

# PowerShot SX500 IS

# **カメラユーザーガイド**

- • ご使用前に必ず本書および、本書の「安全上のご注意」を お読みください。
- • 本書をよく読んで、正しくお使いください。
- 将来いつでも使用できるように大切に保管してください。
- CD-ROM 内の電子マニュアル (PDF 形式) もあわせてご 覧ください(1[27](#page-26-0))。

日本語

## <span id="page-1-0"></span>**カメラと付属品の確認**

お使いになる前に、次のものが入っていることを確認してください。 万が一、不足のものがありましたら、お買い求めの販売店にご連絡ください。

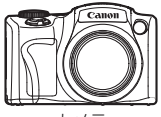

カメラ

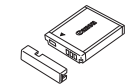

バッテリーパック NB‑6L (端子カバーつき)

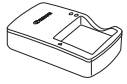

バッテリーチャージャー CB‑2LY

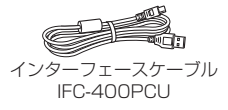

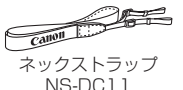

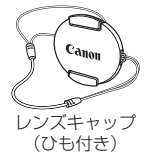

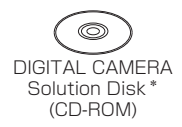

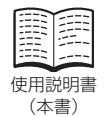

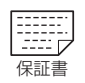

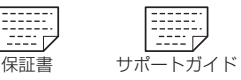

\* ソフトウェアと電子マニュアルが入っています (00[27](#page-26-0))。 • メモリーカードは付属されていません。

## **使えるカード(市販品)について**

以下のカードが容量に制限なくお使いになれます。

- • SD(エスディー)メモリーカード\*
- • SDHC(エスディーエイチシー)メモリーカード\*
- SDXC (エスディーエックスシー) メモリーカード\* マニ
- • Eye‑Fi(アイファイ)カード
- \* SD 規格に準拠したカードです。カードによっては、正しく動作しないことがあります。

<sup>•</sup> 本書の巻末に Camera User Guide の補足・訂正事項を掲載しています。

#### <span id="page-2-0"></span>Eye‑Fi カードについて

本製品は、Eve-Fi カードの機能(無線送信を含む)を保証するものではあり ません。カードに関する不具合は、カードメーカーにお問いあわせください。 また、Eye‑Fi カードの使用には、多くの国や地域で認可が必要であり、認 可を取得していないものの使用は認められていません。使用が認められて いるかご不明の場合は、カードメーカーにご確認ください。

## **お使いになる前にお読みください**

- 必ず事前に試し撮りをし、撮影後は画像を再生して画像が正常に記録さ れていることを確認してください。万が一、カメラやメモリーカードな どの不具合により、画像の記録やパソコンへの取り込みができなかった ときの記録内容の補償については、ご容赦ください。
- このカメラで記録した画像は、個人として楽しむなどの他は、著作権法 上、権利者に無断で使用できません。なお、実演や興行、展示会などには、 個人として楽しむなどの目的であっても、撮影を制限していることがあ りますのでご注意ください。
- このカメラの保証書は国内に限り有効です。万が一、海外旅行先で故障 や不具合が生じたときは、帰国したあと、別紙の修理受付センターへご 相談ください。
- 液晶モニターは、非常に精密度の高い技術で作られており 99.99% 以 上の有効画素がありますが、画素欠けや、黒や赤の点が現れたままにな ることがあります。これは故障ではありません。また、記録される画像 には影響ありません。
- 液晶モニターに保護シートが貼られているときは、はがしてからご使用 ください。
- • このカメラは、長い時間お使いになっていると、カメラの温度が高くな ることがあります。これは故障ではありません。

## **カメラの使用説明書について**

このカメラの使用説明書は、用途別に以下の内容で構成されています。

#### 基本編 (113)

● 準備から、撮影、再生、パソコンへ取り込むまでの説明や、各種の基本 情報を掲載しています。

#### 活用編 (2[35](#page-34-0))

● カメラの基本操作をはじめ各種の撮影や再生の他、カメラを活用するた めの情報などを内容ごとに章に分けて説明しています。

## <span id="page-3-0"></span>**各部のなまえと記載について**

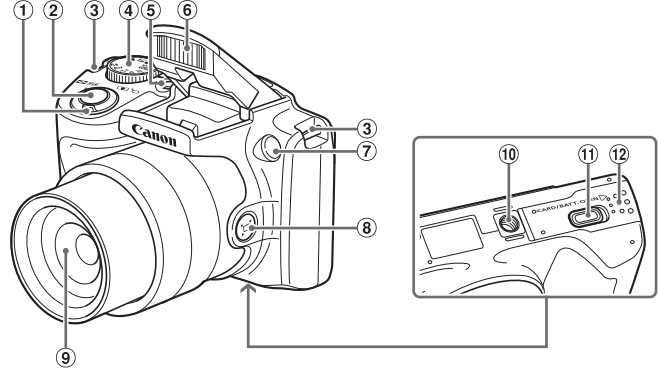

ズームレバー 撮影時:<「●」(望遠) > / </w/ (広角) > 再生時: $\langle Q_1(\pi x) \rangle$ <国 (インデックス) > 2 シャッターボタン

3) ストラップ取り付け部 **4 モードダイヤル** 電源ボタン

- ストロボ
- ランプ(前面)
- 8 <ロ (フレーミングアシスト 探索)> ボタン
- レンズ
- 三脚ねじ穴
- DC カプラー端子カバー
- (2) カード/バッテリー収納部ふた
- 撮影モード、画面に表示される絵文字や文言は、「 】つきで示しています。
- ①:知っておいていただきたい重要事項を示しています。
- 2:上手に使うためのヒントや補足事項を示しています。
- Clax:参照ページを示しています。xx はページ数を示しています。
- すべての機能が初期状態になっていることを前提に説明しています。
- このカメラで使えるメモリーカードのことを「カード」と表記しています。
- タイトルの上にあるタブは、その機能が静止画や動画で使えるかどうか を示しています。

静止画 :静止画を撮るときや見るときに使える機能を示しています。 動画 :動画を撮るときや見るときに使える機能を示しています。

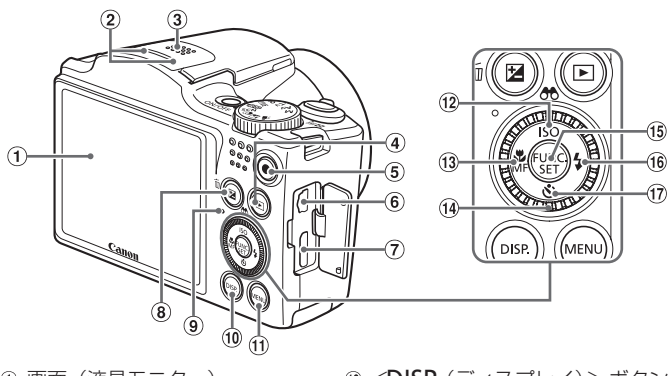

- 画面(液晶モニター)
- マイク
- スピーカー
- 4 <■ (再生) >ボタン
- 動画ボタン
- 6 A / V OUT (映像/音声出力) · DIGITAL (デジタル) 端子
- ⑦ HDMI™ 端子
- $(8)$   $\ltimes$   $\mathbb{Z}$   $($  露出補正)  $>$  /  $\ltimes$   $\pi$   $($  1 画 像消去)> ボタン
- ランプ(背面)

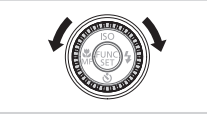

- (10 < ○SP (ディスプレイ) > ボタン
- m <MENU (メニュー) > ボタン
- $\frac{1}{12}$  < ISO (ISO 感度) > /
- < (検索)> /上ボタン
- 13 <e(マクロ)>/<MF (マニュ アルフォーカス)> /左ボタン
- コントローラーホイール
- FUNC./SET(ファンクション/ セット)ボタン
- <h(ストロボ)> /右ボタン (ii) < Ô (セルフタイマー) > /下ボタン
- ●ホイールを回すと、項目を選んだり画像 の切り換えなどができます。また、一部 の操作を除き、<▲>、<▼>、<<> <▶>と同じ操作ができます。
- カメラのボタンやダイヤルで表記されている絵文 字を使って示しています。
- • 次の操作部材は、絵文字で示しています。
	- <▲> 背面 @ 上ボタン <▼> 背面 ⑰ 下ボタン <◀> 背面 ⑬ 左ボタン <◎> 背面 ⑭ コントローラーホイール <▶> 背面 66 右ボタン

## **目次**

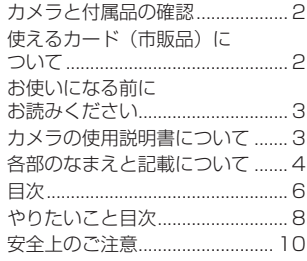

#### **[基本編.................................13](#page-12-0)**

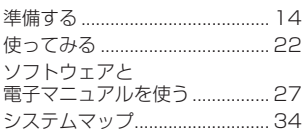

#### **[活用編.................................35](#page-34-1)**

#### *1* [カメラを知る.........................35](#page-34-1)

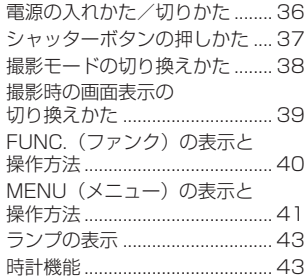

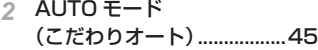

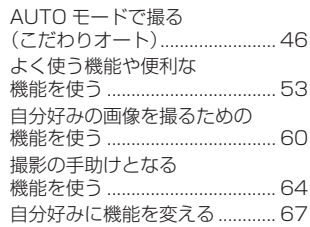

### *3* [いろいろな撮影モード](#page-68-0) .........69

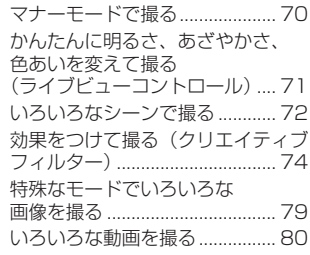

*4* P モード.................................83

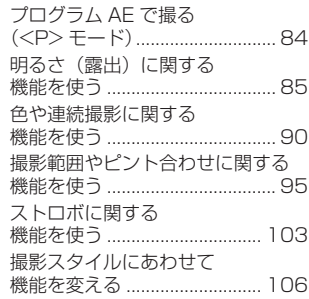

*5* [Tv、Av、M モード](#page-106-0) ..........107

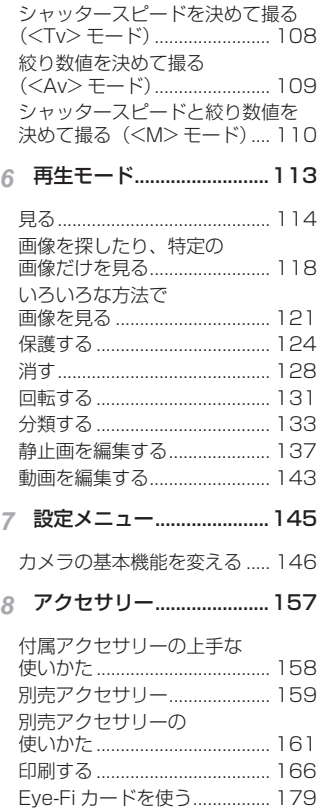

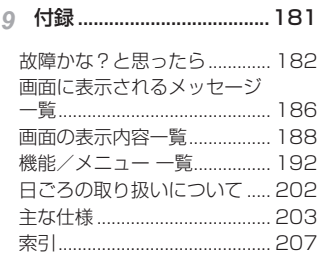

## <span id="page-7-0"></span>**やりたいこと目次**

#### ■■ 撮 る

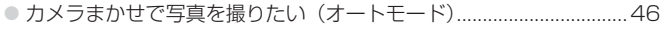

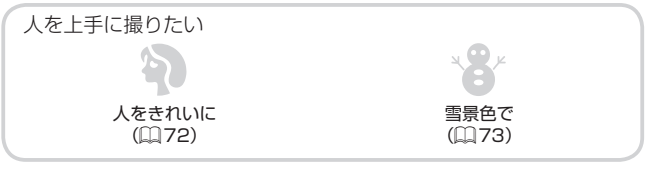

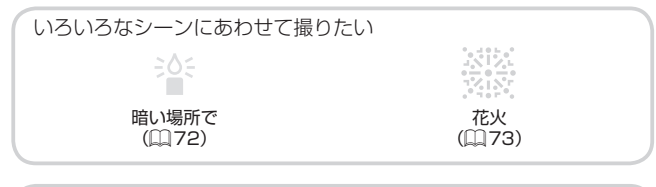

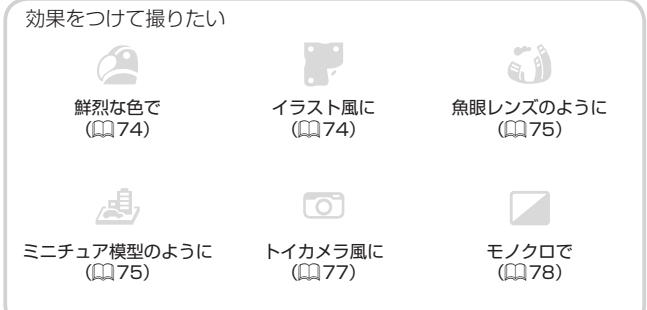

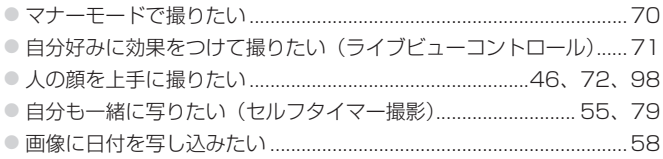

## ■ 見る

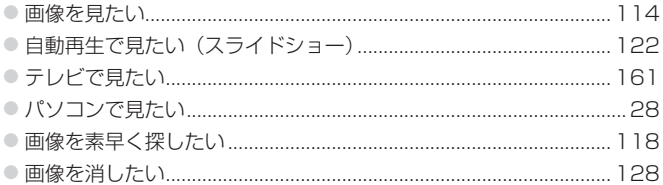

### 「興 動画を撮る/見る

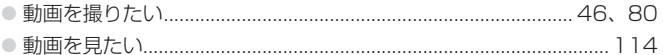

## 凸 印刷する

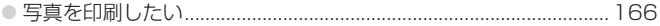

## 口 残す

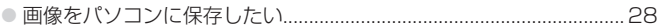

## **安全上のご注意**

- ご使用の前に「安全上のご注意」をよくお読みの上、製品を正しくお使 いください。
- ここに示した注意事項は、あなたや他の人々への危害や損害を未然に防 ぐためのものです。
- • 別売アクセサリーをお持ちのときは、付属の使用説明書もあわせてご確 認ください。

**、警告 │**死亡または重傷を負う可能性がある内容です。

#### ● ストロボを人の目に近づけて発光しない。

視力障害の原因となります。特に、乳幼児を撮影するときは 1 m 以上離 れてください。

#### ● お子様や幼児の手の届くところで保管しない。

ストラップ:誤って首に巻き付けると、窒息することがあります。

- 指定外の雷源は使わない。
- 分解、改造したり、加熱しない。
- 落とすなどして強い衝撃を与えない。
- 落下などで破損したときは、内部には触れない。
- 煙が出ている、異臭がするなどの異常が発生したときは使わない。
- アルコール、ベンジン、シンナーなどの有機溶剤で手入れしない。
- 水や海水などの液体で濡らさない。
- 内部に液体や異物などを入れない。

感電、火災の原因となります。

万が一、液体や異物が入ったときは、すぐに電源を切り、その後必ずバッ テリーを取り出してください。

バッテリーチャージャーが液体で濡れたときは、コンセントから抜いて、 お買い上げになった販売店または修理受付センターにご相談ください。

- 指定外のバッテリーは使わない。
- バッテリーは火に近づけたり、火の中に投げ込まない。
- 電源プラグを定期的に抜き、その周辺およびコンセントにたまったホコ リや汚れを乾いた布で拭き取る。
- 濡れた手で電源プラグを抜き差ししない。
- コンセントや配線器具の定格を超える使いかたをしない。また、電源プ ラグが傷んでいたり、差し込みが不十分なまま使わない。
- 電源プラグや端子に金属製のピンやゴミを付着させない。

バッテリーが破裂や液漏れし、けがや周囲を汚す原因となったり、火災、 感電の原因となることがあります。万が一、電解液が漏れ、衣服、皮膚、目、 口についたときは、ただちに洗い流してください。

● カメラの使用が禁止されている場所では、カメラの電源を切る。

カメラが発生する電磁波により、計器や機器に影響を与える恐れがありま す。特に飛行機内や医療機関など、電子機器の使用が制限されている場所 では十分注意してください。

● 付属の CD‐ROM は、CD‐ROM 対応ドライブ以外では絶対に再生しない。 音楽用 CD プレーヤーで再生してヘッドフォンなどを使用したときは、大 音量により聴力障害の原因となります。また、音楽用 CD プレーヤーで使 用したときは、スピーカーなどの破損の原因となります。

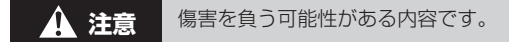

- ストラップで下げているときは、他のものに引っ掛けたり、強い衝撃や 振動を与えない。
- レンズを強く押したり、ぶつけたりしない。

けがやカメラの故障の原因となることがあります。

● 液晶モニターに強い衝撃を与えない。

液晶モニターが割れると、破片でけがをすることがあります。

● ストロボを指や布などで覆ったまま、発光させない。

やけどや故障の原因となることがあります。

- • 次の場所で使用・保管しない。
	- 直射日光のあたるところ
	- 40℃を超える高温になるところ
	- 湿気やホコリの多いところ

バッテリーの液漏れ、発熱、破裂により、感電、やけど、けが、火災の原 因となることがあります。

カメラやバッテリーチャージャーが熱により変形することがあります。

● 長時間画面を見ていると、不快感を感じることがありますのでご注意く ださい。

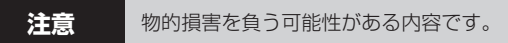

● カメラを強い光源(晴天時の太陽など)に向けない。 撮像素子が損傷することがあります。

#### • 砂浜や風の強い場所で使うときは、カメラの内部にホコリや砂が入らな いようにする。

故障の原因となることがあります。

● ストロボに汚れやホコリなどの異物がついたときは、綿棒などで取り除く。 そのまま発光させると、発光熱により、付着物の発煙や故障の原因となる ことがあります。

● 使用しないときは、カメラからバッテリーを取り出して保管する。 カメラにバッテリーを入れたままにしておくと、液漏れにより故障の原因 となることがあります。

● バッテリーを廃却するときは、接点にテープを貼るなどして絶縁する。 他の金属と接触すると、発火、破裂の原因となることがあります。

- バッテリーチャージャーは、使用しないときや充電が終わったときは、 コンセントから外す。
- • 布などをかけたまま充電しない。 長時間接続しておくと、発熱、変形して火災の原因となることがあります。

● ペットの近くにバッテリーを置かない。 バッテリーに噛みついたとき、バッテリーの液漏れ、発熱、破裂により、 故障や火災の原因となることがあります。

● かばんにカメラを入れるときは、硬いものが液晶モニターにあたらない ようにする。

• ストラップにアクセサリーをつけない。

硬いものが液晶モニターにあたると破損の原因になります。

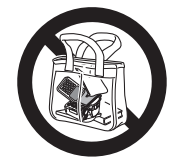

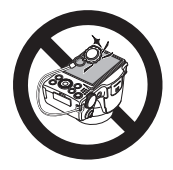

<span id="page-12-0"></span>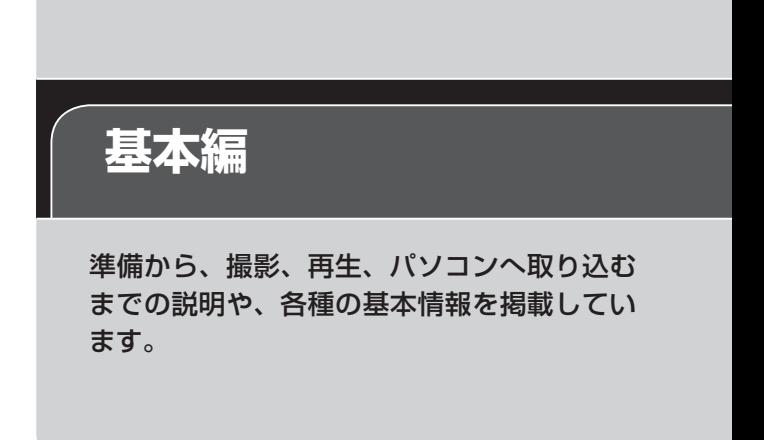

<span id="page-13-0"></span>**準備する**

ここでは、撮影前の準備について説明します。

### **ストラップを取り付ける**

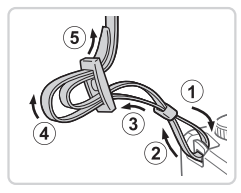

#### *1* ストラップを取り付ける

- 付属のストラップを図のようにカメラに 取り付けます。
- 反対側も同じようにして取り付けます。

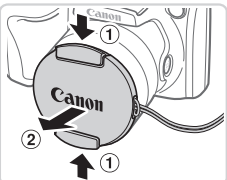

#### *2* レンズキャップを取り付ける

- ●レンズキャップをいったんカメラから外 してから、ひもをストラップに取り付け ます。
- カメラの電源を入れる前に、必ずレンズ キャップを外してください。
- カメラを使わないときは、レンズキャッ プを取り付けて保管してください。

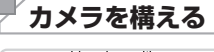

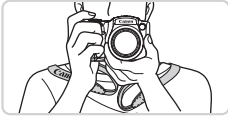

- ストラップを首にかけます。
- ●撮影するときは、脇をしめてカメラが動 かないようにしっかりと構え、ストロボ を上げているときは、ストロボに指がか からないようにしてください。

## **バッテリーを充電する**

カメラに付属のバッテリーチャージャー(充電器)を使って、付属のバッ テリーを充電します。お買い上げ時はバッテリーが充電されていませんの で、必ず充電してからお使いください。

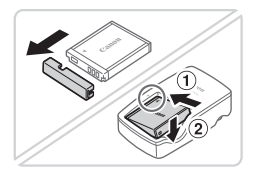

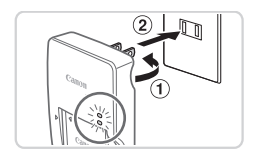

#### *1* カバーを外して、バッテリーを取 り付ける

● バッテリーのカバーを外し、バッテリー とバッテリーチャージャーの▲をあわせ て、①の方向へ押しながら、2の方向へ 取り付けます。

*2* 充電する

- プラグを①の方向へおこして、 ②コンヤ ントに差し込みます。
- ▶ 充電がはじまり、ランプがオレンジ色に 点灯します。
- > 充電が完了すると、ランプが緑色に点灯 します。

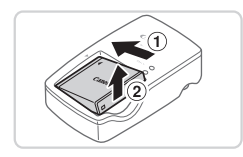

- *3* バッテリーを取り外す
	- ●バッテリーチャージャーをコンヤントか ら抜き、 のの方向へ押しながら、 のの方 向へ取り外します。

• バッテリーを保護し、性能の劣化を防ぐため、24 時間以上連続  $\left( \mathbf{I}\right)$ して充電しないでください。

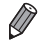

• 充電に必要な時間、フル充電したバッテリーで撮影できる枚数と時間につい ては、「主な什様」を参照してください(日[203](#page-202-1))。

#### **バッテリーとカードを入れる**

付属のバッテリーとカード(市販品)をカメラに入れます。 なお、新しく買ったカードや他のカメラやパソコンで初期化したカードは、 このカメラで初期化 (フォーマット) (□[150\)](#page-149-0) することをおすすめしま す。

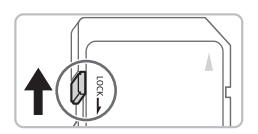

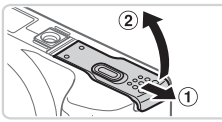

端子部 バッテリー

ロック

- *1* カードのスイッチを確認する
	- スイッチがあるカードでは、スイッチが 下(「LOCK」側)になっていると撮影で きません。「カチッ」と音がするまでスイッ チを上に動かします。
- *2* ふたを開ける
	- のの方向にふたを動かして、 ②の方向へ ふたを開けます。

#### *3* バッテリーを入れる

- バッテリーを図の向きにして、バッテリー ロックを矢印の方向へ動かし、「カチッ」 と音がしてロックされるまで差し込みま す。
- ●間違った向きでバッテリーを入れると ロックされません。必ずバッテリーがロッ クされる正しい向きで入れてください。

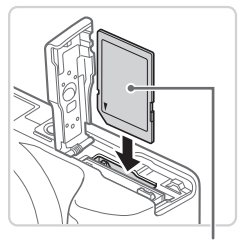

- *4* カードを入れる
	- カードを図の向きにして、「カチッ」と音 がするまで差し込みます。
	- カードは、必ず正しい向きで入れてくだ さい。間違った向きで入れると、カメラ の故障の原因となります。

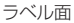

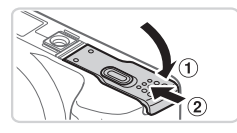

#### *5* ふたを閉める

● ふたを①の方向にたおして押さえたまま、 の方向へ「カチッ」と音がするまで動 かして閉めます。

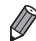

● 1 枚のカードに撮影できる枚数や時間については、「主な仕様」を参照して ください (口[203](#page-202-1))。

## ■バッテリーとカードを取り出す

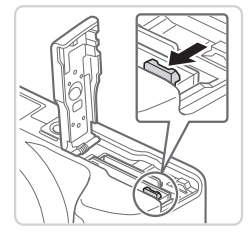

#### バッテリーを取り出す

- ふたを開け、バッテリーロックを矢印の 方向に動かします。
- ▶ バッテリーが出てきます。

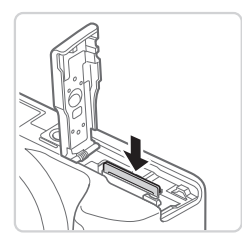

#### カードを取り出す

- ●「カチッ」と音がするまでカードを押し込 み、ゆっくり指を離します。
- ▶ カードが出てきます。

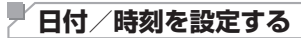

電源を入れたときに[日付 / 時刻]画面が表示されたときは、現在の日時 に正しく設定してください。ここで設定した情報は撮影する画像に記録さ れ、撮影日による管理や、日付を入れて印刷するときなどに使用できます。 なお、撮影した日時を画像に写し込むこともできます(日[58](#page-57-0))。

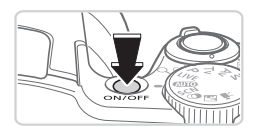

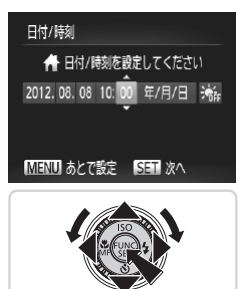

- *1* 電源を入れる
	- 電源ボタンを押します。
	- ▶ [日付 / 時刻] 画面が表示されます。
- *2* 日付/時刻を設定する
	- ●<<> か< >> を押して項目を選びます。
	- ●<▲>か<▼>を押すか<◎>を回し て設定します。
	- ●すべての項目を設定したら、<(需)>を押 します。

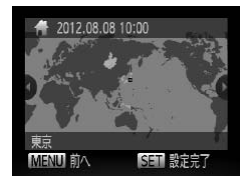

- *3* 自宅のエリアを設定する z <q>か<r> を押すか <5> を回して
	- 自宅のあるエリアを選びます。

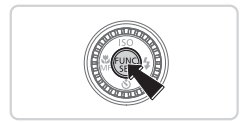

- *4* 設定を終える
	- <(\)> を押すと設定されて、設定画面が 消えます。
	- 電源ボタンを押すと電源が切れます。

●日付/時刻や自宅エリアを設定しないと、電源を入れるたびに [日  $\mathbf{O}$ 付 / 時刻]画面が表示されます。正しく設定してください。

 $\oslash$ ● 手順2で「※<mark>…</mark>] を選び、<▲>か<▼>を押すか<◎>を回して「※! にすると、サマータイム(1 時間プラスされます)に設定されます。

■日付/時刻を変える

日付/時刻を、現在の設定から変えられます。

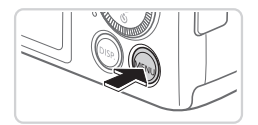

#### *1* メニューを表示する

●<MENU>ボタンを押します。

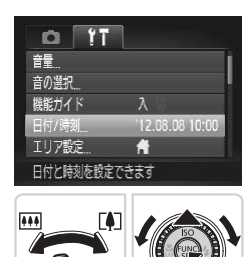

- *2* [日付 / 時刻]を選ぶ
	- ●ズームレバーを動かして、[11] タブを 選びます。
	- z <o>か<p>を押すか<5>を回し て「日付 / 時刻」を選び、<( )> を押し ます。

- *3* 日付/時刻を変える
	- $\cap$   $\cap$  18 の手順 2 の操作で設定します。
	- ●<MENU>ボタンを押すと、メニュー画 面が消えます。

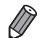

- カメラには日付/時刻用電池(バックアップ電池)が内蔵されています。バッ テリーを取り出してから約 3 週間は、設定した日付/時刻が保持されます。
	- • 日付/時刻用電池は、充電したバッテリーをカメラに入れるか、AC アダプ ターキット(別売)(1[159](#page-158-1))を使うと、カメラの電源を入れなくても約 4 時間で充電されます。
	- 日付/時刻用電池がなくなると、カメラの電源を入れたときに「日付 /時刻] 画面が表示されます。□18の手順で正しく設定してください。

### **表示言語を選ぶ**

画面に表示される言語を変えられます。

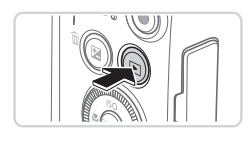

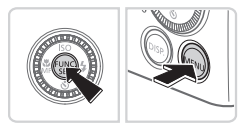

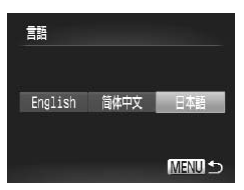

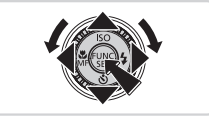

- *1* 再生モードにする ●<■>ボタンを押します。
- *2* 設定画面を表示する ●<((※) > を押したまま、すぐに <MENU> ボタンを押します。

*3* 言語を設定する

z <o><p><q><r>を押すか<5> を回して言語を選び、<(※)>を押します。 > 表示言語が設定され、設定画面が消えま す。

- 手順 2 の操作で <( )> を押してから、<MENU> ボタンを押すまでの間隔 が長いと、時計表示になります。時計表示になったときは<(※)>を押して 時計表示を消して、もう一度手順 2 の操作を行います。
	- •言語設定は、<MENU>ボタンを押すと表示されるメニュー画面で、[1] 夕ブの[言語 ] を選んで設定することもできます。

## <span id="page-21-0"></span>**使ってみる**

ここでは、電源を入れてから静止画や動画を撮影し、その画像を見るまで の手順について説明しています。

## **撮る(こだわりオート)**

カメラが被写体や撮影状況を判別するため、シーンに最適な設定でカメラ まかせの全自動撮影ができます。

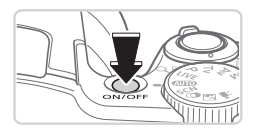

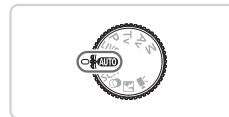

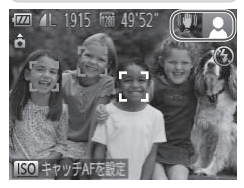

## *1* 電源を入れる

● 電源ボタンを押します。

> 起動画面が表示されます。

#### 2 << **AUIO**> モードにする

- $\bullet$  モードダイヤルを <<  $\Pi$   $\bullet$  にします。
- カメラを被写体に向けると、シーンを判 別するため動作音(カチカチ)がします。

静止画 動画

- ▶ 画面の右上にカメラが判別したシーンと 手ブレ補正のアイコンが表示されます。
- > 被写体が検出されたときは、枠が表示さ れてピントを合わせます。

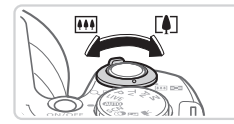

- *3* 撮りたいものの大きさを決める
	- ズームレバーを <「● コ> 側に押すと撮りた いものが大きくなり、<j> 側に押すと 小さくなります。

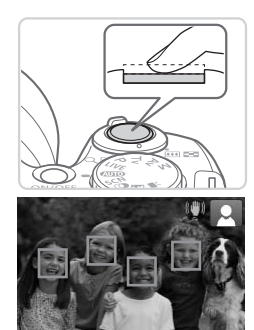

*4* 撮影する 静止画を撮る

- ピントを合わせる
	- シャッターボタンを浅く押して、ピント が合うと電子音が「ピピッ」と 2 回鳴り、 ピントが合った位置に緑色の枠が表示さ れます。
	- [ストロボを上げてください]のメッセー ジが表示されたときは、ストロボを指で 持ち上げると、撮影時にストロボが光り ます。ストロボを指で押し下げて収納す ると、ストロボは光りません。

②撮影する

- シャッターボタンを深く押し込みます。
- ▶ シャッター音が鳴り、撮影されます(暗 いところでストロボを上げているときは、 自動的にストロボが光ります)。
- シャッター音が鳴っている間はカメラを しっかり持ってください。
- >撮影した画像は、約2秒間表示されます。
- 画像が表示されている状態でも、シャッ ターボタンを押すと、次の撮影ができます。

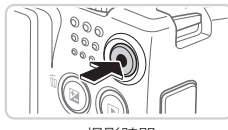

撮影時間

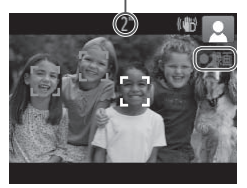

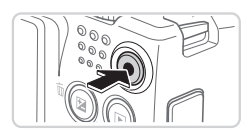

#### 動画を撮る

撮影をはじめる

- ●動画ボタンを押すと、電子音が「ピッ」 と 1 回鳴って撮影がはじまり、「●録画】 と撮影時間が表示されます。
- ▶ 画面上下に黒い帯が表示されます。この 部分は撮影できません。
- ▶ 人の顔が検出されているときは、枠が表 示されてピントを合わせます。
- ●撮影が始まったら動画ボタンから指を離 します。

撮影を終える

● もう一度動画ボタンを押すと、電子音が 「ピピッ」と 2 回鳴り、撮影が終わります。

## **見る**

撮影した画像を画面で見ることができます。

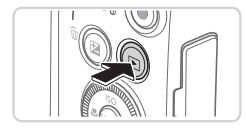

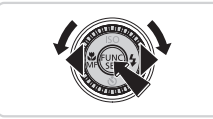

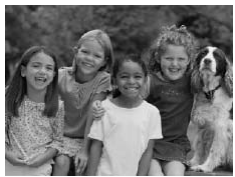

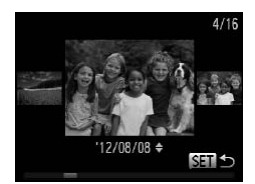

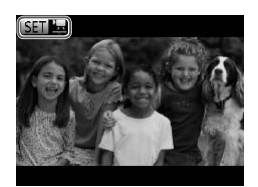

#### *1* 再生モードにする

- ●<■>ボタンを押します。
- > 最後に撮影した画像が表示されます。
- *2* 画像を選ぶ
	- ●<<> を押すか <◎> を反時計方向に回 すと前の画像が表示され、 く▶ > を押す か <5> を時計方向に回すと次の画像が 表示されます。
	- ●<<> か< > を押したままにすると、画 像が速く切り換わります。ただし、表示 画像は粗くなります。
	- ●<◎>を速く回すと左の画面が表示さ れます(スクロール再生)。この状態で <5> を回して画像を選びます。
	- ●<(\)> を押すと 1 枚表示に戻ります。
	- ●動画では、「83 盟」が表示されます。動 画を再生するときは手順 3 に進みます。

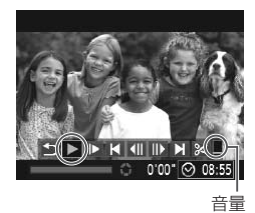

- *3* 動画を再生する
	- ●<働>を押して動画操作パネルを表示 し、 <<> か<▶> を押すか < ()> を回 して「▶] を選び、もう一度 <(需)> を 押します。
	- $\triangleright$  動画が再生され、再生が終わると $[$   $\bf \Omega$   $\bf \Omega$ が表示されます。
	- 音量は <▲> か <▼> を押して調節します。

• 再生モードの状態でシャッターボタンを半押しすると撮影モードになりま す。

#### ■消す

不要な画像を 1 枚ずつ選んで消せます。消した画像はもとに戻すことはで きません。十分に確認してから消してください。

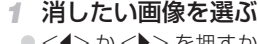

●<<> か< >< を押すか < (◎)> を回して 画像を選びます。

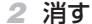

- <m→ ボタンを押します。
- 「消 去?」 が 表 示 さ れ た ら、 <<> か <▶> を押すか < ◎> を回して「消去] を選び、<((需)>を押します。
- > 表示していた画像が消えます。
- 中止するときは、<<> か<> を押す か <6)> を回して 「キャンヤル〕 を選び、 <(kwc)> を押します。

• 画像をまとめて消すこともできます (①[129\)](#page-128-0)。

## <span id="page-26-1"></span><span id="page-26-0"></span>**ソフトウェアと電子マニュアルを使う**

ここでは、付属の DIGITAL CAMERA Solution Disk (CD-ROM) (CD2) に入っているソフトウェアや電子マニュアルの紹介のほか、インストール方 法、画像をパソコンに取り込む方法について説明します。

## **ソフトウェアについて**

付属の CD 内のソフトウェアをインストールすると、パソコンで次のよう なことができます。

#### CameraWindow(カメラウィンドウ)

● 画像の取り込みやカメラの各種設定

#### ImageBrowser EX(イメージブラウザー イーエックス)

○ 画像の問覧をはじめ、検索や整理などの画像管理

● 画像の印刷や各種の編集

#### オートアップデート機能について

付属のソフトウェアは、最新バージョンへの更新や新しい機能の追加など をインターネットを使って行います(一部のソフトウェアは除く)。そのた め、インターネットにつながるパソコンへインストールしてお使いくださ い。

● この機能をお使いいただくためには、インターネットに接続でき  $\mathbb{O}$ る環境が必要なため、プロバイダーとの接続料金や通信料金が別 途かかります。

## **雷子マニュアルについて<sup>(2)</sup>**

#### ソフトウェアの使用説明書

● 付属のソフトウェアを使うときに参照してください。各ソフトウェアの ヘルプ機能から参照することができます(一部のソフトウェアは除く)。

### **パソコンに必要なシステム構成**

付属のソフトウェアがお使いになれるパソコンは以下の通りです。また、 電子マニュアルをご覧になるには、別途 Adobe Reader が必要です。

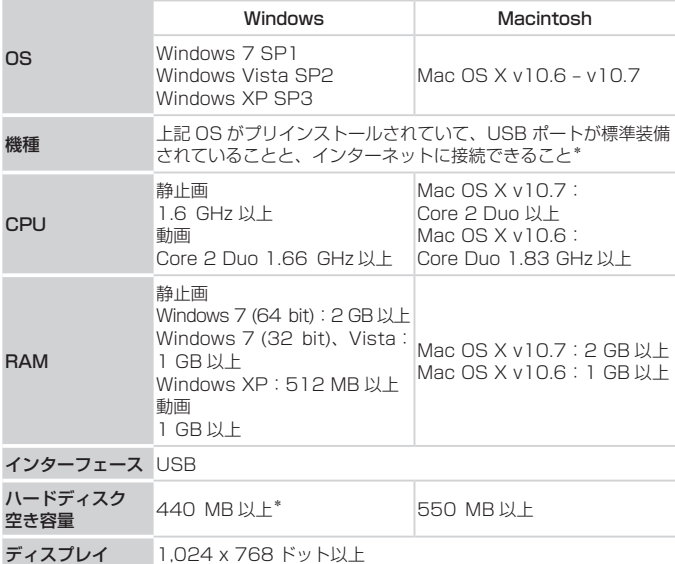

\*Silverlight 4( 最 大 100 MB) 以 上 の イ ン ス ト ー ル と、Windows XP で は Microsoft .NET Framework 3.0(最大 500 MB)以上のインストールが必要です。 そのためお使いの環境によっては、インストールに時間がかかることがあります。

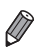

• 最新の OS を含む対応状況については弊社ホームページをご確認ください。

## **インストールする**

ここでは、Windows 7 と Mac OS X v10.6 を使って説明をしています。 なお、ソフトウェアはオートアップデート機能により、最新バージョンへ の更新や新しい機能の追加などが行われます(一部のソフトウェアは除く) ので、インターネットにつながるパソコンへインストールしてください。

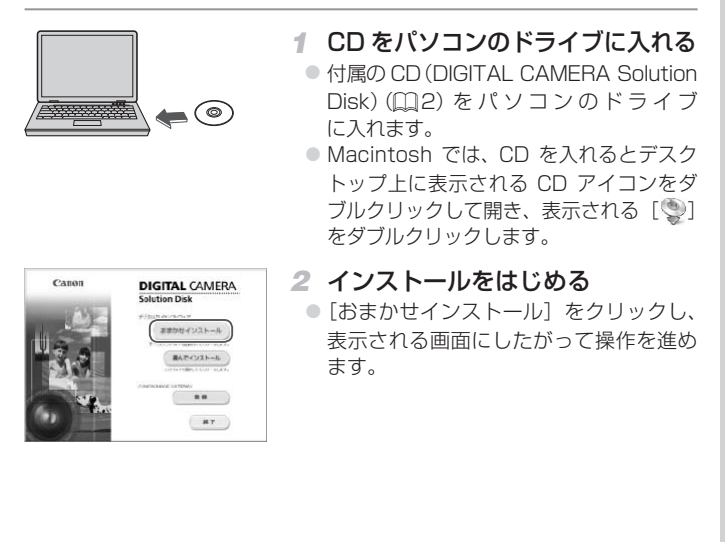

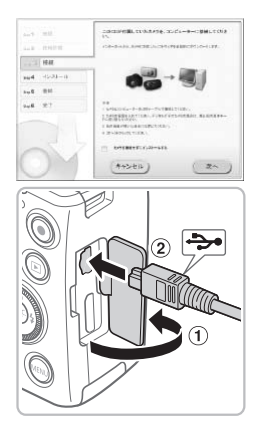

- <span id="page-29-0"></span>*3* カメラの接続をうながすメッセー ジが表示されたらカメラをパソコ ンとつなぐ
	- カメラの電源が切れた状態でふたを開き (1))、付属のインターフェースケーブル (=2)の小さい方のプラグを図の向 きにして、カメラの端子にしっかりと差 し込みます (2)。

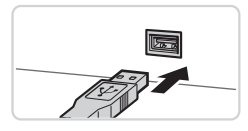

● インターフェースケーブルの大きい方の プラグをパソコンの USB 端子に差し込 みます。パソコンの USB 端子について は、パソコンの使用説明書を参照してく ださい。

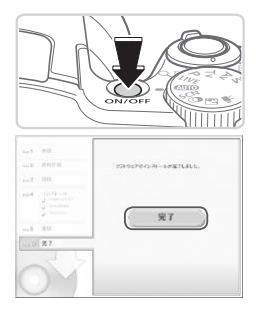

- *4* インストールする
	- カメラの雷源を入れて、表示される画面 にしたがって必要な操作をおこない、イ ンストールを進めます。
	- ▶ 最新バージョンへの更新や新しい機能の 追加などを行うためインターネットへつ ながります。そのため、お使いのパソコ ンやインターネット環境によってはイン ストールに時間がかかることがあります。 ● インストールを終えると表示される画面
		- の「完了]または「再起動]をクリックして、 デスクトップ画面が表示されたら CD を 取り出します。
	- カメラの電源を切ってからケーブルを抜 きます。
- $\overline{\mathscr{D}}$ ● インターネットに接続していないときは、次のような制限事項があります。 - 手順 3 の画面は表示されません。
	- 一部の機能がインストールされないことがあります。
	- • はじめてカメラとパソコンをつないだときにドライバーがインストールされ るため、操作ができるようになるまでに時間がかかることがあります。
	- 付属の CD に ImageBrowser EX が入っているカメラを複数お持ちのとき は、それぞれのカメラに最適な更新や新しい機能をオートアップデート機能 により追加するため、それぞれの CD とカメラを使い、表示される画面にし たがってインストールしてください。

## **画像をパソコンに取り込む**

ここでは、Windows 7 と Mac OS X v10.6 を使って説明をしています。

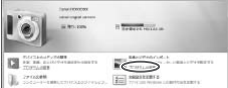

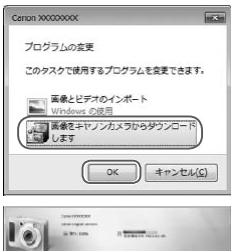

#### *1* カメラとパソコンをつなぐ

● 00[30](#page-29-0) の手順 3 の操作でカメラとパソ コンをつなぎます。

- *2* 電源を入れて CameraWindow (カメラウィンドウ)を表示する
	- ●<ID>ボタンを押して電源を入れます。
	- Macintosh では、カメラとパソコンが通 信できる状態になると、CameraWindow が表示されます。
	- Windows では、以下の操作を行います。
	- 表示された画面で [ | | 3] のプログラム を変えるためのリンクをクリックします。
	- [画像をキヤノンカメラからダウンロード します]を選び、[OK]をクリックします。

● [ 卷 ] をダブルクリックします。

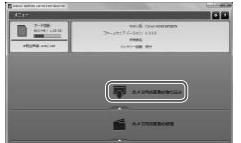

## CameraWindow 3 画像を取り込む

- ●「カメラ内の画像の取り込み] をクリック したあと、「未転送画像を取り込む]をク リックします。
- ▶ 画像がパソコンに取り込まれて、「ピク チャ」フォルダ内に撮影日ごとのフォル ダに分けられて保存されます。
- ●取り込みが完了したら CameraWindow を閉じ、カメラの <1> ボタンを押して 電源を切ってからケーブルを抜きます。
- パソコンで画像を見る操作は、「ソフト ウェアの使用説明書| (□27) を参照 してください。

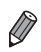

- Windows 7 で手順 2 の画面が表示されないときは、タスクバーの「圖] をクリックします。
- • Windows Vista または Windows XP をお使いのときは、手順 2 でカメラ の電源を入れるとパソコンに表示される画面で「画像をキヤノンカメラから ダウンロードします]をクリックして、CameraWindow を表示します。こ の操作で画面が表示されないときは、「スタート〕メニュー▶「すべてのプ ログラム]►[Canon Utilities]►[CameraWindow]►[CameraWindow] を選びます。
- • Macintosh で手順 2 の操作をしても CameraWindow が表示されないと きは、Dock(デスクトップ下部に表示されるバー)の[CameraWindow] アイコンをクリックします。
- 付属のソフトウェアの画像取り込み機能を使わなくても、カメラとパソコン をつなぐだけで画像を取り込むことができますが、次のような制限事項があ ります。
	- カメラとパソコンをつないでから操作できるようになるまで、数分かかる ことがあります。
	- 縦位置で撮影した画像が横位置になって取り込まれることがあります。
	- 保護した画像が、パソコン側で解除されることがあります。
	- OS のバージョンや使用するソフトウェア、ファイルサイズによっては、 画像や画像に付属する情報が正しく取り込まれないことがあります。
	- 動画編集や書き戻しなど、付属のソフトウェアの機能が一部使えなくなる ことがあります。

## <span id="page-33-0"></span>**システムマップ**

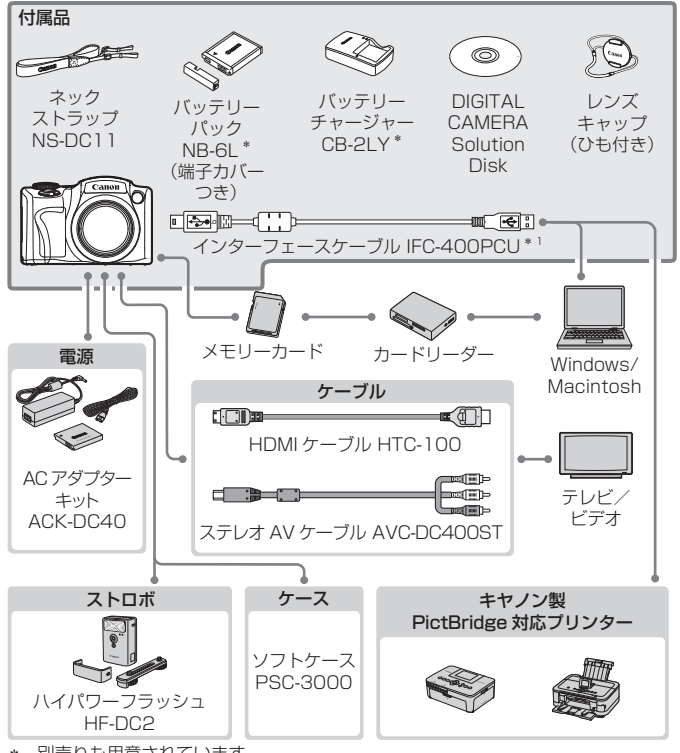

\* 別売りも用意されています。

#### アクセサリーはキヤノン純正品のご使用をおすすめします

本製品は、キヤノン純正の専用アクセサリーと組みあわせてお使いになった場合に最 適な性能を発揮するように設計されておりますので、キヤノン純正アクセサリーのご 使用をおすすめいたします。

なお、純正品以外のアクセサリーの不具合(例えばバッテリーパックの液漏れ、破裂 など)に起因することが明らかな、故障や発火などの事故による損害については、弊 社では一切責任を負いかねます。また、この場合のキヤノン製品の修理につきまして は、保証の対象外となり、有償とさせていただきます。あらかじめご了承ください。

<span id="page-34-1"></span><span id="page-34-0"></span>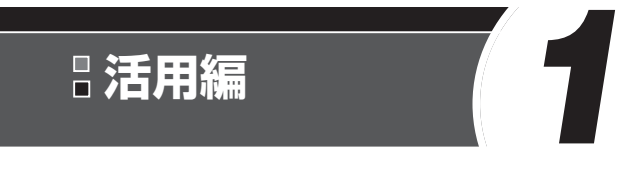

# **カメラを知る**

カメラの基本操作をはじめ各種の撮影や再生の他、カメ ラを活用するための情報などを内容ごとに章分けして説 明しています。

## <span id="page-35-0"></span>**電源の入れかた/切りかた**

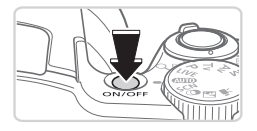

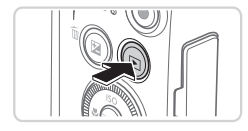

#### 撮影モード

- 電源ボタンを押すと電源が入り、撮影で きます。
- 電源ボタンをもう一度押すと、電源が切 れます。
- 再生モード
	- ●<■>ボタンを押すと電源が入り、撮影 した画像を見ることができます。
	- ●<ID>ボタンをもう一度押すと、電源が 切れます。
- ●撮影モードの状態で<■>ボタンを押すと、再生モードになります。
	- 再生モードの状態でシャッターボタンを半押し (□[37\)](#page-36-1) すると、撮影モー ドになります。
	- 再生モードでは、約 1 分経過するとレンズが収納されます。レンズが収納 されているときは、<1> ボタンを押すと電源が切れます。

#### **節電機能(オートパワーオフ)**

バッテリーの消耗を防ぐため、カメラを操作しない状態で一定の時間がた つと、自動的に画面を消したり(ディスプレイオフ)、電源を切ったりする 機能です。

#### 撮影モードでの節電機能

約1分間カメラを操作しないと画面が消え、さらに約2分たつとレンズが 収納されて電源が切れます。画面が消えた状態でもレンズが出ているとき は、シャッターボタンを半押し(11[37\)](#page-36-1)すると画面が表示され、撮影 できます。

#### 再生モードでの節電機能

約 5 分間カメラを操作しないと、電源が切れます。

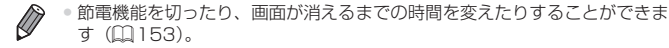

● パソコンとつないでいるとき(1132)は、節電機能は働きません。
## **シャッターボタンの押しかた**

ピントが合った画像を撮るために、必ずシャッターボタンを浅く押す「半 押し」をしてピントを合わせてから、「全押し」して撮影します。 なお、シャッターボタンの操作に関する記載は以降「半押し」、「全押し」 と表記しています。

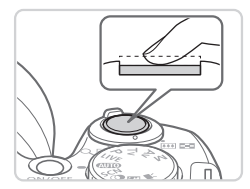

- *1* 半押し(浅く押してピントを合わ せる)
	- 電子音が「ピピッ」と 2 回鳴り、ピント が合った位置に枠が表示されるまで、浅 く押します。

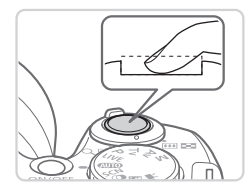

- *2* 全押し(そのまま深く押して撮影 する)
	- ▶ シャッター音が鳴り、撮影されます。
	- シャッター音が鳴っている間は撮影中の ため、カメラを動かさないように注意し てください。
- ●シャッターボタンを半押ししないで撮影すると、ピントが合わな  $\mathbb{O}$ い画像になることがあります。 • シャッター音は撮影にかかる時間に応じて長さが変わります。そ のため、撮影シーンによってはシャッター音が長くなり、シャッ ター音が鳴っている間にカメラを動かしたり、被写体が動いたり すると、ブレの原因になりますので注意してください。

## **撮影モードの切り換えかた**

撮影モードの切り換えは、モードダイヤルで行います。

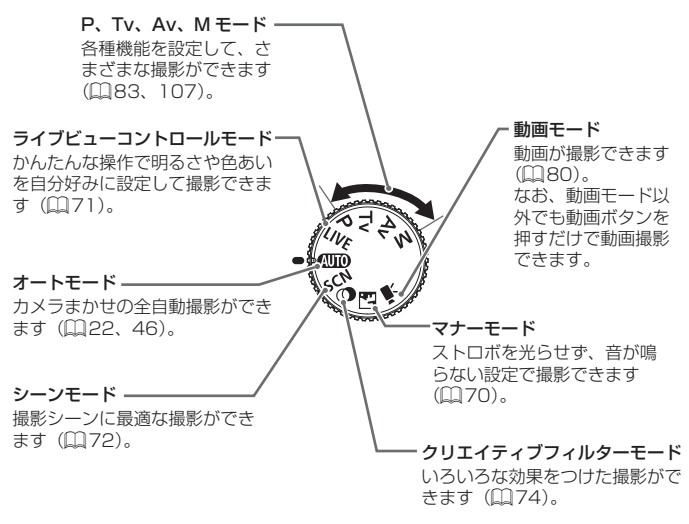

 $\oslash$ • 再生モードのときにモードダイヤルを回すと、撮影モードに切り換わります。

## **撮影時の画面表示の切り換えかた**

画面表示は、<DISP.> ボタンを押して切り換えます。画面に表示される情 報の詳細については、[1] [188](#page-187-0) を参照してください。

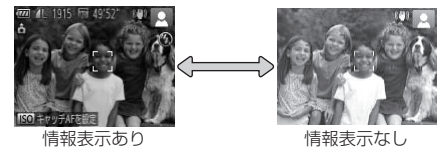

• 暗い場所では、自動的に画面が明るくなって構図を確認しやすくなります (ナ  $\oslash$ イトビュー機能)。ただし、撮影される画像の明るさとは異なるほか、粗い 感じ、またはややぎこちない表示になることがあります(記録される画像に 影響はありません)。

● 再生時の画面表示については、□[116](#page-115-0) を参照してください。

## <span id="page-39-0"></span>**FUNC.(ファンク)の表示と操作方法**

撮影時によく使う機能は、FUNC. で設定できます。 なお、表示されるメニュー項目や項目は、選んでいる撮影モード(01[194](#page-193-0)  $\sim$  [195\)](#page-194-0)によって変わります。

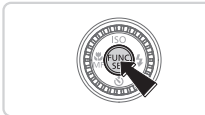

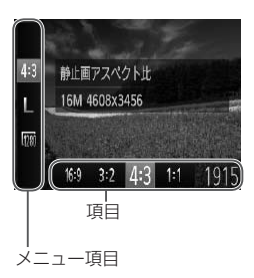

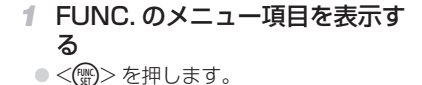

- *2* メニュー項目を選ぶ
	- ●<▲>か<▼>を押してメニュー項目を 選びます。
	- > 選んだメニュー項目の項目が、画面の下 部に表示されます。

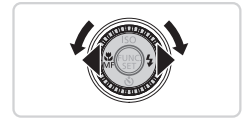

- *3* 項目を選ぶ
	- ●<<> か< >< を押すか << ><< を回して 項目を選びます。
	- o [OMR] が表示される項目では、<DISP.> ボタンを押して設定することができます。
	- メニュー項目に戻るときは、<DISP> ボ タンを押します。
- *4* 設定を終える
	- <(() > を押します。
	- ▶ 手順 1 で < ( ) > を押す前の画面に戻り、 設定した項目が画面に表示されます。

●設定を誤って変えてしまったときは、初期状態に戻せます(□[156\)](#page-155-0)。

## <span id="page-40-0"></span>**MENU(メニュー)の表示と操作方法**

カメラの各種機能をメニューで設定できます。メニュー項目はタブで撮影 [△]や再生[■]などの系統に分けられています。なお、表示される項目は、 選んでいる撮影モードや再生モード(1[196](#page-195-0)~200)によって変わり ます。

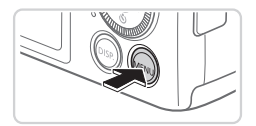

LV.

 $1.501$ 

12.08.08 10:00

644

 $\Omega$ 谐音

音量 音の選択 機能ガイド

日付/時刻

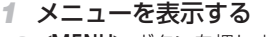

●<MENU>ボタンを押します。

- *2* タブを選ぶ
	- ●ズームレバーを動かして、タブを選びま す。
	- ●<▲>か<▼>を押してタブが選ばれて いる状態にしたあと、 <<> か<▶>を 押してタブを選ぶこともできます。

するしない 道音 普 音の導択 機能ガイド 12.08.08 10:00 日付/時刻 音が鳴るようにします

カメラの機能を自分好みに設定できます

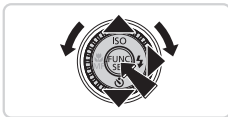

- *3* 項目を選ぶ
	- ●<▲>か<▼>を押すか<6>を回し て項目を選びます。
	- 内容が表示されていない項目では、 <(需)>か<▶>を押して画面を切り換え たあと、さらに <▲> か <▼> を押すか <<<  $0$  < を回して項目を選びます。
	- ●<MENU>ボタンを押すと切り換える前 の画面に戻ります。

#### MENU(メニュー)の表示と操作方法

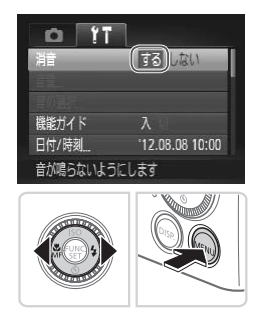

- *4* 内容を選ぶ
	- ●<<>
	か<▶>
	をポレインを押して内容を選びます。
- *5* 設定を終える
	- ●<MENU>ボタンを押すと、手順1で <MENU>ボタンを押す前の画面に戻り ます。

 $\oslash$ ●設定を誤って変えてしまったときは、初期状態に戻せます(□[156\)](#page-155-0)。

## **ランプの表示**

カメラ背面のランプ(四5)は、カメラの状態に連動して、点灯/点 滅状態が変わります。

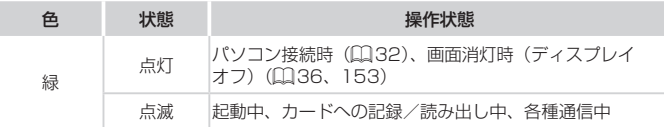

(1) ● ランプ(背面)が緑色に点滅しているときは、「電源を切る」、「カー ド/バッテリー収納部のふたを開ける」、「振動や衝撃を与える」 ことは絶対にしないでください。画像が壊れて表示できなくなっ たり、カメラやカードが故障する原因になります。

## **時計機能**

現在の時刻を確認できます。

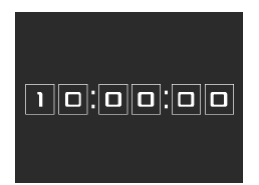

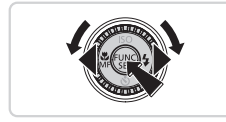

- ●<(\)>を押したままにします。
- ▶ 現在の時刻が表示されます。
- 時刻表示中にカメラを縦にすると縦表示 になり、<◀>か<▶>を押すか<◎> を回すと表示色を変えることができます。 ● もう一度 <(())> を押すと時刻表示が消え ます。

 $\oslash$ • <m> を押したまま電源を入れることで、時刻表示にすることもできます。

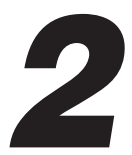

# **AUTO モード(こだわりオート)**

かんたん操作で手軽に撮ったり、いろいろな機能を使っ てもう少しこだわった画像を撮る

## <span id="page-45-0"></span>静止画 動画 **AUTO モードで撮る(こだわりオート)**

カメラが被写体や撮影状況を判別するため、シーンに最適な設定でカメラ まかせの全自動撮影ができます。

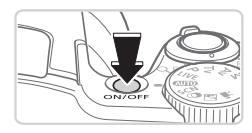

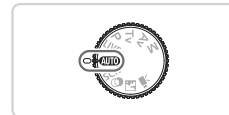

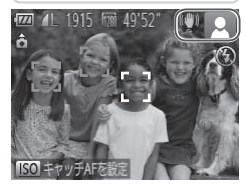

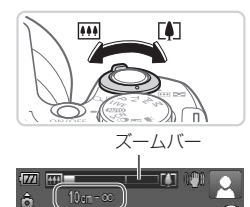

ピントの合う範囲(目安)

### *1* 電源を入れる

- 電源ボタンを押します。
- ▶ 起動画面が表示されます。

#### 2 << **AND>モードにする**

- $\bullet$  モードダイヤルを < $\bullet$   $\bullet$  ) にします。
- カメラを被写体に向けると、シーンを判 別するため動作音(カチカチ)がします。
- ▶ 画面の右上にカメラが判別したシーンと 手ブレ補正のアイコンが表示されます  $($  $\Box$  $50, 51)$  $50, 51)$ <sub>。</sub>
- > 被写体が検出されたときは、枠が表示さ れてピントを合わせます。

### <span id="page-45-1"></span>*3* 撮りたいものの大きさを決める

- ズームレバーを <「● コ> 側に押すと撮りた いものが大きくなり、< [44]> 側に押すと 小さくなります(ズームの位置を示すズー ムバーが表示されます)。
- ズームレバーを <[1]> 側、または <<<<>> 側へいっぱいまで押したときは速く、少 し押したときはゆっくりと、大きさが変 わります。

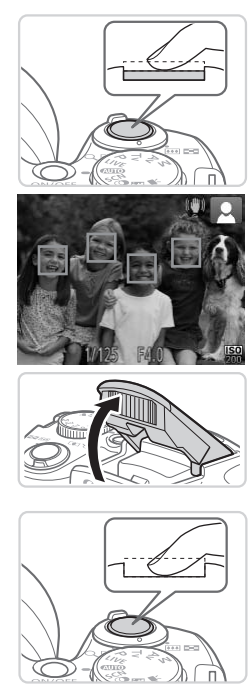

*4* 撮影する

静止画を撮る

#### ①ピントを合わせる

- シャッターボタンを半押しして、ピント が合うと電子音が「ピピッ」と 2 回鳴り、 ピントが合った位置に緑色の枠が表示さ れます。
- > 複数の緑色の枠が表示されたときは、表 示されたすべての枠にピントが合ってい ます。
- [ストロボを上げてください]のメッセー ジが表示されたときは、ストロボを指で 持ち上げると、撮影時にストロボが光り ます。ストロボを指で押し下げて収納す ると、ストロボは光りません。

#### ②撮影する

- シャッターボタンを全押しします。
- ▶ シャッター音が鳴り、撮影されます(暗 いところでストロボを上げているときは、 自動的にストロボが光ります)。
- シャッター音が鳴っている間はカメラを しっかり持ってください。
- ▶ 撮影した画像は、約2 秒間表示されます。
- 画像が表示されている状態でも、シャッ ターボタンを押すと、次の撮影ができま す。

#### AUTO モードで撮る(こだわりオート)

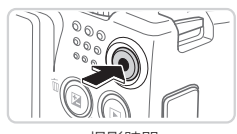

撮影時間

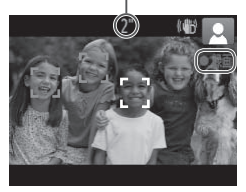

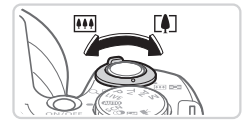

#### 動画を撮る

○撮影をはじめる

- ●動画ボタンを押すと、電子音が「ピッ」 と1回鳴って撮影がはじまり、[●録画] と撮影時間が表示されます。
- ▶ 画面上下に黒い帯が表示されます。この 部分は撮影できません。
- ▶ 人の顔が検出されているときは、枠が表 示されてピントを合わせます。
- ●撮影が始まったら動画ボタンから指を離 します。
- 撮りたいものの大きさを変えたり、 構図を変える
	- ●撮りたいものの大きさを変えるときは □ [46](#page-45-1) の手順 3 と同じ操作で変えます。 ただし、操作音は録音されます。また、 倍率が青く表示されたときは画像が粗く なります。
	- 撮影中に構図を変えると、ピント位置、 明るさ、色あいが自動的に調整されます。

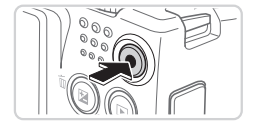

#### 3撮影を終える

● もう一度動画ボタンを押すと、電子音が 「ピピッ」と 2 回鳴り、撮影が終わります。 ● カード容量がいっぱいになると、自動的 に撮影が終わります。

静止画/動画

 $\mathbb{O}$ ● <DISP.> ボタンを押したまま電源を入れると音が鳴らなくなりま す。音が鳴るようにするには、<MENU> ボタンを押して、[1 タブの「消音」を選び、<<> ケン <>> を押して「しない〕を選び ます。

### ■静止画

- [.0] が点滅表示したときは手ブレしやすいため、カメラが動か  $\left( \mathbf{l} \right)$ ないように三脚などでカメラを固定してください。
	- ストロボが光ったのに暗い画像になるときは、被写体までの距離 が遠すぎます。ストロボ撮影できる範囲については、「主な仕様」 を参照してください (日[203](#page-202-0))。
	- • シャッターボタンを半押ししたときに、電子音が「ピッ」と 1 回 鳴るときは、撮りたいものが近すぎる可能性があります。ピン トが合う範囲(撮影範囲)は、「主な仕様」を参照してください  $(1203)$  $(1203)$  $(1203)$ .
	- • 暗いところでシャッターボタンを半押しすると、ピント合わせの ためや人の目が赤く写るのを緩和するため、ランプ(前面)が点 灯することがあります。
	- ●撮影しようとしたときに「4]が点滅表示したときは、ストロボ 充電中のため撮影できません。充電が終わると撮影できますので、 シャッターボタンを全押ししたまま待つか、一度シャッターボタ ンを離してもう一度押してください。

## 動画

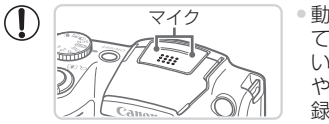

- マイク ●動画撮影する前にストロボを指で下げ て収納し、撮影中はマイクをふさがな いでください。ストロボを上げた状態 やマイクをふさいだ状態では、音声が 録音されなかったり、こもった音声で 録音されることがあります。
- ●動画撮影中に動画ボタン以外を操作すると、操作音が録音される ので、注意してください。

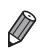

• 音声はステレオで録音されます。

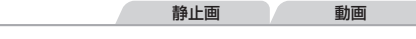

### <span id="page-49-0"></span>**シーンのアイコン**

く■■> モードでは、カメラが判別したシーンを示すアイコンが表示され、 ピント合わせや被写体の明るさ、色あいが最適になるよう自動設定されま す。

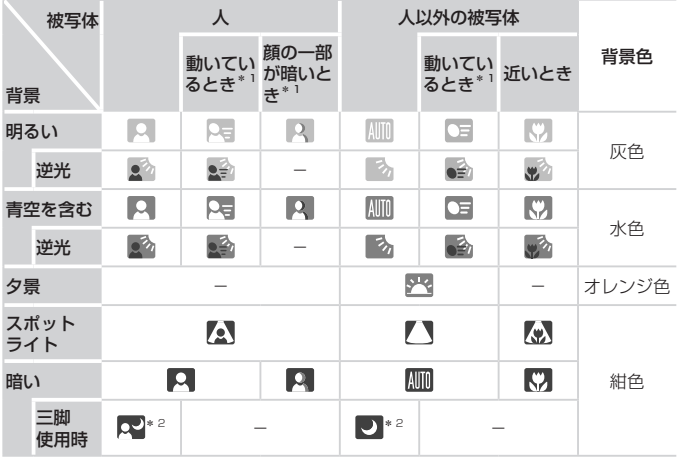

\*1 動画撮影では表示されません。

\*2 撮影シーンが暗いときに、三脚などでカメラを固定すると表示されます。

●撮影シーンによっては、実際のシーンと異なるシーンのアイコン  $\mathbb{O}$ が表示されたり、思いどおりの効果、色あい、明るさで撮影でき ないことがあります。そのときは、<P> モード (日[83](#page-82-0))で 撮影することをおすすめします。

静止画 動画

## <span id="page-50-0"></span>**手ブレ補正アイコン**

撮影状況に最適な手ブレ補正に自動設定(マルチシーン IS)されます。また、 << ANTOD> モードでは以下のアイコンが表示されます。

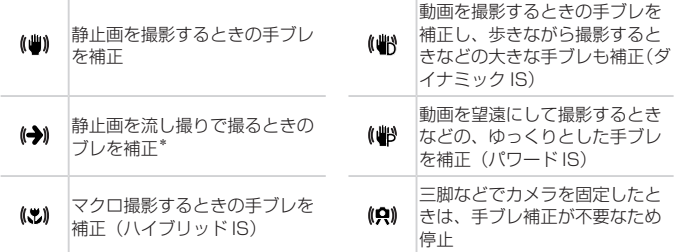

\*動く被写体をカメラで追いながら撮影(流し撮り)するときに表示されます。左右 方向に動く被写体を追うと、上下方向の手ブレだけが補正されて、左右方向の補正 は停止します。また、上下方向に動く被写体を追うと、左右方向の手ブレだけが補 正されます。

 $\overline{\mathscr{D}}$ ● [手ブレ補正] を [切] に設定 (□[106\)](#page-105-0) すると、手ブレが補正されなくなり、 アイコンも表示されなくなります。

静止画 動画

### **画面に表示される枠**

カメラを被写体に向けて被写体を検出すると、画面上にいろいろな枠が表 示されます。

- カメラを被写体に向けると主被写体として検出された顔やものには白の 枠、その他の顔には灰色の枠が表示されて、一定の範囲で追尾しピント を合わせ続けます。 ただし、被写体が動いていると判別したときは、灰色の枠が消えて、白 の枠だけになります。
- シャッターボタンを半押しした状態で被写体が動いていると判別したと きは、青色の枠が表示されて、ピントと明るさを合わせ続けます(サー ボ AF)。
- ●撮影シーンや被写体によっては、「枠が表示されない」、「撮りたい  $\mathbb{O}$ 被写体に枠が表示されない」、「背景などに枠が表示される」こと があります。そのときは、<P> モード (00[83](#page-82-0)) で撮影する ことをおすすめします。

## **よく使う機能や便利な機能を使う**

<span id="page-52-0"></span>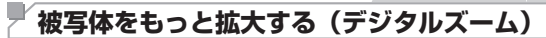

光学ズームで被写体が大きく撮れないときは、デジタルズームを使って最 大約 120 倍まで拡大できます。

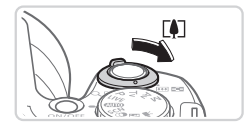

- 1 ズームレバーを <FAT> 側に押す
	- ズームできるところまでレバーを押した ままにします。

静止画 動画

> 画像の粗さが目立たない最大の倍率にな るとズームが止まり、ズーム倍率が表示 されます。

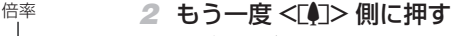

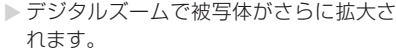

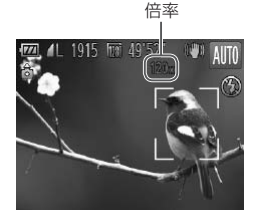

• ズームレバーを操作するとズーム位置を示すズームバーが表示さ  $\mathbf{O}$ れて、バーの色はズーム領域によって変わります。

- 白の領域:画像が粗くならない光学ズーム領域

- 黄色の領域:画像の粗さが目立たないデジタルズーム領域(プロ グレッシブファインズーム)

- 青色の領域:画像が粗くなるデジタルズーム領域

また、設定した記録画素数(10[61](#page-60-0))によっては青色の領域が ないため、手順 1 の操作で最大倍率までズームできます。 ●設定した記録画素数(□[61](#page-60-0))とデジタルズームの倍率によっ

ては、ズーム倍率が青色で表示されて画像が粗くなります。

#### よく使う機能や便利な機能を使う

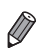

● 光学ズームとデジタルズームをあわせた焦点距離は以下のとおりです (35mm フィルム換算)。

24 – 2880 mm(光学ズーム時は 24 – 720 mm)

•デジタルズームを使わないようにするには、<MENU>ボタンを押して、[1] タブの[デジタルズーム]を選び、[切]を選びます。

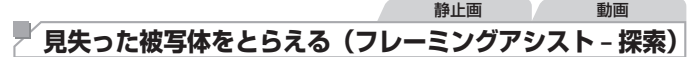

ズーム中に被写体を見失ったとき、いったんズーム倍率を下げて被写体を 見つけやすくできます。

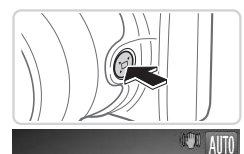

#### *1* 見失った被写体を探す

 $\bullet$ < $\Box$  > ボタンを押したままにします。

▶ ズーム倍率が下がり、< ロ > ボタンを押 す前の表示範囲の目安が白い枠で表示さ れます。

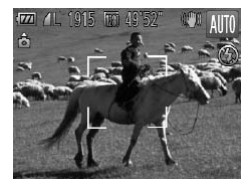

- *2* 被写体をとらえなおす ● 白い枠の中に被写体が入るようにして、
	- <<<br />  $\overline{P}$ <>  $\overline{P}$ <>  $\overline{P}$ <>  $\overline{P}$ <br />  $\overline{P}$ <br />  $\overline{P}$ <br />  $\overline{P}$ <br />  $\overline{P}$ <br />  $\overline{P}$ <br />  $\overline{P}$ <br />  $\overline{P}$ <br />  $\overline{P}$ <br />  $\overline{P}$ <br />  $\overline{P}$ <br />  $\overline{P}$ <br />
	- ▶ 手順 1 の白い枠内が画面いっぱいになる 倍率になります。

●ズーム倍率を下げている間は、一部の撮影情報は非表示になりま  $\mathbb O$ す。

●動画撮影中に < ロ > ボタンを操作しても白い枠は表示されませ ん。また、ズーム倍率の変化や動作音も記録されます。

- 手順 1 の画面でシャッターボタンを押すと、そのときのズーム倍率で撮影 D されます。
	- •< ロ > ボタンを押したままズームレバーを動かすと、白い枠の大きさが変 わり、< > ボタンを離したあとのズーム倍率を変えることができます。
	- < ロ > ボタンを押しているときの表示範囲を変えるときは、<MENU> ボ タンを押して、[■] タブの「ロ表示範囲]で3段階から選べます。
	- ヤルフタイマー (下記) でシャッターボタンを全押ししたあとは、< ロン ボタンを押してもズーム倍率は変わりません。

## <span id="page-54-0"></span>静止画 動画 **セルフタイマーを使う**

集合写真などで撮影する人も一緒に写るときは、シャッターボタンを押し てから約 10 秒後に撮影されるセルフタイマーを使って撮影します。

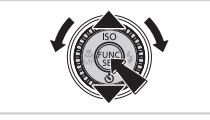

#### <span id="page-54-2"></span>*1* 設定する

- ●<v>を押したあと、<▲>か<v>を 押すか<◎>を回して[Ga] を選び、 <(())> を押します。
- ▶ 設定されると [t͡n] が表示されます。

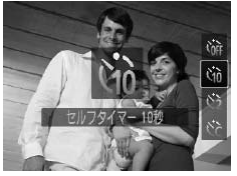

#### <span id="page-54-1"></span>*2* 撮影する

- ●静止画を撮影するときは、シャッターボ タンを半押しして被写体にピントを合わ せ、シャッターボタンを全押しします。
- 動画を撮影するときは、動画ボタンを押 します。

#### よく使う機能や便利な機能を使う

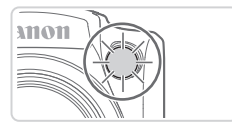

- ▶ タイマーがはじまるとランプ (前面) が 点滅して、電子音が鳴ります。
- ▶撮影の2秒前になると、ランプ(前面) の点滅(ストロボ発光時は点灯)と電子 音が速くなります。
- タイマーがはじまったあとに撮影を中止 するときは、<MENU> ボタンを押しま す。
- 戻すときは、手順 1 の操作で「(? ]を選 びます。

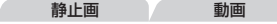

### ■セルフタイマーを使って手ブレを防ぐ

シャッターボタンを押してから約 2 秒後に撮影するため、シャッターボタ ンを押すときのカメラのブレを防ぐことができます。

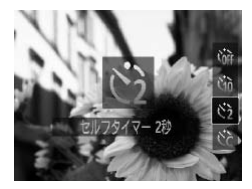

#### 設定する

- □ [55](#page-54-0)の手順1の操作で「(?)] を選び ます。
- ▶ 設定されると [c͡}] が表示されます。
- □[55](#page-54-1) の手順 2 の操作で撮影します。

静止画 動画

### ■ ヤルフタイマーの時間と撮影枚数を変える

撮影されるまでのタイマー時間 (0 - 30 秒) と、撮影枚数 (1 - 10 枚) を設定できます。

*1* [\$]を選ぶ

● Ⅲ[55](#page-54-2) の手順 1 の操作で[☆]を選び、 すぐに<MENU>ボタンを押します。

- *2* 設定する
	- ●<▲>か<▼>を押して[時間]または「枚 数]を選びます。
	- ●<<> < >
	か< >
	を押すか<
	◎>
	を回して 数値を選び、<(需)>を押します。
	- ▶ 設定されると [☆] が表示されます。
	- □[55](#page-54-1) の手順 2 の操作で撮影します。

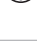

●動画ボタンを押して撮影したときは、設定した [時間] で撮影が  $\mathbb{C}$ はじまりますが、[枚数]は反映されません。

- ●撮影枚数を2枚以上にしたときは、明るさや色あいは 1 枚目の撮影で固定 D されます。また、ストロボが光るときや撮影枚数が多いときは撮影間隔が長 くなったり、カード容量がいっぱいになると自動的に撮影が終わります。
	- タイマー時間を 2 秒以上にしたときは、撮影の 2 秒前にランプの点滅(ス トロボ発光時は点灯)と電子音が速くなります。

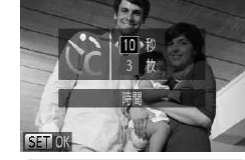

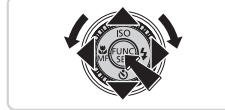

静止画

## **日付を写し込む**

画像の右下に撮影したときの日付を写し込むことができます。 なお、写し込まれた日付を消したり、修正することはできませんので、 あらかじめ日付/時刻が正しく設定されていることを確認してください  $(D18)$ 

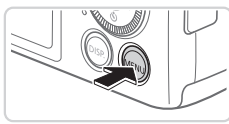

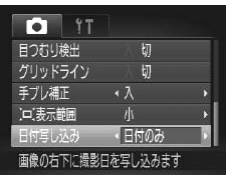

### *1* 設定する

- ●<MENU>ボタンを押して、[□]タブ の「日付写し込み」を選び、目的の項目 を選びます (00[41](#page-40-0))。
- ▶ 設定されると「日付】が表示されます。

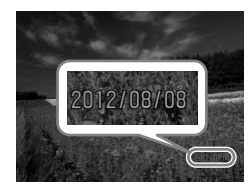

- *2* 撮影する
	- >撮影した画像の右下に、撮影日または撮 影日時が写し込まれます。
	- ○戻すときは、手順 1 の操作で [切] を選 びます。

• 写し込まれた日付を消したり、修正することはできません。 $\textcircled{\small{1}}$ 

- 日付を写し込まなかった画像でも、次の方法で画像に撮影日を入れて印刷す  $\oslash$ ることができます。ただし、日付を写し込んだ画像を同じ方法で印刷すると、 日付が二重に印刷されることがあります。
	- 付属のソフトウェアを使って印刷する 「ソフトウェアの使用説明書」(0027) を参照してください。
	- プリンターの機能を使って印刷する (日[166\)](#page-165-0)
	- 印刷指定 (DPOF) 機能を使って印刷する (00[173](#page-172-0))

## 静止画 **ピントを合わせたい被写体を選んで撮る(キャッチ AF)**

ピントを合わせたい被写体を選んで、撮影できます。

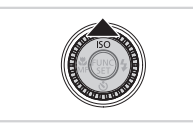

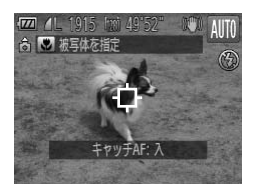

- *1* キャッチ AF モードにする  $\bullet$ < $\blacktriangle$ > を押します。
	- ▶ 画面中央に [一] が表示されます。

### *2* ピントを合わせたい被写体を選ぶ

- 被写体に「宀】が重なるようにカメラを 動かしてシャッターボタンを半押ししま す。
- ▶ 青色の枠が表示され、ピントと明るさを 合わせ続けます(サーボ AF)。

#### *3* 撮影する

- シャッターボタンを全押しして撮影しま す。
- ●キャッチ AF モードを解除するときは、 <▲> を押します。

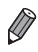

• 被写体が小さすぎる、動きが速い、被写体と背景との明暗差や色の差が小さ いときは、追尾できないことがあります。

## **自分好みの画像を撮るための機能を使う**

#### 静止画

## **縦横比(アスペクト比)を変える**

画像の縦横の比率を変えられます。

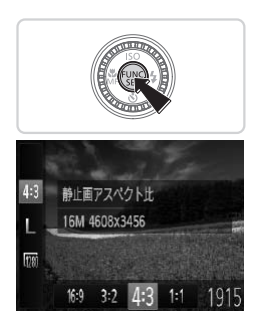

#### 設定する

- ○<((※)>を押して、メニュー項目の[43] を選んだあと、目的の項目を選びます  $(D40)$  $(D40)$
- ▶ 設定されると画面の縦横比が変わります。
- ●戻すときは、上記の操作で「43] を選び ます。

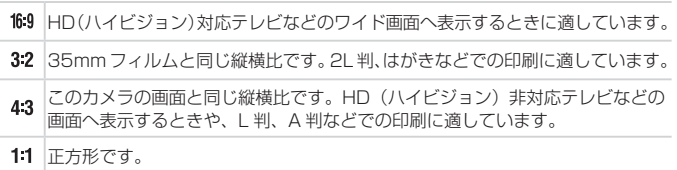

静止画

### <span id="page-60-0"></span>**記録画素数(画像の大きさ)を変える**

画像の記録画素数を 4 種類から選べます。それぞれの記録画素数で 1 枚 のカードに撮影できる枚数については「主な仕様」を参照してください (=[203\)](#page-202-0)。

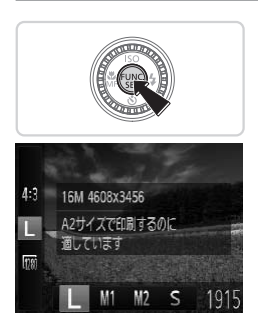

#### 設定する

- ○<(\)>を押して、メニュー項目の「L]を 選び、目的の項目を選びます(日[40\)](#page-39-0)。
- > 設定した項目が表示されます。
- ●戻すときは、上記の操作で「┃ ] を選び ます。

用紙の大きさで選ぶときの目安(縦横比 4:3 のとき)

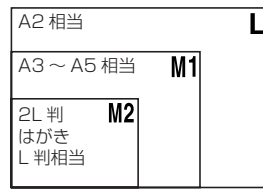

● [S] は、電子メールで画像を送るとき などに適しています。

静止画

## **赤目自動補正**

ストロボ撮影時に目が赤く写る現象を、自動補正して撮影できます。

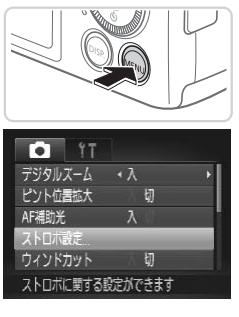

*1* [ストロボ設定]画面を表示する ●<MENU>ボタンを押して、[□]タブ の「ストロボ設定」を選び、<(需)>を押 します (日[41](#page-40-0))。

ストロボ設定 赤目白動植正 风切 赤目緩和ランプ **MENUS** 

- *2* 設定する ●「赤目自動補正]を選んだあと、「入]を 選びます (00[41\)](#page-40-0)。 >設定されると [◎] が表示されます。 ○戻すときは、上記の操作で「切〕を選び ます。
- 化粧などで目の周りが赤いときは、目以外を補正することがあり  $\textcircled{\small{1}}$ ます。
- $\bigotimes$

●撮影した画像を補正することもできます(□[142\)](#page-141-0)。

● ストロボを上げているときは、<▶> を押してからすぐに <MENU> ボタン を押すと、手順 2 の画面を表示できます。

動画

### **動画の画質を変える**

2種類の画質から選べます。それぞれの画質で 1 枚のカードに撮影できる 時間については「主な什様」を参照してください(□[203](#page-202-0))。

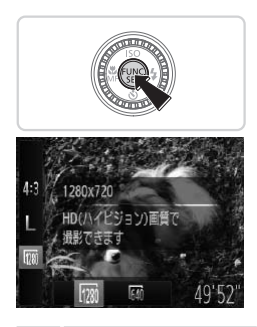

#### 設定する

- ○<(\)>を押して、メニュー項目の[m) を選んだあと、目的の項目を選びます  $(D40)$  $(D40)$  $(D40)$
- X 設定した項目が表示されます。
- ●戻すときは、上記の操作で「>> | あ選び ます。

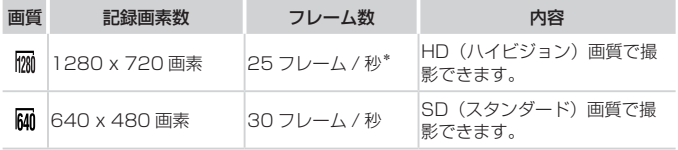

\* [ ♪ 干ードでは、30 フレーム / 秒で再生されます。

● [ | | | | | | | | では、画面の上下に黒帯が表示されます。この部分は撮影できません。

動画

## **ウィンドカットを使う**

風が強いときに発生する雑音を低減できます。ただし、風がない場所で録 音したときは、不自然な音になることがあります。

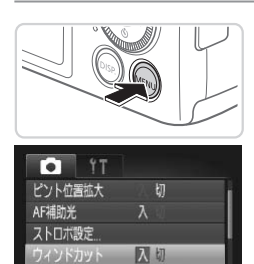

•2秒

強い風で起こる雑音を抑えられます

最影の確認

#### 設定する

- ●<MENU>ボタンを押して、[□]タブ の「ウィンドカット]を選び、「入]を選 びます (00[41](#page-40-0))。
- 戻すときは、上記の操作で「切〕を選び ます。

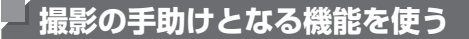

## **グリッドラインを表示する**

撮影のときに垂直、水平の目安になる格子線を画面上に表示することがで きます。

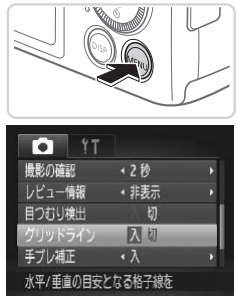

#### 設定する

●<MENU>ボタンを押して、[□]タブ の「グリッドライン] を選び、「入]を選 びます (□[41](#page-40-0))。

静止画 動画

- X 設定されると格子線が表示されます。
- 戻すときは、上記の操作で「切〕を選び ます。

静止画

 $\oslash$ • 「グリッドライン」は画像に記録されません。

## **ピント位置を拡大表示する**

シャッターボタンを半押ししたときに、AF フレーム(ピント合わせの枠) の位置を拡大表示してピントを確認することができます。

*1* 設定する

●<MENU>ボタンを押して、[□]タブ の[ピント位置拡大]を選び、[入]を選 びます (00[41\)](#page-40-0)。

 $\cdot \lambda$ 入切

 $\lambda$ 

切 ピントの合った位置を拡大表示します

AF補助光

ストロボ設定 ウィンドカット

- *2* ピントを確認する
	- シャッターボタンを半押しすると、主被 写体として検出された顔が、拡大表示さ れます。
	- 戻すときは、手順 1 の操作で「切」を選 びます。

●顔が検出できないとき、顔がカメラに近すぎて画面に対して大  $\left( \mathbf{I}\right)$ きく表示されているとき、顔が動いていると判別されたときは、 シャッターボタンを半押ししても拡大表示されません。

Ø •デジタルズーム (日[53](#page-52-0))、キャッチ AF (日[99\)](#page-98-0) では拡大表示されま せん。

静止画

## **目をつむった人を確認する**

撮影時に目をつむった可能性のある人を検出したときは、[図]を表示し てお知らせします。

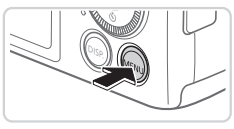

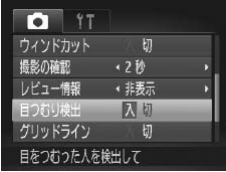

#### *1* 設定する

●<MENU>ボタンを押して、[□]タブ の[目つむり検出]を選び、[入]を選び ます (11[41\)](#page-40-0)。

- *2* 撮影する
	- ▶ 目をつむった人を検出したときは、枠と [図] が表示されます。
	- 戻すときは、手順 1 の操作で「切〕を選 びます。

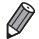

**● •** [c2] で撮影枚数を 2 枚以上に設定したときは、最後に撮影した画像でのみ 動作します。

● 「撮影の確認】を「クイック】にしているとき(□[68\)](#page-67-0)は、枠は表示さ れません。

## **自分好みに機能を変える**

<MENU>の「■】タブで、カメラの撮影機能を好みの設定に変えること ができます。

なお、メニュー機能の操作方法は、「MENU (メニュー)の表示と操作方法 (=[41\)](#page-40-0)を参照してください。

## **AF 補助光(ランプ)を切る**

暗いところでシャッターボタンを半押しすると、ピントを合わせるために ランプ (前面) が点灯します。このランプを点灯しないようにすることが できます。

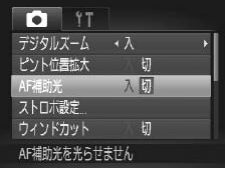

#### 設定する

- ●<MENU>ボタンを押して、[□] タブ の[AF 補助光]を選び、[切]を選びま  $\vec{\sigma}$  ( $\Box$ [41\)](#page-40-0)。
- 戻すときは、上記の操作で「入〕を選び ます。

静止画

静止画

## **赤目緩和機能(ランプ)を切る**

暗いところでのストロボ撮影では、人の目が赤く撮影されることを緩和す るため、ランプ(前面)が点灯します。このランプを点灯しないようにす ることができます。

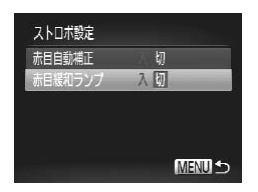

- *1* [ストロボ設定]画面を表示する
	- ●<MENU>ボタンを押して、[□]タブ の [ストロボ設定] を選び、<(((\*)) を押 します (日[41\)](#page-40-0)。
- *2* 設定する
	- ●「赤目緩和ランプ〕を選んでから、[切] **を選びます(□[41\)](#page-40-0)。**
	- 戻すときは、上記の操作で「入] を選びます。

静止画

## <span id="page-67-0"></span>**撮影直後の画像表示時間を変える**

撮影直後に画像が表示される時間を変えられます。

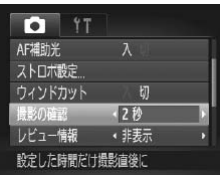

#### 設定する

- ●<MENU>ボタンを押して、[□]タブ の「撮影の確認」を選び、目的の項目を 選びます (00[41\)](#page-40-0)。
- ●戻すときは、上記の操作で「2 秒】を選 びます。

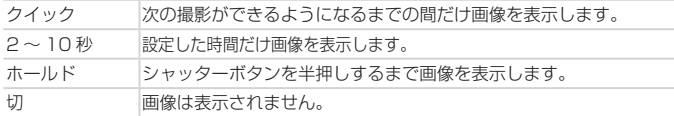

静止画

### **撮影直後の画面表示を変える**

撮影直後の画像表示を変えることができます。

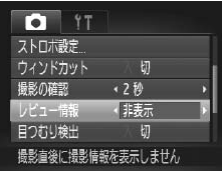

#### 設定する

- ●<MENU>ボタンを押して、[□]タブ の「レビュー情報]を選び、目的の項目 を選びます (00[41](#page-40-0))。
- 戻すときは、上記の操作で「非表示〕を 選びます。

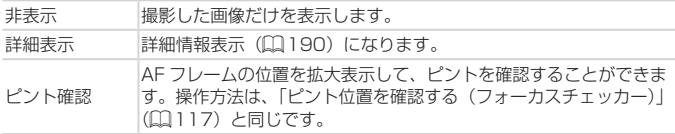

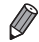

● [撮影の確認] (上記) で「クイック] または「切] を選んでいるときは、[非 表示]に固定されます。

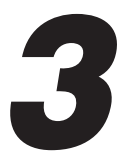

# **いろいろな撮影モード**

いろいろなシーンをより効果的に撮ったり、ユニークな 効果や特殊な機能で演出された画像を撮る

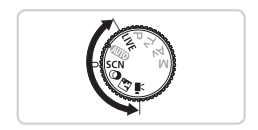

## <span id="page-69-0"></span>**マナーモードで撮る**

ストロボやランプ(前面)が光らず、消音の状態で撮影できます。ストロ ボの光やカメラを操作したときに鳴る音が制限される場所でカメラをお使 いになるときにおすすめします。

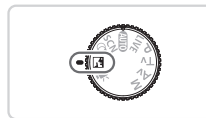

### 1 < < < 1 < モードにする

 $\bullet$  モードダイヤルを <  $\sqrt{3}$  > にあわせます。

#### *2* 撮影する

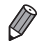

● < <mark>(1</mark> >モードに設定すると、再生モードにしても消音の状態のままです。<br>- 操作音は鳴らず、動画の再生時にも音声は再生されません。

<span id="page-70-0"></span>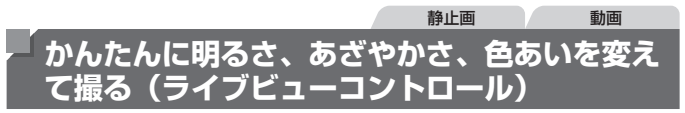

明るさ、あざやかさ、色あいをかんたんな操作で自分好みに設定して撮影 できます。

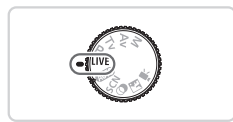

## *1* < > モードにする

 $\bullet$  モードダイヤルを < LIVE > にあわせま す。

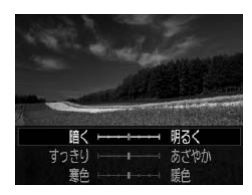

*2* 設定する ●<(需)> を押して設定画面を表示したあ と、<▲>か<▼>を押して項目を選び、 画面を見ながら <<> か<▶> を押すか <<<  $0$  < を回して値を設定します。 **◎ <(FUNC)> を押します。** 

*3* 撮影する

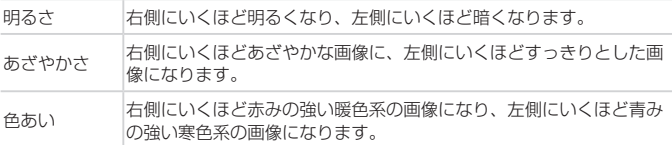

## <span id="page-71-0"></span>**いろいろなシーンで撮る**

撮影シーンにあったモードを選ぶと、最適な撮影ができるようにカメラが 自動的に設定を行います。

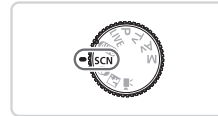

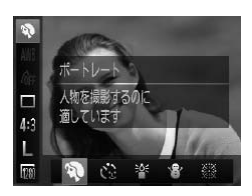

1 <SCN> モードにする  $\bullet$  モードダイヤルを <SCN> にあわせま す。

*2* 撮影モードを選ぶ ○<((鴨)> を押してメニュー項目の[約]を 選び、撮影モードを選びます(日[40](#page-39-0))。

*3* 撮影する

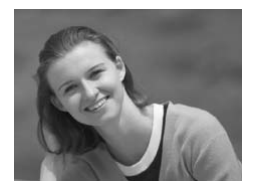

<u>、 静止画 / 動画</u><br>��人を撮る(ポートレート) ● 人をやわらかい感じで撮影できます。

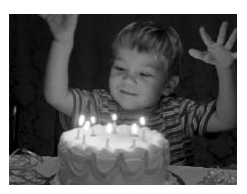

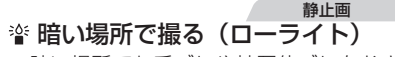

● 暗い場所でも手ブレや被写体ブレをおさ えて撮影できます。
いろいろなシーンで撮る

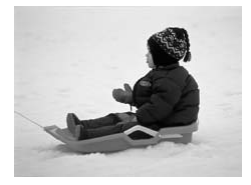

静止画 動画 ※雪景色で撮る(スノー) ● 雪景色を背景に、人を明るく自然な色あ いで撮影できます。

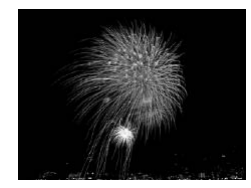

<span id="page-72-0"></span>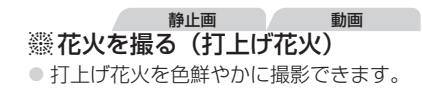

●[攤] モードでは手ブレを防ぐため、三脚などでカメラが動かない  $\mathbb{O}$ ように固定してください。また、三脚などでカメラを固定すると きは、「手ブレ補正]を「切」にして撮影することをおすすめしま  $\sigma$  ( $\Omega$ [106](#page-105-0))。

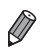

•「塗1モードでは、記録画素数は[M](2304 x 1728画素)に固定されます。

**効果をつけて撮る(クリエイティブフィルター)**

いろいろな効果をつけて撮影することができます。

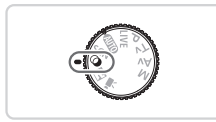

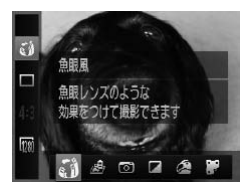

<span id="page-73-0"></span>1 く**Q**>モードにする  $\bullet$  モードダイヤルを <  $\bullet$  > にあわせます。

*2* 撮影モードを選ぶ ○<((※)> を押してメニュー項目の「 【 】 を 選び、撮影モードを選びます ( $[1]40$  $[1]40$ )。

*3* 撮影する

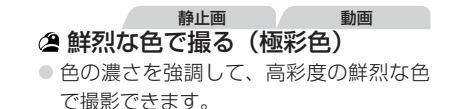

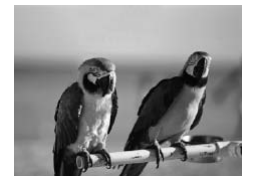

静止画 動画 イラスト風の効果をつけて撮る (オールドポスター)

● 古いポスターのようなイラスト風の効果 をつけて撮影できます。

● [2] [ || ] モードでは、撮影シーンによっては思いどおりの効果  $\mathbb{O}$ が得られないことがありますので、事前に試し撮りすることをお すすめします。

#### **魚眼レンズのような効果をつけて撮る(魚眼風)**

魚眼レンズで撮ったようなデフォルメ効果をつけて撮影します。

- *1* [ ]を選ぶ
	- □ [74](#page-73-0)の手順1~2の操作で「い】を 選びます。

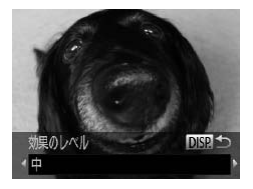

- *2* 効果を選ぶ
	- **<DISP**>ボタンを押したあと、<<> か <▶> を押すか < ◎ > を回して効果のレ ベルを選び、もう一度<DISP>ボタン を押します。

▶ 設定した効果で画面が表示されます。

#### *3* 撮影する

●撮影シーンによっては思いどおりの効果が得られないことがあり  $\mathbb{O}$ ますので、事前に試し撮りすることをおすすめします。

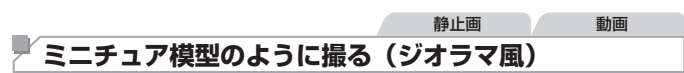

指定した範囲の上下をぼかして撮ることで、ミニチュア模型のような効果 をつけて撮影します。

また、「再生時の速さ」を選んで動画を撮影すると、再生時には風景の中の 人やものが早送りで動くので、ミニチュア模型のように見えます。なお、 音声は録音されません。

#### *1* [ ]を選ぶ

- □ [74](#page-73-0)の手順1~2の操作で[4] を 選びます。
- ▶ 画面に白い枠 (ぼかさない範囲) が表示 されます。

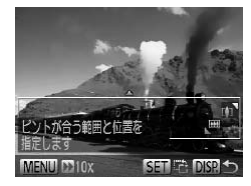

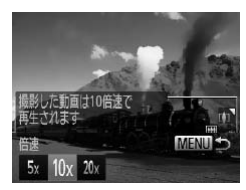

- *2* ピントの合う範囲と位置を指定す る
	- ●<DISP>ボタンを押します。
	- ●ズームレバーを動かして枠の大きさを変 えたり、<▲>か<▼>を押して枠の位 置を変えます。
- *3* 動画を撮るときは再生時の速さを 選ぶ
	- **●<MENU>ボタンを押したあと、<<>か** <▶> を押すか < ◎> を回して倍速 (速 さ)を選びます。
- *4* 撮影画面に戻り、撮影する
	- ●<MENU>ボタンを押して撮影画面に戻 り、撮影します。

#### 倍速と再生時間の目安(動画を 1 分間撮影したとき)

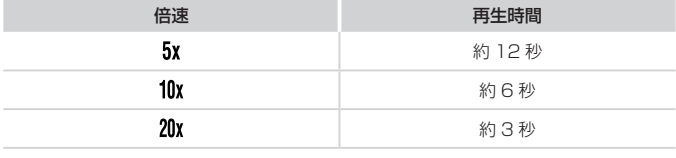

- • 動画の撮影中は、ズームできません。撮影前に倍率を変えてくだ さい。
	- ●撮影シーンによっては思いどおりの効果が得られないことがあり ますので、事前に試し撮りすることをおすすめします。
- $\overline{\mathscr{D}}$ ● 手順 2 の画面で <(\)> を押すと枠の縦横が変わり、枠を縦にしたときは <<> か<▶> を押すと枠の位置を変えられます。
	- • カメラを縦位置で構えると、枠の向きが変わります。
	- •動画の画質は、縦横比で [4:3] を選んだときは [Mm] に、「16:9] を選んだ ときは「| | | に固定されます (11[60](#page-59-0))。
	- 手順 2、3 の画面の表示中や動画の撮影中は、< ロ > ボタンを押してもズー ム倍率は変わりません。

## **トイカメラのような効果をつけて撮る(トイカメラ風)**

画像の四隅を暗くぼかして、全体の色調を変えることで、トイカメラで撮 影したような効果をつけて撮影できます。

#### *1* [ ]を選ぶ

● □ [74](#page-73-0)の手順1~2の操作で「回]を 選びます。

静止画

- *2* 色調を選ぶ
	- ●<DISP.> ボタンを押したあと、<<> か <▶> を押すか < ◎> を回して色調を選 び、もう一度<DISP>ボタンを押します。 > 設定した色調で画面が表示されます。

#### *3* 撮影する

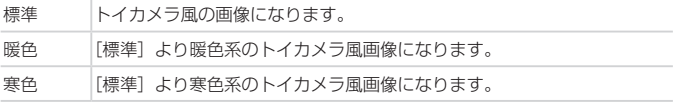

 $\left( \mathbf{r} \right)$ ●撮影シーンによっては思いどおりの効果が得られないことがあり ますので、事前に試し撮りすることをおすすめします。

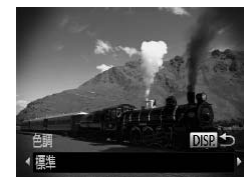

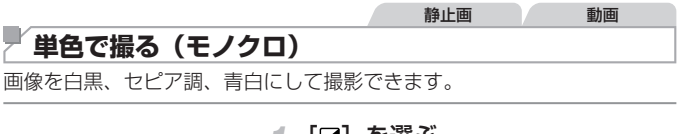

#### *1* [ ]を選ぶ

● □ [74](#page-73-0)の手順1~2の操作で [ 2] を 選びます。

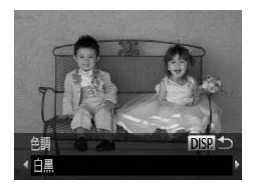

- *2* 色調を選ぶ
	- **<DISP>ボタンを押したあと、<<>か** <▶> を押すか < ◎> を回して色調を選 び、もう一度<DISP>ボタンを押します。 > 設定した色調で画面が表示されます。

#### *3* 撮影する

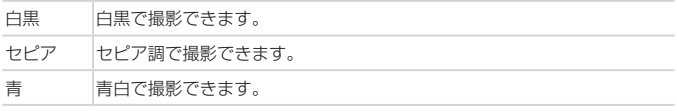

## **特殊なモードでいろいろな画像を撮る**

静止画

#### **人が増えたら撮る(顔ヤルフタイマー)**

シャッターボタンを押した人が構図に入って顔が検出(10[98](#page-97-0))される と、約 2 秒後に撮影されます。集合写真などで撮影する人も一緒に写りた いときにおすすめです。

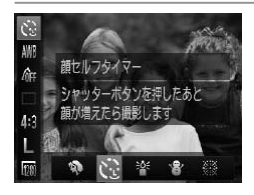

- *1* [ ]を選ぶ
	- □ [72](#page-71-0)の手順1~2の操作で「い] を 選びます。

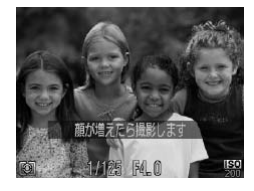

- *2* 構図を決めてシャッターボタンを 半押しする
	- ピントが合った顔には緑色、それ以外の 顔には白の枠が表示されていることを確 認します。
- *3* シャッターボタンを全押しする
	- ▶撮影準備に入り「顔が増えたら撮影しま す]が表示されます。
- ▶ ランプ(前面)が点滅し、雷子音が鳴ります。
- *4* 一緒に写る人が構図に入り顔をカ メラに向ける
	- ▶ 新しい顔が検出されると、ランプの点滅 (ストロボ発光時は点灯)と電子音が速く なり、約 2 秒後に撮影されます。
	- タイマーがはじまったあとに撮影を中止 するときは、<MENU>ボタンを押します。

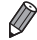

- 一緒に写る人が構図に入っても顔を検出できないときは、約 15 秒後に撮影 されます。
	- QQ[72](#page-71-0) の手順 1 ~ 2 の操作で [ じ) を選んだあと、<DISP> ボタンを 押してから、<<> か<▶> を押すか<◎> を回して枚数を選び、もう一度 <DISP>ボタンを押すと撮影枚数を変えることができます。
	- シャッターボタンを全押ししたあとは、< ロ > ボタンを押してもズーム倍 率は変わりません。

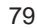

動画

動画

## **いろいろな動画を撮る**

動画 **<**E**> モードで動画を撮る** 1 **<'黒> モードにする**  $\bullet$  モードダイヤルを ぐ貝> にします。 ▶ 画面上下に里い帯が表示されます。この 部分は撮影できません。 *2* 目的に応じて各機能を設定する  $($  $[$  $]$ [192](#page-191-0) ~ [199\)](#page-198-0) *3* 撮影する ● 動画ボタンを押します。

<span id="page-79-0"></span>●動画ボタンをもう一度押すと撮影が終わ ります。

#### ■明るさを固定したり変えて撮る

撮影前に露出を固定したり、露出を 1/3 段ずつ、± 2 段の範囲で変えら れます。

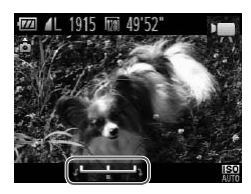

- *1* 露出を固定する
	- ●<▲>を押すと露出が固定されて露出シ フトバーが表示されます。
	- もう一度 <▲> を押すと解除されます。
- *2* 露出を変える
	- 画面を見ながら、<◎> を回して露出を 変えます。
- 3 撮影する (□[80\)](#page-79-0)

動画

#### **iFrame 動画で撮る**

iFrame(アイフレーム)に対応したソフトウェアや機器での編集に適した 動画が撮影できます。なお、「付属のソフトウェア」(□[27\)](#page-26-0)を使うと、 iFrame 動画の編集や保存などを高速に行うことができます。

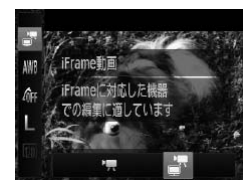

#### *1* [ ]を選ぶ

- モードダイヤルを ぐい> にします。
- ●<(\)>を押してメニュー項目の[■]を 選び、[■] を選びます(日[40](#page-39-0))。
- ▶ 画面上下に黒い帯が表示されます。この 部分は撮影できません。

#### 2 撮影する (□[80\)](#page-79-0)

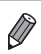

• 記録画素数は [<mark>[78</mark>] (口[63](#page-62-0)) に固定されます。

● iFrame とは、Apple 社が提唱する動画タイプです。

# *4*

## **P モード**

撮影スタイルにあわせた、ワンランク上の画像を撮る

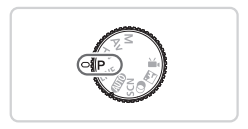

- モードダイヤルが <P> モードになっていることを前提に説明しています。
- •<P>は、Program AE (プログラムエーイー)の略、AE は、Auto Exposure (オートエクスポージャー)の略で自動露出のことです。
- この章で説明する機能を <P> モード以外で使うときは、それぞれの機能が どのモードで使えるか確認してください(□[192](#page-191-0)~199)。

<u>プログラム AE で撮る(<P> モー</u>

いろいろな機能を自分好みに設定して撮影できます。

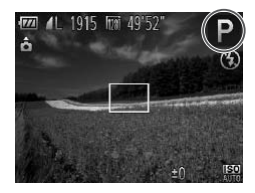

*1* <G> モードにする  $\bullet$  モードダイヤルを < $\mathsf{P}$ > にします。

静止画 動画

#### *2* 目的に応じて各機能を設定 (=[85](#page-84-0) ~ [106](#page-105-0))し、撮影する

- $\overline{\mathscr{D}}$ ● シャッターボタンを半押ししたときに適正露出が得られないと、シャッター スピードと絞り数値がオレンジ色で表示されます。次の設定で、適正露出が 得られることがあります。
	- ストロボを発光させる (□[103](#page-102-0))
	- ISO 感度を変える (日[88\)](#page-87-0)
	- <P> モードでも、動画ボタンを押すと動画が撮影できます。ただし、 FUNC. (□[40](#page-39-0)) やメニュー (□[41](#page-40-0)) の一部が動画撮影の設定にあわ せて自動的に変わることがあります。
	- •<P>モードでの撮影範囲は、「主な仕様」を参照してください(□[203\)](#page-202-0)。

## <span id="page-84-0"></span>**明るさ(露出)に関する機能を使う**

静止画

## <span id="page-84-1"></span>**明るさを変える(露出補正)**

カメラが決めた標準的な露出を 1/3 段ずつ、± 2 段の範囲で補正できます。

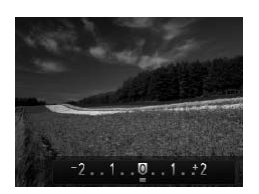

●<図>ボタンを押したあと、画面の表示 を見ながら <5> を回して明るさを補正 し、もう一度<B>ボタンを押します。 X 設定した補正量が表示されます。

#### <span id="page-85-0"></span>**明るさ(露出)を固定する(AE ロック)**

露出を固定して撮影したり、ピントと露出を個別に設定して撮影すること もできます。

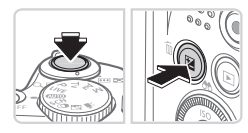

#### *1* 露出を固定する

- 露出を固定したい被写体にカメラを向 け、シャッターボタンを半押ししたまま。 <b> ボタンを押します。
- $\blacktriangleright$  [ $\bigstar$ ] が表示され、露出が固定されます。 ● シャッターボタンから指を離してもうー 度 <图> ボタンを押すと、「¥] が消え 解除されます。
- *2* 構図を決めて撮影する
	- $\bullet$  1 枚撮影すると、[ $\bigstar$ ] が消え解除され ます。

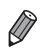

- AE は、Auto Exposure(オートエクスポージャー)の略で自動露出のこ とです。
- 露出を固定したあとに < ◎ > を回すと、シャッタースピードと絞り数値の 組みあわせを変えることができます (プログラムシフト)。

#### 明るさ(露出)に関する機能を使う

静止画

#### **測光方式を変える**

撮影シーンにあわせて、測光方式(明るさを測る特性)を変えられます。

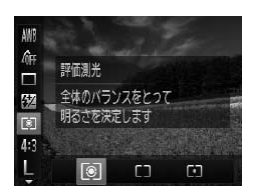

● <{|!!||c||> を押して、メニュー項目の [ [o]] を選び、目的の項目を選びます([1][40](#page-39-0))。 > 設定した項目が表示されます。

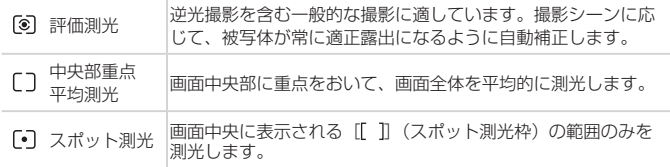

<span id="page-87-0"></span>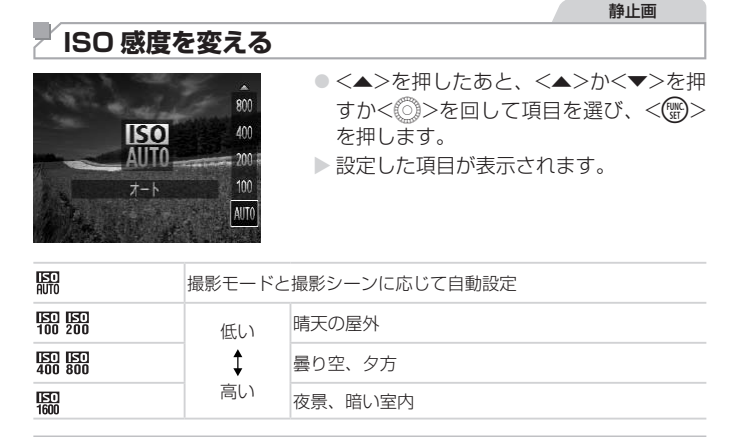

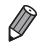

● [R ] では、シャッターボタンを半押しすると自動設定された ISO 感度が画 面に表示されます。

- ISO 感度を低くすると粗さが目立たない画像になりますが、撮影シーンに よっては被写体ブレや手ブレがおきやすくなることがあります。
- • ISO 感度を高くするとシャッタースピードが速くなるため、被写体ブレや手 ブレが軽減されたり、ストロボの光が遠くの被写体まで届くようになります が、画像が粗くなります。

#### **明るさを補正して撮る(i‑ コントラスト)**

人の顔や背景など、一部が明るすぎたり暗すぎたりするときは、その部分 を検出し、適切な明るさに自動補正して撮影することができます。また、 画面全体で明暗差が小さいときは、くっきりした印象となるように自動補 正して撮影することができます。

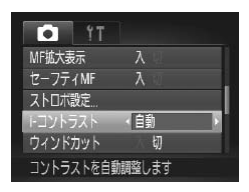

- ●<MENU>ボタンを押して、[□]タブ の「i- コントラスト]を選び、項目の「自 動] を選びます ([1][41\)](#page-40-0)。
- ▶ 設定されると [Ci] が表示されます。

●撮影シーンによっては画像が粗くなったり、正しく補正されない  $\mathbf 0$ ことがあります。

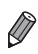

•撮影した画像を補正することもできます(11[141](#page-140-0))。

## **色や連続撮影に関する機能を使う**

静止画 動画

#### <span id="page-89-0"></span>**色あいを調整する(ホワイトバランス)**

ホワイトバランス(WB)は、撮影シーンにあわせて自然な色あいにする 機能です。

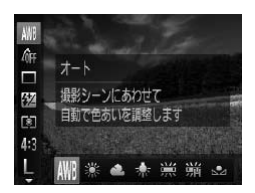

○<(需)>を押して、メニュー項目の [AWB] を選び、目的の項目を選びます(日[40\)](#page-39-0)。 > 設定した項目が表示されます。

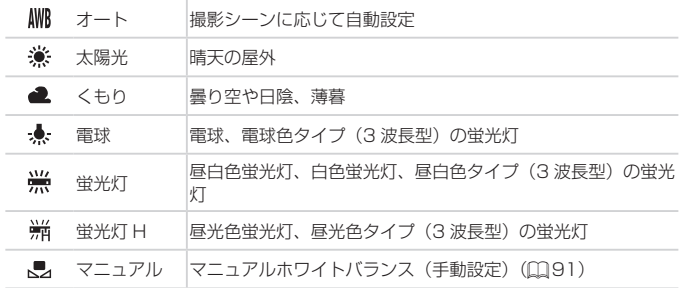

静止画 動画

## <span id="page-90-0"></span>■マニュアルホワイトバランス

撮影場所の光源にあわせてホワイトバランスを変えて、撮影時の光源に適 した色あいで撮影できます。撮影場所の光源のもとで設定してください。

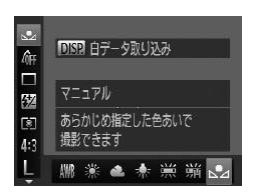

● □[90](#page-89-0) の操作で「■」を選びます。 ● 画面いっぱいに白い無地の被写体が入る ようにして、<DISP>ボタンを押します。 ▶ 白データが取り込まれて設定されると、 画面の色あいが変わります。

● 白データを取り込んだあとにカメラの設定を変えると、適切な色  $\mathbb O$ あいにならないことがあります。

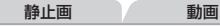

#### <span id="page-91-0"></span>**画像の色調を変える(マイカラー)**

通常の撮影画像とは違った印象の画像にしたり、セピア調や白黒画像に変 えることができます。

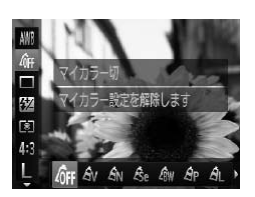

○<( )> を押して、メニュー項目の[ GFF] を 選び、目的の項目を選びます(ロ[40\)](#page-39-0)。 > 設定した項目が表示されます。

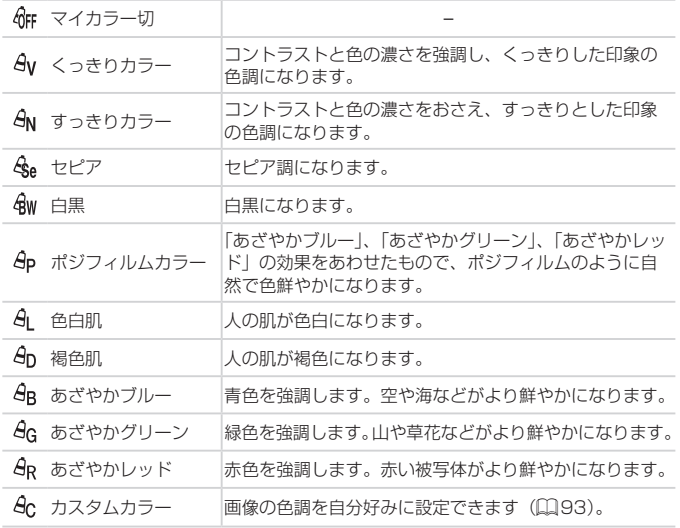

• [金e] [金w] では、ホワイトバランス (000) は設定できません。  $\mathbb{O}$ • [ $\theta$ L] [ $\theta$ p] では、人の肌の色以外が変わることがあります。また、 肌の色によっては、思いどおりの色にならないことがあります。

#### 色や連続撮影に関する機能を使う

静止画 動画

#### <span id="page-92-0"></span>カスタムカラー

画像のコントラスト(明暗差)、シャープネス(先鋭度)、色の濃さ、赤、緑、 青、肌色を、それぞれ 5 段階から選んで設定できます。

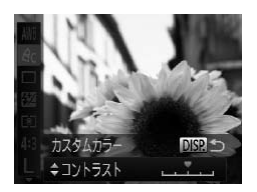

#### *1* 設定画面を表示する

- QQ[92](#page-91-0) の操作で [  $A<sub>c</sub>$ ] を選び、<DISP.> ボタンを押します。
- *2* 設定する
	- $\bullet$ < $\blacktriangle$ >か< $\blacktriangledown$ >を押して項目を選び、 <q>か<r>を押すか<5>を回して値 を設定します。
	- ●設定値が右側に行くほど強く/濃く/褐 色(肌色)になり、左に行くほど弱く/ 薄く/色白(肌色)になります。
	- ●<DISP>ボタンを押すと設定されます。

静止画

#### **連続して撮る**

シャッターボタンを全押ししたままにすると、連続撮影ができます。 連続撮影の速度は「主な仕様」を参照してください(日[203\)](#page-202-0)。

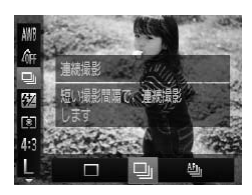

#### *1* 設定する

- <(\)> を押して、メニュー項目の[□] を選んだあと、目的の項目を選びます  $($  $\Box$ [40\)](#page-39-0).
- > 設定した項目が表示されます。

#### *2* 撮影する

▶シャッターボタンを全拥ししている問 連続撮影されます。

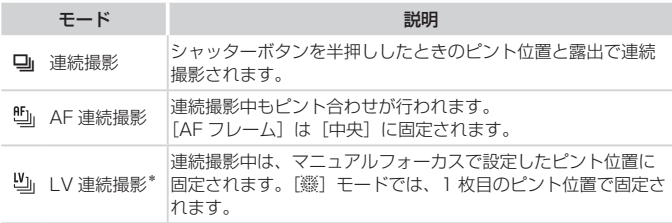

\*[攤] モード時 (QQ[73\)](#page-72-0)、AF ロック撮影時 (QQ[102\)](#page-101-0)、マニュアルフォーカ ス撮影時 (口[95](#page-94-0)) は、[ 』) が [ 』] になります。

\*各モードの連続撮影の速度については、「主な仕様」を参照してください (00[203\)](#page-202-0)。

- セルフタイマー (□[55](#page-54-0))、[目つむり検出] (□[66\)](#page-65-0) とは一緒  $\mathbf{I}$ に使えません。
	- ●撮影シーン、カメラの設定、ズーム位置によっては、一定の間隔 で撮影されなかったり、連続撮影の速度が遅くなることがありま す。
	- ●撮影枚数が多くなると、連続撮影の速度が遅くなることがありま す。
	- ストロボが発光するときは、連続撮影の速度が遅くなることがあ ります。

 $\oslash$ • [ ] モード(① [72](#page-71-1))では、連続撮影の速度が速くなります。

## **撮影範囲やピント合わせに関する機能を使う**

静止画

#### **近くの被写体を撮る(マクロ撮影)**

「い」に設定すると、近いものだけにピントを合わせます。ピントが合う範 囲は「主な仕様」を参照してください(□[203\)](#page-202-0)。

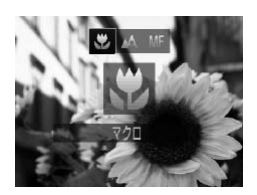

- ●<<>を押したあと、<<> >>を押す かく◎>を回して「出] を選び、<(需)> を押します。
- ▶ 設定されると「♥】が表示されます。

●ズームバーの下にある黄色のバー表示の範囲は、[₩]が灰色表示  $\mathbb{C}$ になりピントが合いません。

 $\bigotimes$ ● 手ブレを防ぐため、三脚などでカメラを固定し、[心] で撮影することをお すすめします (□[56](#page-55-0))。

## <span id="page-94-0"></span>**マニュアルフォーカスで撮る**

オートフォーカスでピントが合わないときは、マニュアルフォーカスを使 います。手動でおおよそのピントを合わせてからシャッターボタンを半押 しすると、手動で合わせたピント位置の近傍で、もっともピントの合う位 置に微調整されます。ピントが合う範囲は「主な仕様」を参照してくださ い(凹[203\)](#page-202-0)。

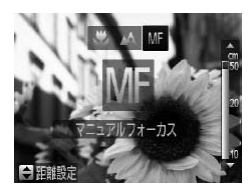

#### *1* [f]を選ぶ

●<<>な押したあと、<<> ><> すか<◎>を回して [MF] を選び、 <(WC)>を押します。

静止画 動画

▶ [MF] と MF インジケーターが表示され ます。

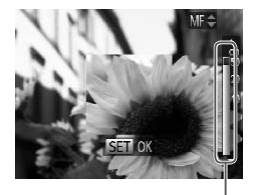

- *2* おおよそのピントを合わせる
	- ■MF インジケーターの距離表示とピント 位置を示すバーを目安にして、拡大表示 **な目ながら、 <▲>か <▼> な押すか** <6)> を回しておおよそのピントを合わ せます。

MF インジケーター

#### *3* ピントを微調整する

●シャッターボタンを半押しすると、もっ ともピントが合う位置に微調整されます (セーフティ MF)。

- • マニュアルフォーカス中は、AF フレームモードや AF フレームの 大きさは変えられません (00[98\)](#page-97-1)。AF フレームモードや AF フレームの大きさを変えるときは、一度マニュアルフォーカスを 解除してください。
	- •デジタルズーム(日[53](#page-52-0))、デジタルテレコンバーター(日[97\)](#page-96-0) を使用しているときは拡大表示されませんが、ピント合わせはでき ます。

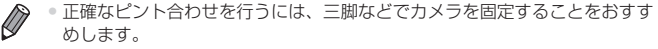

- •<MENU> ボタンを押して、[■]タブの「MF 拡大表示]で「切]を選ぶと、 拡大表示されなくなります (□[41](#page-40-0))。
- <MENU>ボタンを押して、[□] タブの[セーフティ MF]で[切]を選 ぶと、シャッターボタンを半押ししてもピントが微調整されなくなります  $(\text{Q41})$

<span id="page-96-0"></span>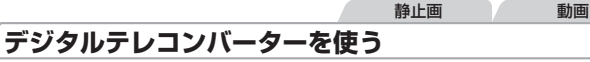

レンズの焦点距離を 1.6 倍 / 2.0 倍にできます。ズーム操作(デジタルズー ム含む)で同じ倍率に拡大したときよりも、シャッタースピードが速くな るため手ブレを軽減できます。

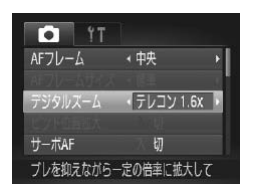

- ●<MENU>ボタンを押して、[□]タブ の「デジタルズーム]を選んだあと、目 的の項目を選びます(日[41\)](#page-40-0)。
- ▶ 画面が拡大表示されて、倍率が表示され ます。

● デジタルズーム (日[53\)](#page-52-0)、ピント位置の拡大表示(日[65\)](#page-64-0) とは、 Œ 一緒に使えません。

- 1.6 倍 / 2.0 倍 時 の 焦 点 距 離 は そ れ ぞ れ 38.4 1152 mm / 48  $\varnothing$ 1440 mm です (35mm フィルム換算)。
	- ●ズームレバーを <「●コ>側に押してもっとも望遠側にしたときのシャッター スピードは、印[53](#page-52-1)の手順2の操作で被写体を同じような大きさに拡大 したときのシャッタースピードと同じになることがあります。

<span id="page-97-1"></span>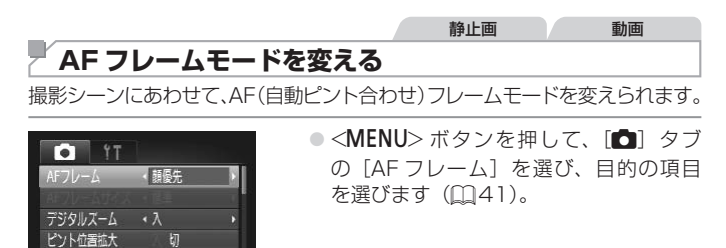

顔を検出してピントを合わせます

初

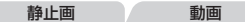

■中央

サーボAF

AF フレームが中央 1 点になります。確実なピント合わせに有効です。

- • シャッターボタンを半押ししてピントが合わないときは、黄色の  $\mathbb{C}$ AF フレームと「AI が表示されます。また、ピント位置の拡大 表示 (11[65\)](#page-64-0) はできません。
	- AF フレームを小さくしたいときは、<MENU> ボタンを押して、[■] タ ブの「AF フレームサイズ]で「小]を選びます(日[41\)](#page-40-0)。
		- •デジタルズーム (^^[53\)](#page-52-0) やデジタルテレコンバーター (^^[97](#page-96-0)) 使用 時、マニュアルフォーカス(11[95](#page-94-0))時は、「標準]に設定されます。
		- • 被写体が画像の端や隅にくるよう撮影するときは、被写体に AF フレームを 合わせてシャッターボタンを半押しし、この状態で構図を変えてシャッター ボタンを全押しして撮影します(フォーカスロック撮影)。

$$
\frac{1}{2}
$$

#### <span id="page-97-0"></span>顔優先

- 人の顔を検出して、ピント、露出 (評価測光時のみ)、色あい ([WWB] 時のみ) を合わせます。
- カメラを被写体に向けると、主被写体と判断した顔に白のフレーム、他 の顔には最大 2 つの灰色のフレームが表示されます。
- 検出した顔が動いていると判別したときは、一定の範囲で追尾します。
- シャッターボタンを半押しすると、ピントが合った顔には緑色のフレー ム (最大9個)が表示されます。
- • 顔が検出されないときや、白のフレームが表示されず灰色のフレー ムのみが表示されたときは、シャッターボタンを半押しすると、 中央にフレームが表示されます。
	- サーボ AF (00[101\)](#page-100-0) が「入]で顔が検出されないときに、シャッ ターボタンを半押しすると中央にフレームが表示されます。
	- 顔として検出できない例 - 被写体までの距離が遠い、または極端に近い。 - 被写体が暗い、または明るい。
		- 顔が横や斜めを向いている、または一部が隠れている。
	- • 人の顔以外を、誤って検出することがあります。
	- • シャッターボタンを半押ししてピントが合わないときは、AF フ レームは表示されません。

#### ピントを合わせたい被写体を選んで撮る(キャッチ AF) ピントを合わせたい被写体を選んで、撮影できます。

- *1* [キャッチ AF]を選ぶ
	- □[98](#page-97-1) の操作で「キャッチ AFI を選 びます。
	- ▶ 画面中央に [十] が表示されます。

#### *2* ピントを合わせたい被写体を選ぶ

- 被写体に[十]が重なるようにカメラを 動かして <√> を押します。
- ▶ 被写体が検出されると雷子音が鳴り、[ ] が表示されます(動いていても一定の範囲 で追い続けます)。
- ▶ 被写体が検出できなくなったときは、[十] が表示されます。
- ●解除するときは、もう一度 <<> を押し ます。

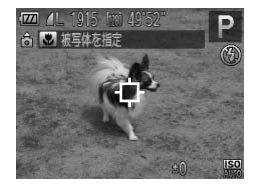

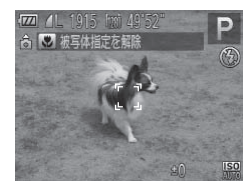

- *3* 撮影する
	- シャッターボタンを半押しすると、[ ] が青色の「| に変わり、被写体を追い 続けながら、ピントと露出を合わせ続け ます (サーボ AF) (□[101](#page-100-0))。
	- ●シャッターボタンを全押しして撮影しま す。
	- ▶撮影後も[ ] が表示され、被写体を追 い続けます。
- ( ) · [サーボ AF] ( [[101\)](#page-100-0) は [入] に固定されます。 ●被写体が小さすぎる、動きが速い、被写体と背景との明暗差や色 の差が小さいときは、追尾できないことがあります。
	- ●メニューの「■】タブの「ピント位置拡大]は設定できません。
	- 【3】は設定できません。

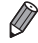

● → <<> を押さずにシャッターボタンを半押ししても被写体を検出できます。 撮影後は、画面中央に「十」が表示されます。

● [MF] に設定するとき (□[95](#page-94-0)) は、<(>を 1 秒以上押します。

#### <span id="page-100-0"></span>■ サーボ AF で撮る

シャッターボタンを半押ししている間は被写体にピントと露出を合わせ続 けるため、動いている被写体のシャッターチャンスを逃さずに撮影できま す。

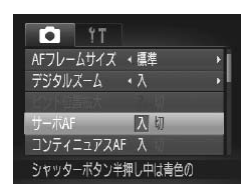

#### *1* 設定する

●<MENU>ボタンを押して、[□]タブ の[サーボ AF]を選び、[入]を選びま  $\vec{a}$  ( $\Box$ [41\)](#page-40-0).

#### *2* ピントを合わせる

- シャッターボタンを半押ししている間、 青色で AF フレームが表示され、ピント と露出を合わせ続けます。
- • 撮影シーンによっては、ピントが合わなくなることがあります。 • 暗い場所では、シャッターボタンを半押ししても AF フレームが 青色にならないときがあります。そのときは、設定している AF フレームモードでピントと露出を合わせます。
	- 適正露出が得られなくなると、シャッタースピードと絞り数値が オレンジ色で表示されます。いったんシャッターボタンから指を 離して、もう一度シャッターボタンを半押ししてください。
	- • AF ロック撮影はできません。
	- メニューの[■ 3タブの[ピント位置拡大]は設定できません。
	- セルフタイマー (□[55\)](#page-54-0) 使用時は設定できません。

#### **フォーカス設定を切り換える**

通常は、シャッターボタンを押さなくても、カメラを向けた方向の被写体 へ常にピントを合わせますが、シャッターボタンを半押ししたときだけ、 ピントを合わせるようにすることができます。

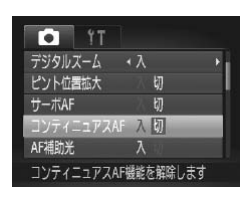

- ●<MENU>ボタンを押して、[□]タブ の[コンティニュアス AF]を選び、[切] を選びます (00[41](#page-40-0))。
	- 入 シャッターボタンを半押しするまで常に ピントを合わせ続けるので、とっさの
	- シャッターチャンスを逃さずに撮影でき ます。
	- 切 通常はピント合わせを行わないため、消 費電力を抑えることができます。

静止画 動画

<span id="page-101-0"></span>**AF ロックで撮る**

ピントを固定できます。固定後はシャッターボタンから指を離しても、ピ ント位置は固定されたままになります。

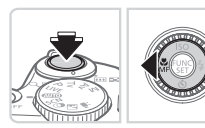

#### *1* ピントを合わせて固定する

- シャッターボタンを半押ししたまま、 <<→ を押します。
- $\triangleright$  ピントが固定され、[MF] と MF インジ ケーターが表示されます。
- シャッターボタンから指を離してもうー 度シャッターボタンを半押ししたまま。 <<→ を押すと解除されます。

*2* 構図を決めて撮影する

## **ストロボに関する機能を使う** ストロボに関する機能を使う

静止画

静止画

## <span id="page-102-0"></span>**ストロボを発光させる**

ストロボを常に発光させて撮影できます。ストロボ撮影できる範囲につい ては、「主な仕様」を参照してください(□[203\)](#page-202-0)。

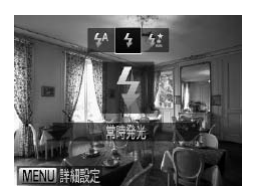

#### *1* ストロボを持ち上げる

- *2* 設定する
	- $\bullet$  < $\bullet$  > を 押 し た あ と、 < $\bullet$  > か < $\bullet$  > を **押すか く◎>を回して[4]を選び、** <(FUNC)> を押します。

>設定されると「3」が表示されます。

● ストロボがカメラに収納されていると、<▶> を押しても設定画  $\mathbf{O}$ 面は表示されません。ストロボを指で持ち上げてから操作してく ださい。

#### **スローシンクロで撮る**

人などの主被写体は、ストロボが発光することで明るく撮影され、ストロ ボの光が届かない背景は、シャッタースピードを遅くすることで暗くなる のを軽減することができます。

なお、ストロボ撮影できる範囲は「主な仕様」を参照してください (=[203\)](#page-202-0)。

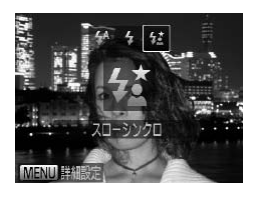

*1* ストロボを持ち上げる

- *2* 設定する
	- ●<▶>を押したあと、<<> か<▶>を 押すか<◎>を回して[な]を選び、 <(WG)> を押します。
	- ▶ 設定されると「な】が表示されます。
- *3* 撮影する
	- ストロボが光っても、シャッター音が鳴 り終わるまでは主被写体が動かないよう にしてください。

• 手ブレを防ぐため、三脚などでカメラが動かないように固定して ください。また、三脚などでカメラを固定するときは、[手ブレ補 正]を「切]にして撮影することをおすすめします(□[106](#page-105-0))。 ●ストロボがカメラに収納されていると、<▶> を押しても設定画 面は表示されません。そのため、ストロボを指で持ち上げてから 操作してください。

静止画

#### **ストロボの調光量を補正する**

ストロボ撮影時の露出を露出補正(00[85](#page-84-1))と同様に、1/3段ずつ、± 2 段の範囲で補正できます。

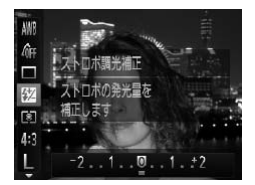

○<(()>を押して、メニュー項目の[X] を選んだあと、<◆>か<▶>を押すか <5> を回して設定します(=[40\)](#page-39-0)。 >設定されると「K T が表示されます。

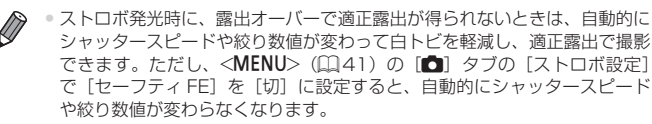

- ストロボ調光補正は、<MENU> (□[41](#page-40-0))の[■ タブの[ストロボ設 定]にある[調光補正]でも設定することができます。
- •<MENU>の[ストロボ設定]画面は、ストロボを上げているときに <▶> を押してからすぐに<MENU>ボタンを押すことでも表示できます。

#### **FE ロックで撮る**

Ø

ストロボ撮影時の露出を、AE ロック撮影(□[86\)](#page-85-0)と同様に固定できま す。

- 1 ストロボを持ち上げ、[<del>\$]にする</del>  $($  $\Box$ [103](#page-102-0))
- *2* ストロボ露出を固定する
	- 露出を固定したい被写体にカメラを向 け、シャッターボタンを半押ししたまま、 <b> ボタンを押します。
	- ▶ ストロボが発光し、[¥] が表示され、 ストロボ発光量が記憶されます。
	- シャッターボタンから指を離してもうー 度 <図> ボタンを押すと、「¥] が消え 解除されます。
- *3* 構図を決めて撮影する
	- $\bullet$  1 枚撮影すると、[ $\bigstar$ ] が消え解除され ます。

• FE は、Flash Exposure (フラッシュエクスポージャー)の略でストロボ 露出のことです。

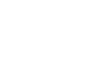

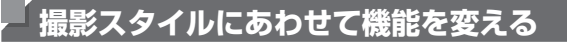

#### **圧縮率(画質)を変える**

圧縮率を 2 種類から選べます。高画質から順に「4 |(スーパーファイン)、 「■](ファイン)となります。それぞれの圧縮率で 1 枚のカードに撮影で → こん数については「主な仕様」を参照してください(11[203\)](#page-202-0)。

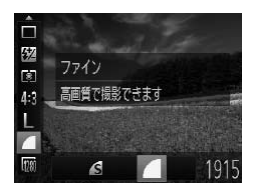

#### 設定する

○<(需)>を押して、メニュー項目の[4]を 選び、目的の項目を選びます(日[40](#page-39-0))。

<span id="page-105-0"></span>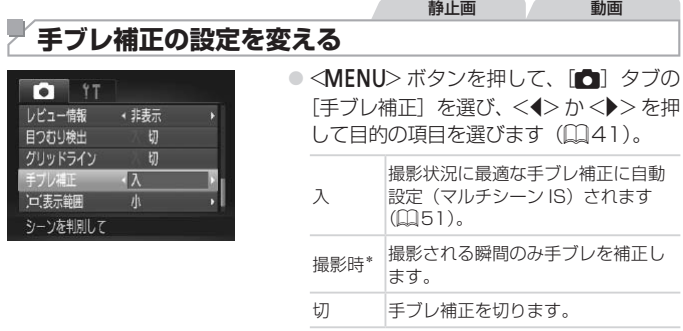

\*動画を撮影するときは、[入]の設定に変わります。

● 手ブレを補正しきれないときは、三脚などでカメラを固定してく  $\mathbb{O}$ ださい。また、三脚などでカメラを固定するときは、[切]にする ことをおすすめします。

## *5*

## **Tv、Av、M モード**

## 作画を意図したハイレベルな静止画を撮る

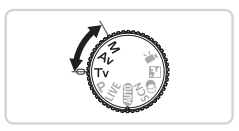

• それぞれのモードになっていることを前提に説明しています。

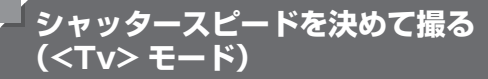

シャッタースピードを目的の値に設定して撮影できます。設定したシャッ タースピードに応じて、カメラが自動的に絞り数値を設定します。 設定できるシャッタースピードは「主な仕様」を参照してください (=[203](#page-202-0))。

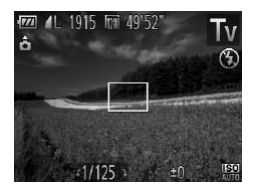

#### 1 <Tv> モードにする

 $\bullet$  モードダイヤルを  $\lt$ Tv $>$  にします。

#### *2* シャッタースピードを設定する ● < ◎> を回してシャッタースピードを設 定します。

- (1) シャッタースピードが 1.3 秒またはそれより遅いときは、撮影後 にノイズ低減処理を行うため、次の撮影までにしばらく時間がか かります。
	- ●シャッタースピードを遅くしたときに三脚などでカメラを固定す るときは、[手ブレ補正]を[切]にして撮影することをおすすめ します (00[106](#page-105-0))。
	- ●シャッターボタンを半押ししたときに絞り数値がオレンジ色で表 示されるときは、適正露出から外れています。絞り数値が白字で 表示されるまで、シャッタースピードを変えます(ヤーフティシ フトも使えます (00[109](#page-108-0)))。

● <Tv>は、Time value (タイムバリュー)の略で時間量のことです。
# **絞り数値を決めて撮る(<Av> モード)**

絞り数値を目的の値に設定して撮影できます。設定した絞り数値に応じて、 カメラが自動的にシャッタースピードを設定します。 設定できる絞り数値は「主な仕様」を参照してください(□[203\)](#page-202-0)。

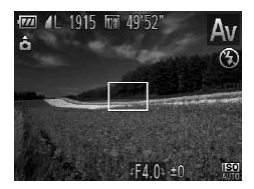

### *1* <B> モードにする

 $\bullet$  モードダイヤルを < $\Delta$ v> にします。

#### *2* 絞り数値を設定する

● <◎> を回して絞り数値を設定します。

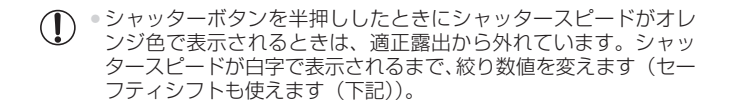

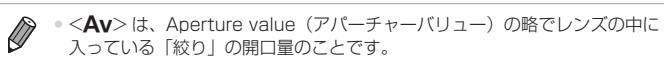

● <Tv>、<Av> モードのとき、<MENU> ボタンを押して、[■]タブの「ヤー フティシフト]を[入]にする(11[41](#page-40-0))と、適正露出が得られないとき でも、自動的にシャッタースピードや絞り数値が変更されて、適正露出で撮 影できます。

ただし、ストロボ発光時は機能しません。

# **シャッタースピードと絞り数値を決めて撮る (<M> モード)**

シャッタースピードと絞り数値を個別に設定して、目的の露出で撮影できます。 設定できるシャッタースピードや絞り数値は「主な仕様」を参照してくだ さい (口[203\)](#page-202-0)。

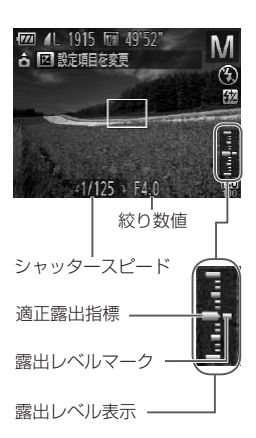

## *1* <D> モードにする

 $\bullet$  モードダイヤルを < $\blacksquare$ > にします。

#### *2* 設定する

- ●<図>ボタンを押して、シャッタースピー ドまたは絞り数値を選び、<<<br />
を回し て設定します。
- ▶ 設定した値に連動して、露出レベルマー クが移動し、適正露出からの差が確認で きます。
- ▶ 適正露出から± 2 段を越えると、露出 レベルマークはオレンジ色で表示され、 シャッターボタンを半押しすると右下に [+2] または、[-2] とオレンジ色で表 示されます。

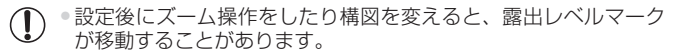

• シャッタースピードと絞り数値の設定により、画面の明るさが変 わります。ただし、ストロボを上げてストロボモードを[4]に すると画面の明るさは変わりません。

●シャッターボタンを半押ししながら < 図> ボタンを押すと、シャッ タースピードまたは絞り数値のうち手順 2 で選んでいない方が自 動設定されて適正露出になります(設定によっては適正露出にな らないことがあります)。

 $\bigotimes$ ● <M>は、Manual (マニュアル)の略です。 • 適正露出は設定している測光方式 (〔1〕[87\)](#page-86-0) で算出されます。

**ストロボ発光量を設定する**

<M> モードでは、ストロボの発光量を 3 段階から選べます。

#### *1* <D> モードにする

 $\bullet$  モードダイヤルを < $\mathsf{M}$ > にします。

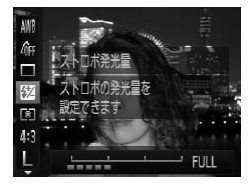

#### *2* 設定する

○<(\)>を押して、メニュー項目の[図] を選んだあと、<<> か<▶> を押すか <5> を回して設定します(=[40](#page-39-0))。

静止画

- $\bigotimes$ • ストロボ発光量は、<MENU> (00[41](#page-40-0))の[■ タブの「ストロボ設定] にある[発光量]でも設定することができます。
	- $\bullet$  <Tv>  $\mp$   $-$  ドゃ <Av>  $\mp$   $-$  ドでは、<MENU> (00[41](#page-40-0)) の[11] タ ブの「ストロボ設定」で「発光モード」を「マニュアル]に設定するとスト ロボ発光量が設定できます。

•<MENU>の「ストロボ設定」画面は、次の方法でも表示できます。 - ストロボを上げているときに <▶ > を押してからすぐに <MENU > ボタン を押す。

<sup>▶</sup>設定されると、[52]が表示されます。

# *6*

# **再生モード**

撮った画像を見て楽しんだり、いろいろな機能を使って 画像の検索や編集をする

• <1> ボタンを押して、再生モードにしてから操作してください。

• パソコンで編集した画像やファイル名を変えた画像、このカメラ 以外で撮影した画像は、再生や編集ができないことがあります。

静止画 動画

<span id="page-113-0"></span>**見る**

#### 撮影した画像を画面で見ることができます。

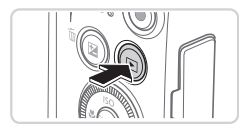

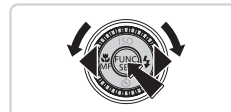

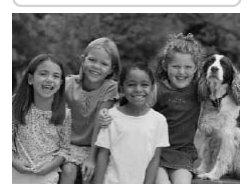

- *1* 再生モードにする ●<■>ボタンを押します。
	- > 最後に撮影した画像が表示されます。
- *2* 画像を選ぶ
	- ●<<> を押すか <◎> を反時計方向に回 すと前の画像が表示され、 く▶ > を押す か <(◎)> を時計方向に回すと次の画像が 表示されます。
	- ●<<> か< > > を押したままにすると、画 像が速く切り換わります。ただし、表示 画像は粗くなります。
	- ●<◎>を速く回すと左の画面が表示さ れます(スクロール再生)。この状態で <5> を回して画像を選びます。
		- <{₩}> を押すと 1 枚表示に戻ります。
		- スクロール再生中に <▲> か <▼> を押 すと、日付ごとにジャンプして画像を探 せます。
		- $\odot$  動画では、 $[\mathbb{S}$ コスコが表示されます。動 画を再生するときは手順 3 に進みます。

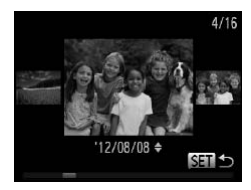

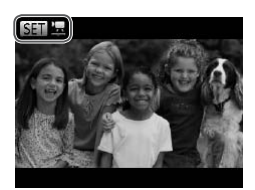

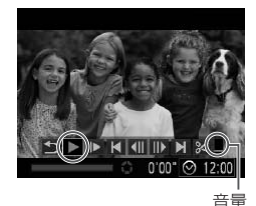

- *3* 動画を再生する
	- ●<働>を押して動画操作パネルを表示 し、 <<> か <▶> を押すか < ()> を回 して「▶] を選び、もう一度 <(()> を 押すと再生がはじまります。

#### *4* 音量を調整する

 $\bullet$ < $\blacktriangle$ >か< $\blacktriangledown$ を押して調節します。

#### <span id="page-114-0"></span>*5* 一時停止する

●<(※)>を押すたびに、一時停止/再開で きます。

▶ 再生が終わると [880 ] が表示されます。

- • 再生モードの状態でシャッターボタンを半押しすると撮影モードになりま す。
	- スクロール再生を使わないようにするには、<MENU> ボタンを押して[F] タブの[スクロール再生]を選び、[切]を選びます。
	- • 再生モードにしたときに表示される画像を最新の撮影画像からにしたいとき は、<MENU>ボタンを押して「DI」タブの「再生開始位置]を選び、「最 新の画像]を選びます。
	- 画像を切り換えたときの効果を変えるには、<MENU> ボタンを押して「▶ タブの「再生効果〕を選び、<<> か<▶>を押して効果を選びます。

<span id="page-115-0"></span>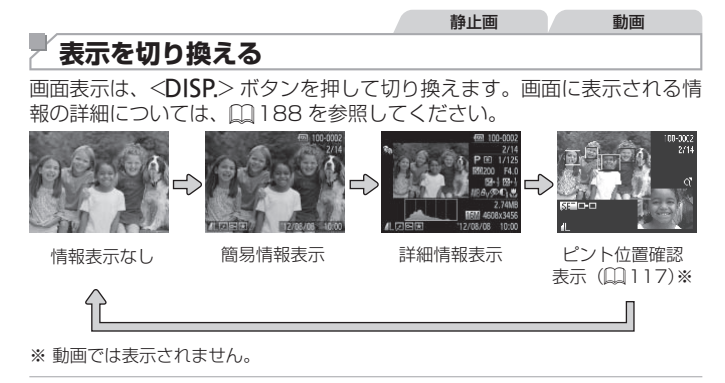

• 撮影直後の画面表示も、<DISP.> ボタンを押して切り換えられます。ただし、 簡易情報表示にはなりません。最初に表示される画面は、<MENU> ボタン を押して「■ タブの「レビュー情報]で変えられます(□[68\)](#page-67-0)。

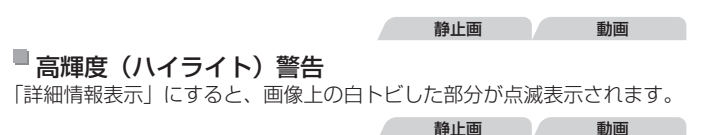

■ ヒストグラム

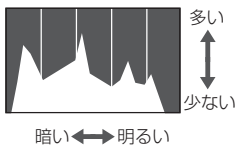

●「詳細情報表示」のグラフは、画像中の明 るさの分布を示したヒストグラムという グラフです。横軸は明るさ、縦軸は明る さごとの量を示していて、露出の傾向を 確認できます。

## <span id="page-116-0"></span>**ピント位置を確認する(フォーカスチェッカー)**

撮影時にピント合わせをした AF フレームの位置を、拡大表示することが できます。

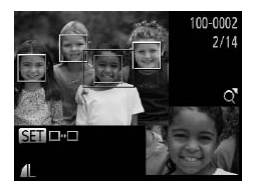

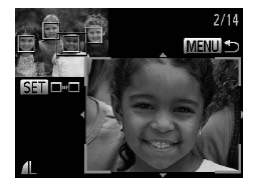

- *1* ピント位置確認表示にする
	- ●<DISP.>ボタンを押します(ロ[116](#page-115-0))。
	- ▶ ピント合わせを行った AF フレームの位 置に、白の枠が表示されます。
	- ▶ 再生時に検出された顔の位置には、灰色 の枠が表示されます。
	- ▶ オレンジ色の枠の箇所が拡大表示されま す。
- *2* 拡大表示する箇所を変える
	- ズームレバーを <Q > 側に一度押します。
	- ▶ 左の画面が表示されます。
	- 複数 の 枠 が 表 示 さ れ て い る と き は、 <()> を押すと別の枠に移動します。
- *3* 拡大率や表示位置を変える
	- ●ズームレバーを操作して表示倍率を変え たり、<▲><< >><<< ><< > を押して表 示位置を変えながら確認します。
	- ●<MENU>ボタンを押すと手順 1 に戻り ます。

# **画像を探したり、特定の画像だけを見る**

<span id="page-117-0"></span>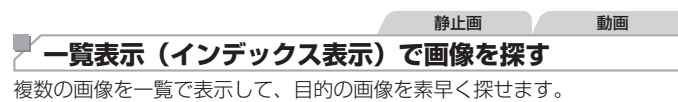

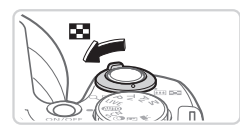

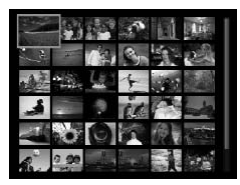

- *1* 一覧表示にする
	- ●ズームレバーを <面> 側に押すと一覧表 示になり、さらに押すと表示される画像 の数が増えます。
	- ズームレバーを <<> 側に押すごとに、 表示される画像の数が減ります。
- *2* 画像を選ぶ
	- ●<<◎>を回して表示画像を切り換えま す。
	- ●<▲><▼><<>>> > を押して画像を選 びます。
	- ▶ 選ばれている画像にはオレンジ色の枠が 表示されます。
	- ○<(((\*\*)>を押すと選ばれている画像が 1 枚 表示になります。

静止画 動画

<span id="page-118-0"></span>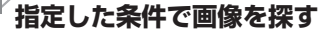

カード内に多くの画像があるときは、指定した条件で画像を検索して、目 的の画像を素早く探せます。また、検索した画像だけをまとめて保護した り (日[124\)](#page-123-0)、消したり (日[128](#page-127-0)) することもできます。

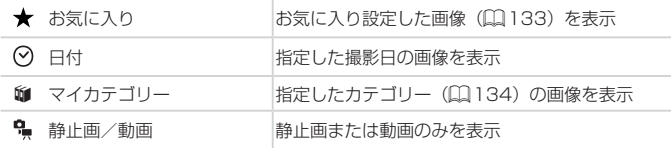

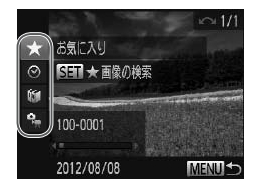

*1* 1 つ目の条件を選ぶ

●1枚表示の状態で <▲> を押したあと、 <▲>か<▼>を押して条件を選びます。

静止画 動画

- [★] を選んだときは <<> か <>を押 して検索された画像だけを見ることがで きます。検索した画像だけをまとめて操 作したいときは、<(\)>を押して、手順 3 に進みます。
- *2* 2 つ目の条件を選んで、検索した 画像を見る
	- ●<<> か< >< を押して条件を選び、<< )> を回すと検索された画像だけを見ることが できます。
	- 解除するときは <MENU> ボタンを押し ます。
	- 検索された画像だけの表示に切り換える ときは、<(※)>を押して手順3に進みま す。

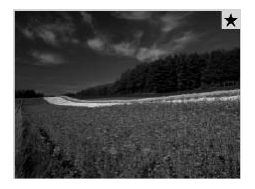

- *3* 検索した画像を見る
	- 検索した画像が黄色の枠付きで表示され、 <q>か<r> を押すか <5> を回すと 検索した画像だけを見ることができます。 ●<▲> を押すと「画像の検索を終了しま した]と表示され、<())>を押すと検索 した画像の表示が解除されます。

• 目的の条件と一致する画像がないときは、条件を選ぶことはでき  $\mathbf{I}$ ません。

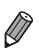

• 手順2で<DISP>ボタンを押すと、情報の非表示/表示を切り換えられます。 ●検索した画像を表示しているとき(手順 3)は[、「一覧表示\(インデックス表示\)](#page-117-0) で画像を探す| (1118)、「スライドショーで見る| (11122)、[「拡大](#page-120-0) [して見る」\(](#page-120-0)01121)などの操作で画像を見ることもできます。また[、「保](#page-123-0) 護する| (0 124)、「まとめて消す| (0 129)、「印刷指定(DPOF)| (00[173\)](#page-172-0)、「フォトブック指定」(00[177\)](#page-176-0)で「検索したすべての画像] を選ぶと、検索した画像だけをまとめて操作することができます。

●カテゴリーを変えたり (□[134\)](#page-133-0)、画像を編集して新規保存 (□[137](#page-136-0) ~ [144\)](#page-143-0) などを行うとメッセージが表示されて、検索した画像の表示が解 除されます。

# **いろいろな方法で画像を見る**

静止画

<span id="page-120-0"></span>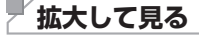

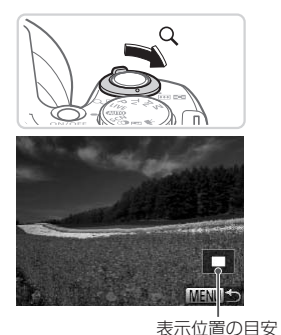

#### *1* 拡大する

- ズームレバーを <Q> 側に押すと拡大 表示になり、押したままにすると最大約 10 倍まで拡大できます。
- ●ズームレバーを<■> 側に押すと縮小表 示になり、押したままにすると 1 枚表示 に戻ります。
- *2* 表示位置を移動したり、画像を切 り換える
	- ●<▲><▼><<<>><> を押すと、表示位 置が移動します。
	- <◎> を回すと拡大したまま画像を切り 換えられます。

• 拡大表示のときに<MENU>ボタンを押すと、1枚表示に戻すことができます。  $\oslash$ 

<span id="page-121-0"></span>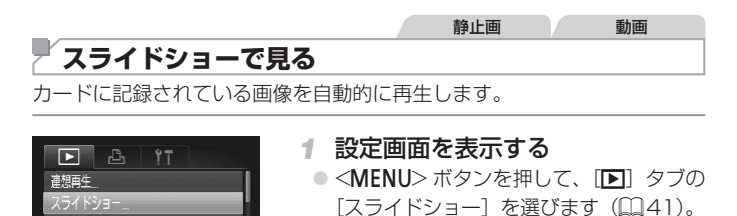

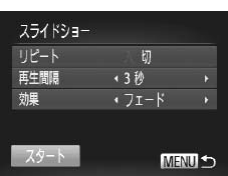

効果をつけて画像を自動で再生できます

消去 保護 同転

- *2* 設定する
	- ●設定するメニュー項目を選び、目的の項 目を選びます (00[41\)](#page-40-0)。
- *3* 自動再生をはじめる
	- ●<▲>か<▼>を押すか<◎>を回し て「スタート」を選び、<(需)> を押します。
	- ▶[画像読み込み中]が数秒間表示されたあ と、スライドショーがはじまります。
	- ●<MENU>ボタンを押すと終わります。
- スライドショー中に節電機能 (□[36](#page-35-0)) は働きません。 Œ

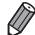

- 再生中に < > を押すと一時停止/再開ができます。
	- • 再生中に<q>か<r>を押すか<5> を回すと画像を切り換えられ、 <<> か< ▶> を押したままにすると早送りできます。
		- 「効果]で「バブル]を選んだときは、「再生間隔]は変えられません。

## <span id="page-122-0"></span>**いろいろな画像を表示する(連想再生)**

表示している画像をもとに、4 つの画像をカメラが選んで表示します。そ の中から 1 つ選ぶとさらに 4 つの画像が表示されるので、思いがけない順 番の再生が楽しめます。いろいろなシーンの画像をたくさん撮ったあとな どにおすすめです。

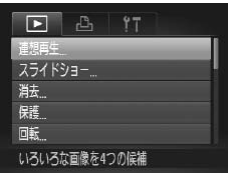

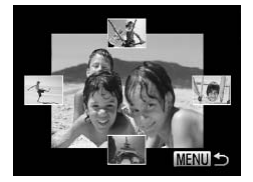

- *1* 連想再生にする
	- ●<MENU>ボタンを押して、[F] タブ の「連想再生」を選び、<((\*\*)> を押しま  $\sigma$  ( $\lceil \lceil 41 \rceil$ ).
	- > 4 枚の画像が候補として表示されます。
- *2* 画像を選ぶ
	- ●<▲><▼><<>>> を押して次に見た い画像を選びます。
	- ▶ 選んだ画像が画面中央に表示され、次の 4枚の候補が表示されます。
	- ○<(\)>を押すと画面中央の画像が画 面いっぱいに表示されます。もう一度 <(\)>を押すともとの表示に戻ります。
	- ●<MENU>ボタンを押すと 1 枚表示に戻 ります。

• このカメラで撮影した静止画だけが連想再生の対象になります。  $\mathbf{O}$ • 次のときは連想再生を使えません。 - このカメラで撮影した静止画が 50 枚に満たないとき

- 対象の画像以外を表示しているとき
- 検索した画像を表示しているとき ([1]19)

#### 静止画 動画

# <span id="page-123-0"></span>**保護する**

大切な画像をカメラの消去機能(■[128](#page-127-0)[、129](#page-128-0))で誤って消さないよう、 保護することができます。

<span id="page-123-1"></span>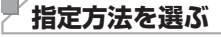

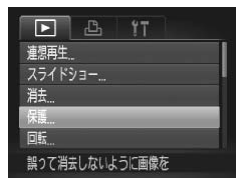

### *1* 設定画面を表示する

- ●<MENU>ボタンを押して、[F] タブ の[保護]を選びます (□[41\)](#page-40-0)。
- 保護 画像指定 範囲で指定 すべての画像を指定 MENU +

#### *2* 指定方法を選ぶ

- 目的のメニュー項目を選び、目的の項目 を選びます (日[41](#page-40-0))。
- ●<MENU>ボタンを押すとメニュー画面 に戻ります。
- ●カードを初期化(□[150](#page-149-0)[、151](#page-150-0))すると、保護された画像も消  $\mathbb O$ えます。

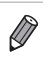

● 保護された画像は、カメラの消去機能では消えません。画像を消すときは、 保護を解除してください。

## <span id="page-124-0"></span>**1 枚ずつ指定する**

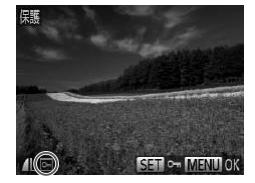

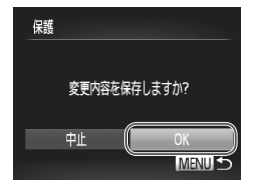

- *1* [画像指定]を選ぶ
	- [] [124](#page-123-1) の手順 2 の操作で [画像指定] を選び、<(()>を押します。

#### *2* 画像を選び指定する

- ●<<> か< >< を押すか < (◎) > を回して 画像を選び、<( )> を押すと[回]が表 示されます。
- もう一度 <(()> を押すと [o ] が消え、 解除されます。
- 別の画像も指定するときは、上記の操作 を繰り返します。
- *3* 保護する
	- ●<MENU>ボタンを押すと確認画面が表 示されます。
	- ●<<> か< >> を押すか < < を回して [OK] を選び、<((\*\*)> を押します。

●手順 3 の操作をする前に、撮影モードに切り換えたり電源を切っ Œ たときは、保護されません。

<span id="page-125-0"></span>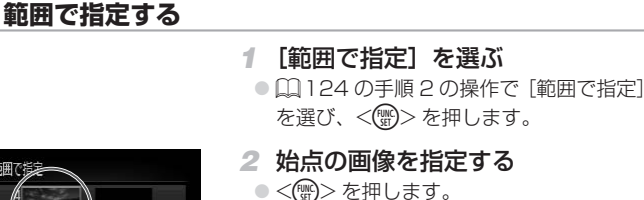

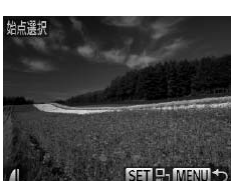

●<<> か< >< を押すか < (◎)> を回して 画像を選び、<(需)>を押します。

範囲で指定 保護 解除 SET 終点選択 MENU S

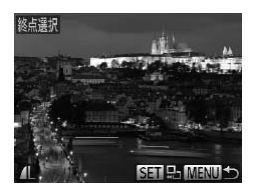

*3* 終点の画像を指定する

●< >を押して[終点選択]にし、<((\*)> を押します。

- ●<<> か<▶> を押すか < >
を回して 画像を選び、<(需)>を押します。
- 始点より前の画像は選べません。

**MENU S** S= 始点误报

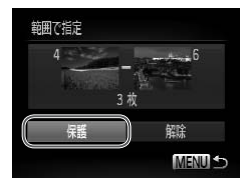

*4* 保護する

●<▼>を押して「保護]を選び、<(需)> を押します。

 $\oslash$ • 手順 2、3 の上側の画面では、< ◎> を回して、始点、終点の画像を選ぶ こともできます。

## **すべての画像を指定する**

#### *1* [すべての画像を指定]を選ぶ

●□[124](#page-123-1)の手順2の操作で「すべての 画像を指定]を選び、<(※)>を押します。

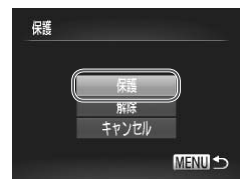

- *2* 保護する
	- ●<▲>か<▼>を押すか<◎>を回し て [保護] を選び、<(()>を押します。

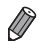

● 「範囲で指定する」の手順 4、「すべての画像を指定する」の手順 2 で「解除] を選ぶと、選んだ画像の保護をまとめて解除することができます。

<span id="page-127-0"></span>**消す**

不要な画像を 1 枚ずつ選んで消せます。消した画像はもとに戻せないので 十分に確認してから消してください。ただし、保護された画像 (00[124\)](#page-123-0) は消えません。

- *1* 消したい画像を選ぶ
	- ●<<> か< >< を押すか<< < >< を回して 画像を選びます。
- *2* 消す
	- ●<m>ボタンを押します。
	- ●「消去?」が表示されたら、<<> か<▶> を押すか <5> を回して[消去]を選び、 <(())> を押します。
	- ▶ 表示していた画像が消えます。
	- $\bullet$  中止するときは、<<br />  $\bullet$  />  $\star$  />  $\star$  />  $\star$  />  $\star$  /#  $\star$ か<6)>を回して [キャンセル] を選び、 <(kwc)>を押します。

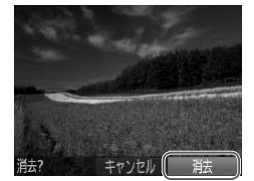

## <span id="page-128-0"></span>**まとめて消す**

画像を選んでまとめて消すことができます。消した画像はもとに戻せな いので十分に確認してから消してください。ただし、保護された画像 (=[124\)](#page-123-0)は消えません。

## <span id="page-128-1"></span>■ 指定方法を選ぶ

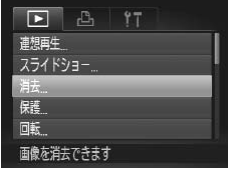

消去 面皮脂瘤 節用で指定 すべての画像を指定

## *1* 設定画面を表示する

- ●<MENU>ボタンを押して、[F] タブ の「消去]を選びます(日[41](#page-40-0))。
- *2* 指定方法を選ぶ
	- 目的のメニュー項目を選び、目的の項目 を選びます (00[41\)](#page-40-0)。
	- ●<MENU>ボタンを押すとメニュー画面 に戻ります。

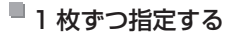

**MENU 5** 

#### *1* [画像指定]を選ぶ

- 上記の手順 2 の操作で「画像指定] を選 び、<((())>を押します。
- *2* 画像を選ぶ
	- □[125](#page-124-0) の手順 2 の操作で画像を選ぶ と、「√」が表示されます。
	- $\bullet$  もう一度 <((等) > を押すと [√] が消え、 解除されます。
	- 別の画像も指定するときは、上記の操作 を繰り返します。

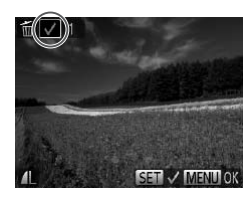

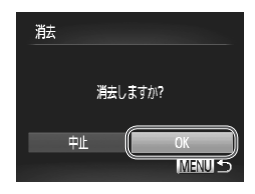

範囲で指定する

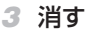

- ●<MENU>ボタンを押すと確認画面が表 示されます。
- ●<<>  $\wedge$   $\wedge$ [OK] を選び、<(()>を押します。
- *1* [範囲で指定]を選ぶ
	- ○「指定方法を選ぶ」(□[129\)](#page-128-1)の手順 2 の操作で [範囲で指定] を選び、<(()> を押します。
- *2* 画像を指定する
	- □[126](#page-125-0) の手順 2~3 の操作で指定し ます。

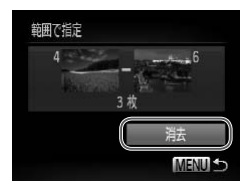

- *3* 消す
	- ●<▼>を押して「消去]を選び、<(需)> を押します。

## すべての画像を指定する

#### *1* [すべての画像を指定]を選ぶ

●「指定方法を選ぶ」(□[129\)](#page-128-1)の手順2 の操作で「すべての画像を指定]を選び、 <(())> を押します。

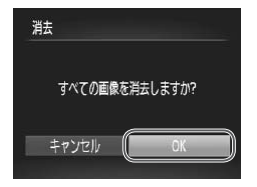

*2* 消す ●<<> か<▶> を押すか<< >< を回して [OK] を選び、<(()>を押します。

<span id="page-130-0"></span>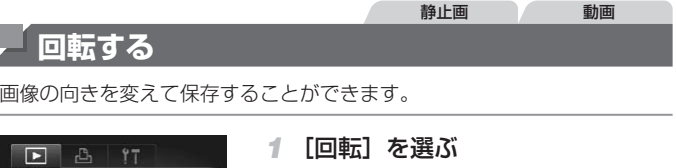

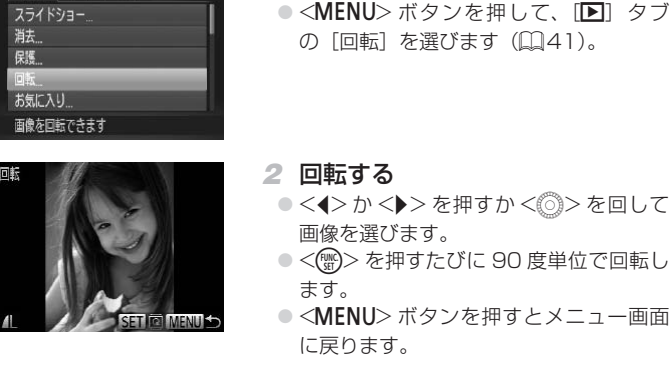

• 画質が[ ]の動画は回転できません。 • [縦横自動回転] が「切」のときは回転できません (□[132\)](#page-131-0)。

## <span id="page-131-0"></span>**自動回転機能を切る**

縦位置で撮影した画像をカメラで見るときは、自動回転して縦位置で表示 されます。この機能を使わないようにできます。

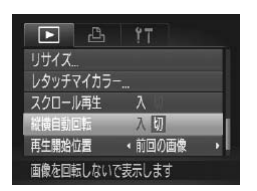

●<MENU>ボタンを押して、[D]タブ の「縦横自動回転]を選び、項目の「切] を選びます(=[41](#page-40-0))。

**① • [切] にすると、画像の回転 (口[131](#page-130-0)) はできません。また、す** でに回転させていた画像も、もとの向きで表示されます。 ●連想再生 (00[123](#page-122-0)) では、「切」に設定しても、縦位置で撮影さ れた画像は縦位置で、撮影後に回転させた画像は回転した状態で 表示されます。

# **分類する**

お気に入りやマイカテゴリー(□[134](#page-133-0))を設定して、撮影した画像を分類 できます。設定した画像だけを検索して、次の操作をすることができます。 ● 見る(①1114)、スライドショーで見る(①122)、保護する (□[124\)](#page-123-0)、消す(□128)、 印刷指定(DPOF)(□173)、 フォ トブック指定 ([177)

<span id="page-132-0"></span>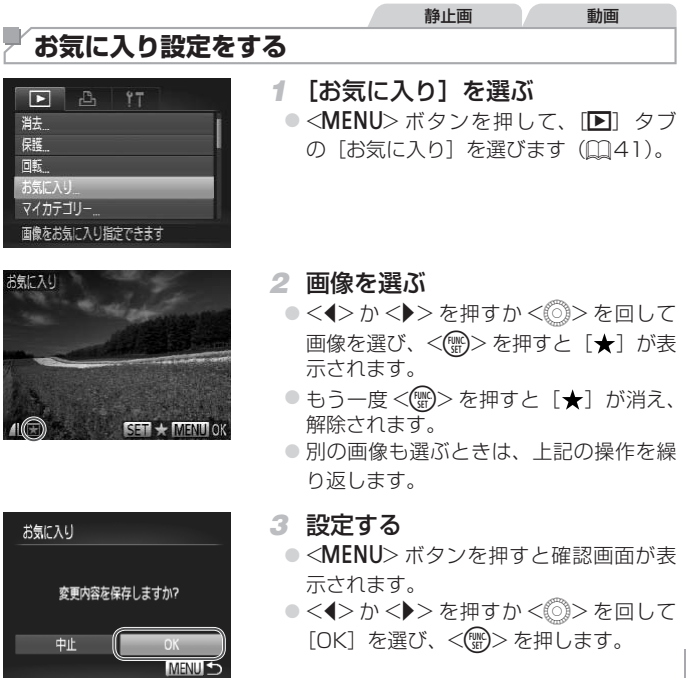

●手順 3 の操作をする前に、撮影モードに切り換えたり電源を切っ  $\mathbb C$ たときは、お気に入りが設定されません。

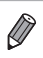

• Windows 7 または Windows Vista をお使いのときは、お気に入り設定し た画像をパソコンに取り込むと、評価が3(★★★☆☆)に設定されま す(動画を除く)。

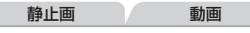

## <span id="page-133-0"></span>**画像を分類する(マイカテゴリー)**

画像を種類別に分類できます。なお、撮影時には、シーンに応じて自動で 分類されます。

- **%**:顔が検出された画像、または「※1 モードで撮影した画像
- **云:<400>モード時に[ 2 ][ 3 ][ )** と判別された画像
- :[P][t]モードで撮影した画像

<span id="page-133-1"></span>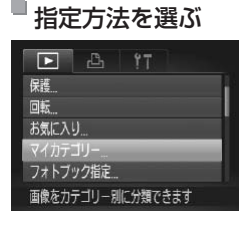

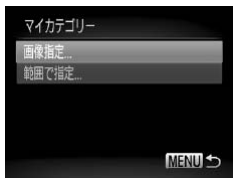

- *1* 設定画面を表示する
	- ●<MENU>ボタンを押して、[■]タブの 「マイカテゴリー]を選びます(ロ[41](#page-40-0))。
- *2* 指定方法を選ぶ
	- 目的のメニュー項目を選び、目的の項目 を選びます (00[41\)](#page-40-0)。
	- ●<MENU>ボタンを押すとメニュー画面 に戻ります。

## ■1 枚ずつ指定する

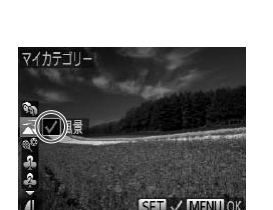

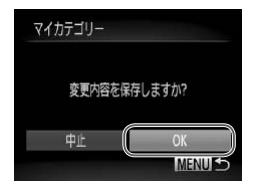

- *1* [画像指定]を選ぶ
	- ●1[134](#page-133-1)の手順2の操作で「画像指定] を選び、<()>を押します。
- *2* 画像を選ぶ
	- z <q>か<r> を押すか <5> を回して 画像を選びます。
- *3* カテゴリーを選ぶ
	- ●<▲>か<▼>を押してカテゴリーを選 び、<(需)> を押すと[ノ]が表示されます。
	- もう一度 <(需)> を押すと「√ が消え、 解除されます。
	- 別の画像も選ぶときは、上記の操作を繰 り返します。
- *4* 設定する
	- ●<MENU>ボタンを押すと確認画面が表 示され、<4>か<▶>を押すか<◎> を回して [OK] を選び、<(()>を押し ます。

● 手順 4 の操作をする前に、撮影モードに切り換えたり電源を切っ  $\left( \bf \Gamma \right)$ たときは、マイカテゴリーが設定されません。

■ 節囲で指定する

- *1* [範囲で指定]を選ぶ
	- □[134](#page-133-1) の手順 2 の操作で「範囲で指定] を選び、<(\)>を押します。
- *2* 画像を指定する
- ●0[126](#page-125-0)の手順2~3の操作で指定し ます。
- *3* カテゴリーを選ぶ
	- ●<v>を押して種類の項目を選び、<< か <▶ > を押すか << > を回してカテゴ リーを選びます。

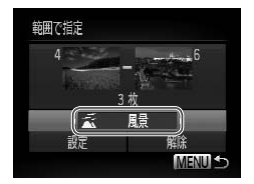

*4* 設定する

●<v>を押して[設定]を選び、<((\*)> を押します。

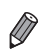

● 手順 4 で[解除]を選ぶと、[範囲で指定]した画像のカテゴリーを、まと めて解除することができます。

# <span id="page-136-1"></span>**静止画を編集する**

●静止画の編集機能(□[137](#page-136-1)~142)は、カードに空き容量が  $\left( \Gamma \right)$ ないと使えません。

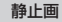

## <span id="page-136-2"></span>**画像を小さくする(リサイズ)**

撮影した画像を小さな記録画素数にして、別画像として保存できます。

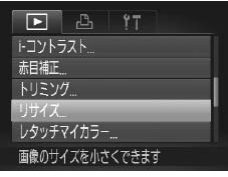

サイフ

## *1* [リサイズ]を選ぶ

- ●<MENU>ボタンを押して、[F] タブ の「リサイズ]を選びます(日[41](#page-40-0))。
- *2* 画像を選ぶ
	- z <q>か<r> を押すか <5> を回して 画像を選び、<(需)>を押します。
- *3* 大きさを選ぶ
	- ●<<> < >
	か< >
	を押すか<
	◎>
	を回して 大きさを選び、<(需)>を押します。
	- ▶ 「新規保存しますか ?」が表示されます。

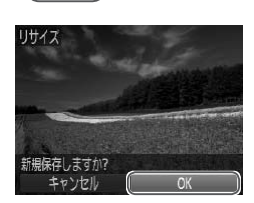

- <span id="page-136-0"></span>*4* 新規保存する
	- ●<<> か< >> を押すか < < を回して [OK] を選び、<((\*\*)> を押します。 > 別画像として保存されます。

#### <span id="page-137-0"></span>静止画を編集する

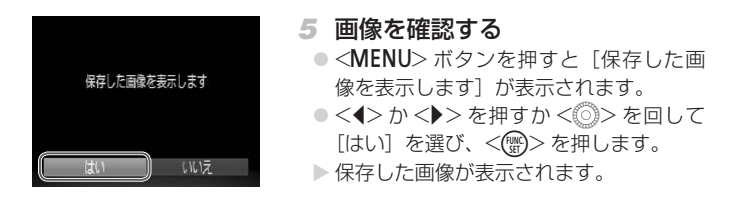

●手順 3 で [XS] にした画像は、編集できません。  $\left( \mathbf{I} \right)$ 

 $\oslash$ • 撮影した画像の記録画素数よりも大きくはできません。

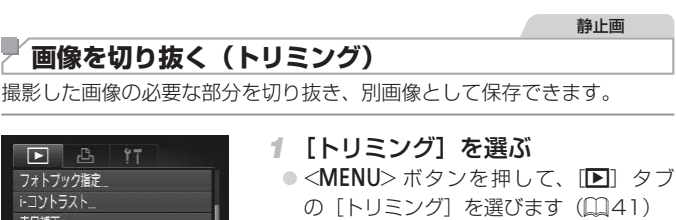

#### *2* 画像を選ぶ

●<<> か< > > を押すか < ◎ > を回して 画像を選び、<(\)>を押します。

撮影した画像の必要な部分を

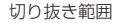

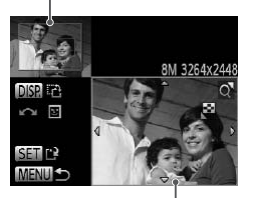

切り抜き範囲の表示

2M 1600x120 **DISPA EE**  $\sim$  $\frac{1}{2}$ SET<sub>P</sub>

切り抜き後の記録画素数

- *3* 切り抜く範囲を調整する
	- > 画像を切り抜く範囲が枠で表示されます。
	- ▶ 左上にもと画像、右下に切り抜き後の画 像が表示されます。
	- ズームレバーを動かすと枠の大きさが変 えられます。
	- ●<▲><v><<<>> を押すと枠の位置 が移動できます。
	- ●<DISP>ボタンを押すと枠の縦横が変え られます。
	- 顔が検出された画像では、左上の画面 の顔の位置に灰色の枠が表示されます。 <5> を回すと別の枠に切り換わり枠を 中心にトリミングできます。
	- **◎ <(FWC)> を押します。**

#### *4* 新規保存して画像を確認する

● □[137](#page-136-0) ~ [138](#page-137-0) の 手 順 4 ~ 5 の 操 作 を行います。

•記録画素数が「SIの画像 (00[61\)](#page-60-0)や、リサイズした「XSI  $\left( \mathbf{l} \right)$ の画像 (1[137](#page-136-2)) は、編集できません。

 $\overline{\mathscr{D}}$ ● トリミングできる画像の縦横比率は編集前と同じです。

• トリミングした画像の記録画素数は、トリミング前の画像より小さくなりま す。

## **画像の色調を変える(レタッチマイカラー)**

画像の色調を変え、別画像として保存できます。各項目の内容は [1] [92](#page-91-0) を参照してください。

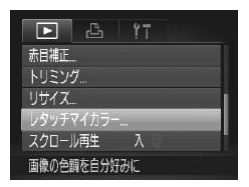

- *1* [レタッチマイカラー]を選ぶ
	- ●<MENU>ボタンを押して、[F] タブ の「レタッチマイカラー] を選びます  $(m41)$  $(m41)$

*2* 画像を選ぶ

●<<>  $\uparrow$  <  $\uparrow$  <  $\downarrow$  >  $>$   $\uparrow$  #  $\uparrow$  +  $\uparrow$  <  $\circ$   $\uparrow$   $>$   $\uparrow$   $\uparrow$   $\uparrow$ 画像を選び、<(\)> を押します。

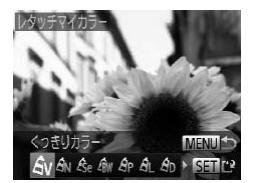

- *3* 項目を選ぶ
	- ●<<> か< >< を押すか << ><< を回して 項目を選び、<(需)>を押します。
- *4* 新規保存して画像を確認する
	- ●□[137](#page-136-0)~138の手順4~5の操作 を行います。

• 同じ画像に対して色調を繰り返し変えると、画質が徐々に低下し  $\left( \mathbf{l} \right)$ たり、思いどおりの色にならないことがあります。

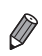

●撮影時のマイカラー (□[92\)](#page-91-0) と色調が若干異なることがあります。

## **明るさを補正する(i‑ コントラスト)**

人の顔や背景など、一部が暗く撮影された画像は、その部分を検出し、最 適な明るさに自動補正します。また、画像全体で明暗差が小さい画像は、くっ きりした印象となるように自動補正します。補正方法は 4 種類から選べ、 別画像として保存できます。

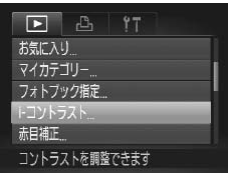

- *1* [i‑ コントラスト]を選ぶ ●<MENU>ボタンを押して、[F] タブの [i- コントラスト] を選びます (00[41](#page-40-0))。
- *2* 画像を選ぶ
	- ●<<> か< >< を押すか<< >< を回して 画像を選び、<(需)> を押します。
- *3* 項目を選ぶ
	- ●<<> < >
	か< >
	を押すか<
	◎>
	を回して 項目を選び、<(\)>を押します。

*4* 新規保存して画像を確認する

● □[137](#page-136-0) ~ [138](#page-137-0) の 手 順 4 ~ 5 の 操 作 を行います。

●画像によっては、画像が粗くなったり、正しく補正されないこと  $\left( \Gamma \right)$ があります。

●同じ画像に対して補正を繰り返すと、画像が粗くなることがあります。

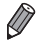

• [自動]で思いどおりに補正されないときは、[弱][中][強]のいずれかを 選んで補正します。

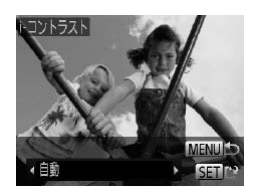

## <span id="page-141-0"></span>**赤目を補正する**

目が赤く撮影されてしまった画像の赤目部分を自動的に補正して、別画像 として保存できます。

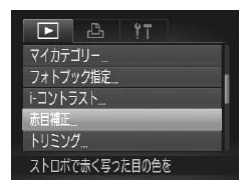

- *1* [赤目補正]を選ぶ
	- ●<MENU>ボタンを押して、[F] タブ の「赤目補正]を選びます(□[41\)](#page-40-0)。

- *2* 画像を選ぶ
	- ●<<> か< > > を押すか < ◎ > を回して 画像を選びます。
- *3* 補正する
	- **●<(FMC)>を押します。**
	- ▶ 検出された赤目部分が補正され、補正し た部分に枠が表示されます。
	- □[121](#page-120-0) の操作で画像を拡大/縮小でき ます。
- *4* 新規保存して画像を確認する
	- z <o><p><q><r>を押すか<5> を回して「新規保存」を選び、<(()>を 押します。
	- ▶ 別画像として保存されます。
	- ●1[138](#page-137-0) の手順 5 の操作を行います。

● 画像によっては、正しく補正されないことがあります。  $\mathbb{O}$ 

● 手順 4 で「上書き保存〕を選んだときは、補正内容で上書きされ るため、補正前の画像は残りません。

● 保護されている画像は上書き保存できません。

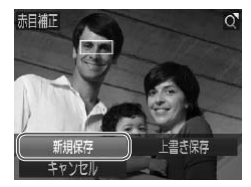

## **動画を編集する**

撮影した動画の前後を削除できます。

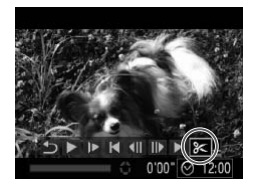

動画編集パネル

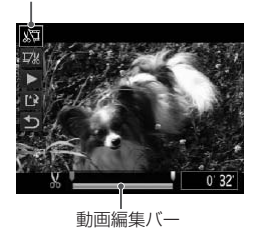

- *1* [\*]を選ぶ
	- ●□[114](#page-113-0)~115の手順1~5の操作 で[%] を選び、<(需)> を押します。
	- ▶ 動画編集パネルと動画編集バーが表示さ れます。
- *2* 編集範囲を指定する
	- $\bullet$ < $\blacktriangle$ >か< $\blacktriangledown$ >を押して[畑]または[ $\mathbb{Z}$ ] を選びます。
	- ●<<>  $\wedge$   $\wedge$ [■を動かすと、編集できるところで[\*] が表示されます。[ 】な選ぶと[ \*]位置 より前部、「取」を選ぶと後部が削除され ます。
	- [ ] を [ X ] 以外の位置に指定しても、[ 】 では1つ左側の[&]位置よりも前部、[ 以] では1つ右側の[&]位置よりも後部が削除 されます。
- *3* 編集した動画を確認する
	- ●<▲>か<v>を押して「▶ヿを選び、 <(()> を押すと、編集した動画が再生さ れます。
	- もう一度編集するときは手順 2 の操作を 行います。
	- ●編集を中止するときは、<▲>か<▼> を押して[5]を選び<(()>を押した あと、<<> か<▶> を押すか <◎> を 回して [OK] を選び、もう一度<((\*)> を押します。

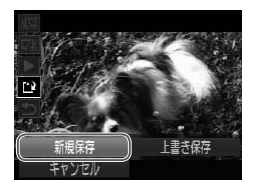

- <span id="page-143-0"></span>*4* 編集した動画を保存する
	- ●<▲>か<マ>を押して[[1]を選び、 <(FUNC)> を押します。
	- z <o><p><q><r>を押すか<5> を回して「新規保存」を選び、<()>を 押します。

> 別動画として保存されます。

- ◯ 手順 4 で [上書き保存] を選んだときは、編集内容が上書きされ るため、編集前の動画は残りません。
	- ●カードの空き容量が足りないときは、「上書き保存】しか選べませ  $h_{\alpha}$
	- ●動画の保存中にバッテリーがなくなると、保存できないことがあ ります。
	- ●編集するときは、フル充電されたバッテリーか AC アダプターキッ ト (別売) (□[159](#page-158-0)) を使うことをおすすめします。
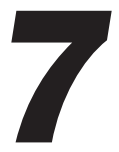

## **設定メニュー**

カメラの基本機能を変えて使いやすくする

## **カメラの基本機能を変える**

メニューの「11]タブで設定します。ふだん使う上での便利な機能を自分 好みに設定することができます (00[41](#page-40-0))。

## **音を鳴らさない**

カメラの各種動作音や動画再生時の音声を鳴らさないようにできます。

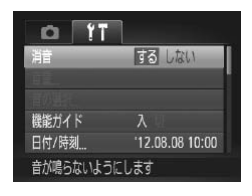

●「消音】を選び、「する】を選びます。

- $\overline{\mathscr{D}}$ ● <DISP> ボタンを押したまま電源を入れても、音を鳴らさないようにでき ます。
	- ●音を鳴らさないようにしたときは、動画を再生したとき(□[114\)](#page-113-0)の音声 も鳴らなくなります。動画再生中に <△> を押すと音声が鳴り、 <▲> か <▼> を押すと音量を調整できます。
	- [14] モード (00[70\)](#page-69-0) では、音の設定は変えられません。

## **音量を変える**

カメラの各種動作音の音量を変えられます。

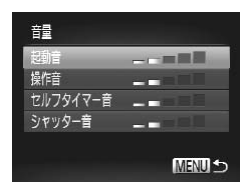

- [音量] を選び、<(()> を押します。
- 項目を選び、<<> か< >> を押して音 量を変えます。

## **音を変える**

カメラの各種動作音を変えられます。

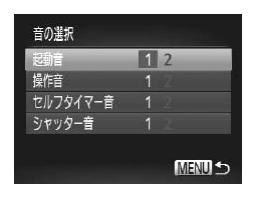

● [音の選択] を選び、<(()> を押します。 ● 項目を選び、<<> か<▶> を押して内 容を選びます。 1 オリジナルの音が登録されています。 音は変えられません。 2 オリジナルの音が登録されています。 付属のソフトウェアを使って変えられま す。

 $\overline{\mathscr{D}}$ • [4] モード (ロ[70](#page-69-0)) では、音の設定は変えられません。

#### **機能の説明を表示しない**

FUNC メニュー(11[40](#page-39-0)) やメニュー(11[41\)](#page-40-0) で項目を選ぶと、機 能の説明が表示されます。この説明を表示しないようにすることができます。

●「機能ガイド〕を選び、「切〕を選びます。

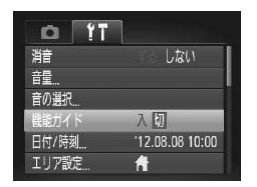

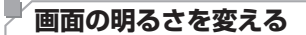

画面の明るさを変えられます。

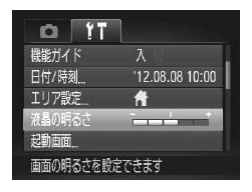

●「液晶の明るさ】を選び、<<> か<▶> を押して明るさを変えます。

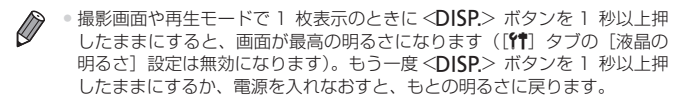

## <span id="page-147-0"></span>**起動画面を変える**

電源を入れたときに表示される起動画面を変えられます。

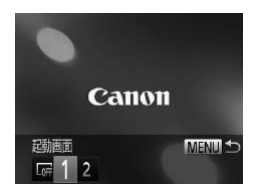

● [起動画面] を選び、<(()> を押します。 ●<<> か< >< を押すか <◎> を回して 内容を選びます。

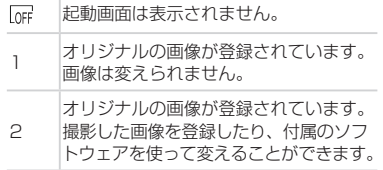

■ 撮影した画像を起動画面にする

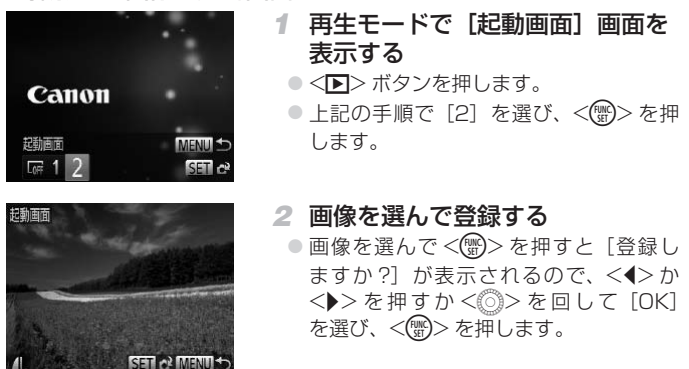

● 起動画面を登録すると、以前の登録内容は消えます。 Œ

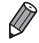

● 付属のソフトウェアに用意されている専用の各種動作音や起動画面を、カ メラに登録することができます。詳しくは「ソフトウェアの使用説明書」 (=27)を参照してください。

## <span id="page-149-0"></span>**カードを初期化する**

新しく買ったカードや他のカメラやパソコンで初期化したカードは、この カメラで初期化(フォーマット)することをおすすめします。

初期化するとカード内のすべてのデータは消され、もとに戻すことはでき ません。カード内の画像をパソコンにコピーするなどしてから初期化をし てください。

また、Eve-Fi カード (日[179](#page-178-0)) では、初期化する前にカード内のソフト ウェアをパソコンにインストールしてください。

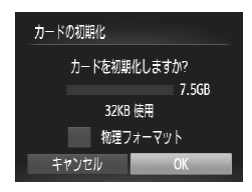

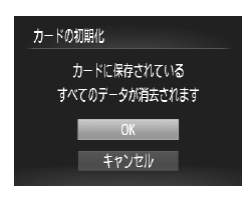

- *1* [カードの初期化]画面を表示す る
	- [カードの初期化]を選び <(()> を押し ます。
- *2* [OK]を選ぶ
	- $\bullet$ < $\blacktriangle$ > か < $\blacktriangledown$  を 押 し て 「 キ ャ ン セ ル] を選んで <<> か < > を押すか、 < ◎> を回して [OK] を選び、 < (()) > を押します。
- *3* 初期化する
	- ●<▲>か<▼>を押すか<◎>を回し て [OK] を選び、<(()>を押すと初期 化がはじまります。
	- 初期化が終わると「カードの初期化が完 了しました]が表示されるので、<(()> を押します。
- カード内のデータは、初期化や消去をしてもファイル管理情報が  $\mathbb O$ 変わるだけで、完全には消えません。カードを譲渡や廃棄すると きは注意してください。廃棄するときはカードを破壊するなどし て、個人情報の流出を防いでください。

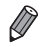

• 初期化の画面で表示されるカードの総容量は、カードに表記されている容量 よりも少なくなることがあります。

#### ■ カードを物理フォーマット(初期化)する

「カードが異常です]のメッセージが表示されたとき、カメラが正しく動作 しない、カードへの画像記録/再生時の読み出しや連続撮影速度が遅くなっ た、動画撮影が途中で止まるなどのときに行います。物理フォーマットを すると、カード内のすべてのデータは消され、もとに戻すことはできません。 カード内の画像をパソコンにコピーするなどしてから物理フォーマットを してください。

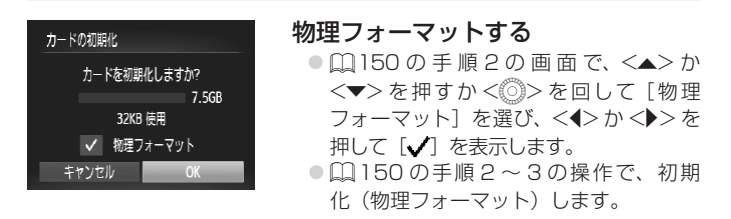

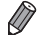

- 物理フォーマットはカード内の全記憶領域を初期化するため[、「カードを初](#page-149-0) [期化する」\(](#page-149-0)11150)よりも時間がかかります。
	- 物理フォーマット中に「中止」を選ぶと、初期化を中止できます。中止して もデータはすべて消去されますが、カードは問題なく使えます。

## **画像番号のつけかたを変える**

撮影した画像には、撮影した順に 0001 ~ 9999 の番号がつけられ、 1 つのフォルダに 2000 枚ずつ保存されます。この画像番号のつけかたを 変えることができます。

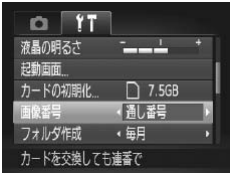

●「画像番号」を選び、内容を選びます。

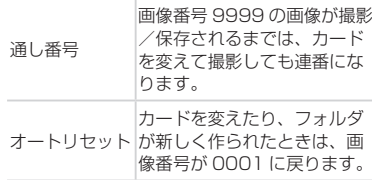

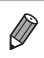

● [通し番号] [オートリヤット] とも、変えるカードに画像が入っているときは、 その画像番号の続き番号になることがあります。画像番号 0001 の画像か ら順に保存したいときは、初期化(□[150](#page-149-0))したカードをお使いください。

• フォルダ構造や保存される画像については、「ソフトウェアの使用説明書」 (=27)を参照してください。

## **フォルダを撮影日ごとに作る**

撮影した画像を保存するフォルダは月ごとに作成されますが、撮影日ごと に作成することもできます。

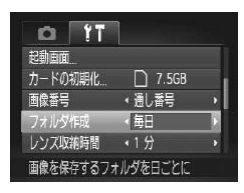

- ●「フォルダ作成」を選び、[毎日]を選び ます。
- ▷ 撮影日ごとに新しいフォルダが作られ、 撮影した画像が保存されます。

## **レンズ収納時間を変える**

撮影状態から <■> ボタンを押して約 1 分経過すると、安全のためレンズ が収納されます(=[36](#page-35-0))。<1> ボタンを押すとすぐにレンズが収納 されるようにしたいときは、収納時間を[0 秒]に設定します。

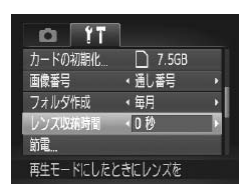

●「レンズ収納時間]を選び、「0 秒]を選 びます。

#### **節電機能(オートパワーオフ)の設定を変える**

節電機能(オートパワーオフ)を切ったり、画面が消えるまでの時間(ディ スプレイオフ) を変えたりできます (□[36\)](#page-35-1)。

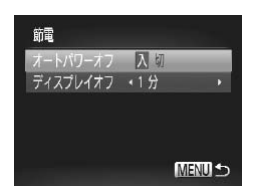

- *1* [節電]画面を表示する
	- [節電] を選び <((\*\*)> を押します。
- *2* 設定する
	- 頂目を選んだあと、<<>  $\rho$  />  $\rightarrow$   $\rightarrow$   $\rightarrow$   $\rightarrow$   $\rightarrow$   $\leftarrow$   $\rightarrow$ して設定を変えます。

●バッテリーの消耗を防ぐため、通常は、[オートパワーオフ]を[入]  $\mathbb{O}$ にし、[ディスプレイオフ]を[1 分]以下にすることをおすすめします。

• [ディスプレイオフ] は、[オートパワーオフ] が [切]のときも働きます。

#### <span id="page-152-0"></span>**世界時計を使う**

海外へ旅行するときなど、あらかじめ訪問先(旅行先)のエリアを登録し ておくと、エリアを切り換えるだけで、登録したエリアの日時で記録でき ます。日付/時刻を設定しなおす必要がなく便利です。 なお、世界時計を使うには、あらかじめ「日付/時刻を設定する」(118) で日付/時刻と自宅エリアを設定してください。

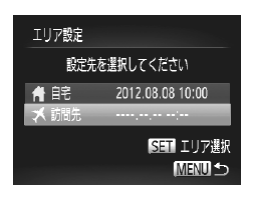

#### *1* 訪問先のエリアを設定する

- [エリア設定] を選び、<(需)> を押します。
- z <o>か<p>を押すか<5>を回し て[ス訪問先]を選び、<(需)>を押します。
- ●<<> か< >< を押すか< ◎ > を回して 訪問先エリアを選びます。
- <▲> か <▼> を押して [※] にすると、 サマータイム(1 時間プラスされます) に設定されます。
- <(!) > を押します。

#### カメラの基本機能を変える

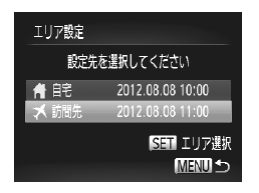

- *2* 訪問先のエリアに切り換える
	- ●< $\blacktriangle$ >か< $\blacktriangledown$ を押すか< $\widehat{\circ}$ >を回し て「メ訪問先」を選び、<MENU> ボタ ンを押します。
	- ▶撮影画面 (□[188\)](#page-187-0)に「メ]が表示さ れます。

◆ 【★]の状態で日付/時刻を変える (□19) と、[●自宅]の日時も自 動的に変わります。

## **日付/時刻を変える**

日付/時刻を、現在の設定から変えられます。

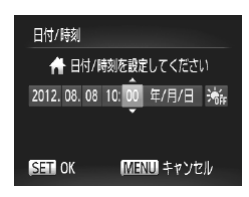

- *1* [日付 / 時刻]画面を表示する
- [日付 / 時刻] を選び <( )> を押します。
- *2* 設定する
	- z <q>か<r> を押して項目を選び、<o> か <▼> を押すか < ◎> を回して設定し ます。

#### **距離表示の単位を変える**

MF インジケーター (QQ[96\)](#page-95-0)、ズームバー (QQ[46](#page-45-0)) などの表示単位を、 m/cm から ft/in(フィート/インチ)に変えることができます。

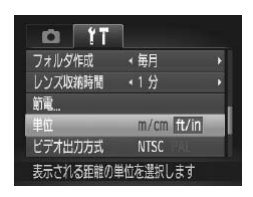

●「単位]を選び、「ft/in]を選びます。

#### **認証マークを確認する**

このカメラが対応している認証マークの一部は、画面に表示して確認でき ます。また、その他の認証マークは、本ガイドやカメラ本体、カメラが入っ ていた箱にも表記されています。

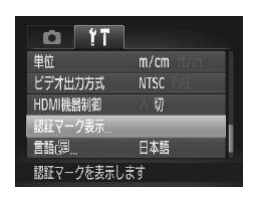

● [認証マーク表示] を選び <(需)> を押し ます。

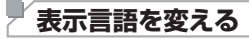

画面に表示される言語を変えられます。

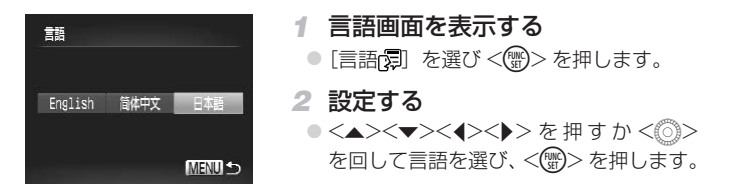

• 再生モードにして、<( )> を押したまま、すぐに <MENU> ボタンを押す ことでも言語画面を表示できます。

## **その他の基本機能を変える**

次の機能も[11] タブで設定できます。

- [ビデオ出力方式] (□[164\)](#page-163-0)
- [HDMI 機器制御] (□[162](#page-161-0))
- [Eye-Fi 設定] ([1] [179](#page-178-0))

## **カメラの設定を初期状態に戻す**

カメラの設定を誤って変えてしまったときは、初期状態に戻せます。

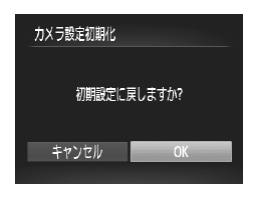

- *1* [カメラ設定初期化]画面を表示 する
- ●[カメラ設定初期化]を選び、<(()>を 押します。
- *2* 初期状態に戻す
	- ●<<> か<▶> を押すか < < を回して [OK] を選び、<(()>を押します。 ▶ カメラが初期状態に戻ります。

 $\bigotimes$ ● 次の機能は初期状態に戻りません。

- [1] タブの [日付 / 時刻] (ロ18)、[言語 日](ロ21)、[起動画面] に登録した画像 (1[148](#page-147-0))、[エリア設定] ([153\)](#page-152-0)、[ビデオ出力方 式](□[164\)](#page-163-0)
- マニュアルホワイトバランスで記憶した白データ (日[91](#page-90-0))
- -<SCN> (ロ[72](#page-71-0))、< △ > (ロ[74\)](#page-73-0) モードで設定した撮影モード
- 動画モード (□[80\)](#page-79-0)

# *8*

## **アクセサリー**

付属のアクセサリーを上手に使ったり、別売アクセサ リーや市販の対応機器を使って楽しみかたを広げる

**付属アクセサリーの上手な使いかた**

## **バッテリーとバッテリーチャージャーの上手な使いかた**

#### ● 充電は使う前日か当日にする

充電したバッテリーは、使わなくても自然放電によって 少しずつ残量が減っていきます。 充電したバッテリーは▲が見えるように、充電前のバッ テリーは▲が隠れるようにカバーを取り付けると、充電 状態を見分けることができます。

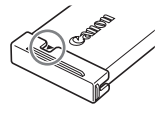

#### • 長期間保管する

バッテリーを使い切ってカメラから取り出し、カバーをつけて保管してください。 バッテリーを使い切らずに長期間(1 年くらい)保管すると、バッテリー寿命を縮 めたり、性能が劣化することがあります。

#### ● バッテリーチャージャーを海外で使う

バッテリーチャージャーは、AC 100 – 240 V 50/60 Hz の地域で使えます。プ ラグの形状があわないときは、市販の電源プラグ変換アダプターを使ってください。 海外旅行用の電子式変圧器は故障の原因になりますので絶対に使わないでください。

## **別** アクセサリ

必要に応じてお買い求めの上、ご利用ください。なお、アクセサリーは、 諸事情により予告なく販売を終了することがあります。また、地域によっ てはお取り扱いがないことがあります。

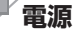

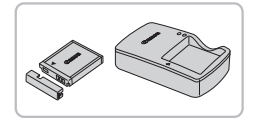

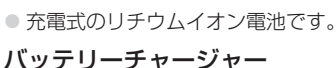

バッテリーパック NB‑6L

- CB‑2LY ●バッテリーパック NR‐6L 用のバッテ
- 

#### AC アダプターキット ACK-DC40

リーチャージャーです。

- ○家庭用電源でカメラを使えます。カメラ を長時間連続して使うときや、プリンター やパソコンとつなぐときには、この AC アダプターキットをお使いになることを おすすめします(カメラ内のバッテリー は充電できません)。
- • バッテリーチャージャーや AC アダプターキットは、AC 100 240 V 50/60 Hz の地域で使えます。
	- プラグの形状があわないときは、市販の電源プラグ変換アダプター を使ってください。なお、海外旅行用の電子式変圧器は故障の原 因になりますので絶対に使わないでください。

## **ストロボ**

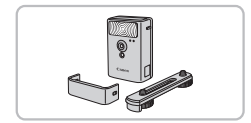

#### ハイパワーフラッシュ HF‑DC2

○ 被写体が遠すぎて内蔵ストロボの光が届 かないときに使う外付けストロボです。

**その他**

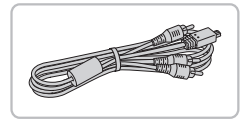

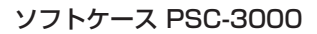

#### ステレオ AV ケーブル AVC‑DC400ST

●撮影した画像をテレビに表示して楽しめ ます。

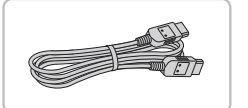

#### HDMI ケーブル HTC‑100

● カメラと HD (ハイビジョン)対応テレ ビの HDMI 端子をつなぐケーブルです。

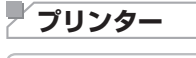

- <span id="page-159-0"></span>キヤノン製PictBridge対応プリンター
- キヤノノ製のPictBridge対応プレターをつな ぐと、パソコンを使わずに、撮影した画 像を印刷できます。
	- 製品の詳細については、ホームページや カタログでご確認いただくか、お客様相 談センターへお問いあわせください。

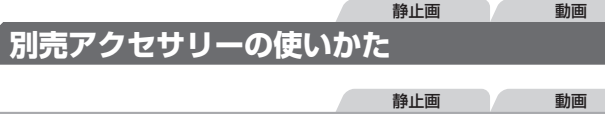

## **テレビで見る**

カメラとテレビをつなぐと、撮影した画像をテレビで見ることができます。 なお、お使いになるテレビとのつなぎかたや入力の切り換えかたについて は、テレビの使用説明書を参照してください。

• テレビに表示しているときは、一部の情報が表示されないことがあります  $(190)$  $(190)$  $(190)$ .

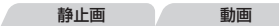

#### <span id="page-160-0"></span>■HD(ハイビジョン)対応テレビで見る

HDMI ケーブル HTC-100 (別売) でカメラと HD 対応テレビをつないで カメラを操作すると、撮影した画像をテレビで見ることができます。また、 [ ]で撮影した動画は HD(ハイビジョン)画質で見ることができます。

#### *1* カメラとテレビの電源を切る

- *2* カメラとテレビをつなぐ
	- ケーブルのプラグを、図のようにテレビ の HDMI 入力端子へしっかりと差し込み ます。
	- ふたを開き、ケーブルのプラグをカメラ の端子へしっかりと差し込みます。

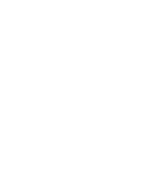

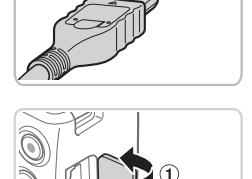

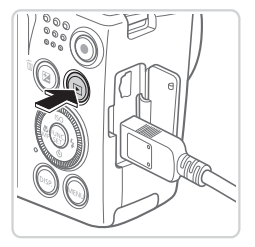

#### <span id="page-161-1"></span>*3* テレビの電源を入れて、外部入力 に切り換える

● テレビの入力を、手順 2 の操作でつない だ外部入力に切り換えます。

#### *4* カメラの電源を入れる

- ●< $\blacksquare$ > ボタンを押して電源を入れます。
- ▶ 画像がテレビに表示されます(カメラの 画面には何も表示されません)。
- 見終わったらカメラとテレビの電源を 切ってから、ケーブルを抜きます。

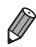

• HD 対応テレビにつないだときは、操作音は鳴りません。

#### 静止画 動画

#### <span id="page-161-0"></span>■ テレビのリモコンで操作する

HDMI 機器制御機能(HDMI CEC)対応のテレビとカメラをつなぐと、テ レビのリモコンで画像の切り換えや、スライドショーなどの操作ができま す。

テレビによっては、テレビ側の設定が必要です。詳しくは、テレビの使用 説明書を参照してください。

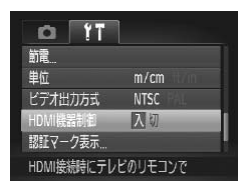

#### *1* 設定する

**●<MENU>ボタンを押して、[91] タブの** [HDMI 機器制御]を選び、[入]を選び ます (11[41\)](#page-40-0)。

#### *2* テレビとカメラをつなぐ

●□[161](#page-160-0)の手順 1~2の操作でテレビ とカメラをつなぎます。

- *3* 画像を表示する
	- $\bullet$  テレビの雷源を入れ、カメラの < $\blacksquare$ > ボ タンを押します。
	- ▶ 画像がテレビに表示されます (カメラの 画面には何も表示されません)。

#### *4* テレビのリモコンで操作する

- リモコンの<<> />
<< >  $\rightarrow$  で画像を選び ます。
- 決定ボタンを押すとテレビに操作パネル が表示されます。<<→ か<→ > で項目 を選び、もう一度決定ボタンを押します。

#### - テレビに表示される操作パネル一覧

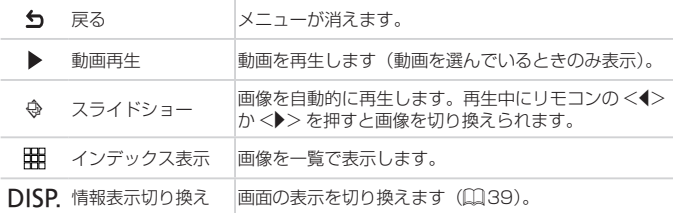

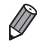

- · カメラの<MENU> ボタンを押すなど、カメラを操作して表示を変えたと きは、テレビのリモコンでの操作ができなくなります。カメラで 1 枚表示 に戻してからリモコンで操作してください。
	- • ズームレバーを操作して表示を変えたときは、テレビのリモコンでの操作が できなくなります。カメラで 1 枚表示に戻してからリモコンで操作してく ださい。
	- HDMI 機器制御機能 (HDMI CEC) に対応したテレビであっても、正しく 動作しないことがあります。

■HD(ハイビジョン)非対応テレビで見る

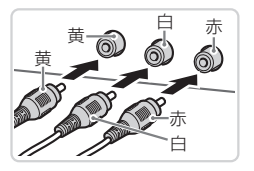

#### *1* カメラとテレビの電源を切る

#### *2* カメラとテレビをつなぐ

ステレオ AV ケーブル AVC‑DC400ST(別売)でカメラとテレビをつな いで、カメラを操作すると、撮影した画像をテレビで見ることができます。

> ● ケーブルのプラグを、図のようにテレビ の外部入力端子へしっかりと差し込みま す。

静止画 動画

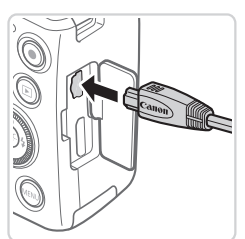

● ふたを開き、ケーブルのプラグをカメラ の端子にしっかりと差し込みます。

*3* 画像を表示する

●□[162](#page-161-1)の手順3~4の操作で画像を 表示します。

<span id="page-163-0"></span>●出力方式 (NTSC/PAL) があわないと、画像が正しく表示され  $\mathbb{O}$ ません。<MENU>ボタンを押して、[11]タブの「ビデオ出力方 式]で出力方式を変えてください(日本国内の出力方式は、「NTSC」 です)。

 $\oslash$ • カメラとテレビをつなぐと、カメラの画面表示をテレビに表示して撮影でき ます。撮影操作は、カメラの画面を使ったときと同じです。ただし、ピント 位置拡大 (□[65](#page-64-0)) と MF 拡大表示 (□[95\)](#page-94-0) はできません。

#### 別売アクセサリーの使いかた

静止画 動画

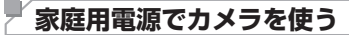

AC アダプターキット ACK‑DC40(別売)を使うと、バッテリーの残量 を気にせずにカメラを使うことができます。

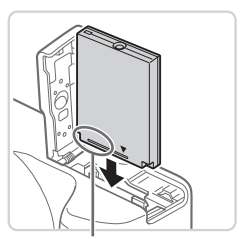

端子部

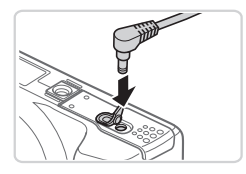

#### *1* カメラの電源を切る

#### *2* カプラーを入れる

- ●00[16](#page-15-0)の手順2の操作でふたを開き ます。
- カプラーを図の向きにして、ロ[16](#page-15-1)の 手順 3 のバッテリーを入れる方法と同じ 操作でカプラーを入れます。
- ●11[17](#page-16-0)の手順5の操作でふたを閉め ます。
- *3* プラグをカプラーにつなぐ
	- カバーを開き、アダプターのプラグをカ プラーの端子にしっかりと差し込みます。

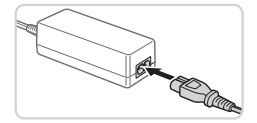

- *4* 電源コードを取り付ける
	- 電源コードをアダプターに差し込み、プ ラグをコンセントに差し込みます。
	- カメラの電源を入れると、カメラが使えます。
	- 使い終わったら、カメラの電源を切ってか らプラグをコンセントから抜いてください。

● カメラの電源を入れたまま、プラグや電源コードを抜かないでくだ  $\mathbb{C}$ さい。撮影した画像が消えたり、カメラが故障することがあります。 ●故障の原因となるためアダプターやコードを固定して使わないで ください。

## **印刷する**

撮影した画像は、カメラとプリンターをつないで印刷することができます。 また、カメラで画像を指定しておき、一括印刷、写真店への印刷注文、フォ トブックの注文や印刷をすることができます。

なお、ここでは、キヤノン製コンパクトフォトプリンター SELPHY CP シリーズを使って説明しています。プリンターによっては表示される画面 やできることが異なります。プリンターの使用説明書もあわせて参照して ください。

## **かんたん印刷**

撮影した画像は、カメラと PictBridge(ピクトブリッジ)対応プリンター (別売) を付属のインターフェースケーブル(日2)でつないで、かん たんに印刷できます。

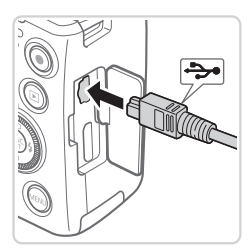

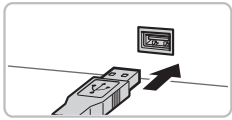

#### <span id="page-165-0"></span>*1* カメラとプリンターの電源を切る

静止画

- *2* カメラとプリンターをつなぐ
	- ふたを開き、ケーブルの小さい方のプラ グを図の向きにして、カメラの端子にしっ かりと差し込みます。
	- ケーブルの大きい方のプラグをプリン ターに差し込みます。プリンターとのつ なぎかたについては、プリンターの使用 説明書を参照してください。

#### *3* プリンターの電源を入れる

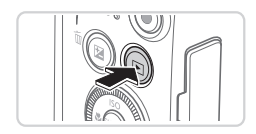

*4* カメラの電源を入れる ●<■>ボタンを押して雷源を入れます。

▶ [ ⁄ (SI ] が表示されます。

- <span id="page-166-2"></span>*5* 画像を選ぶ
	- ●<<> < < >
	か< >
	を押すか < ◎>
	を回して 画像を選びます。
- <span id="page-166-0"></span>*6* 印刷画面を表示する
	- **■<(FMC)>を押します。**
- <span id="page-166-1"></span>*7* 印刷する
- ●<▲>か<▼>を押すか<◎>を回し て「印刷」を選び、<(需)> を押します。
- ▶ 印刷がはじまります。
- 別の画像を印刷するときは、印刷が終わっ たあと、手順5~7の操作を繰り返します。
- 印刷が終わったらカメラとプリンターの 電源を切り、ケーブルを抜きます。

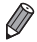

●キヤノン製 PictBridge 対応プリンター(別売)については、□[160](#page-159-0) を 参照してください。

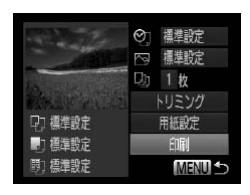

## **印刷設定をする**

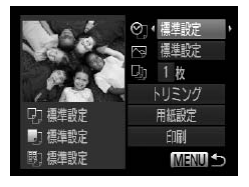

#### <span id="page-167-0"></span>*1* 印刷画面を表示する

- ●□[166](#page-165-0)~167の手順1~6の操作 で左の画面を表示します。
- *2* 設定する
	- ●<▲>か<▼>を押すか<◎>を回し て項目を選び、<<> か< >>を押して 内容を選びます。

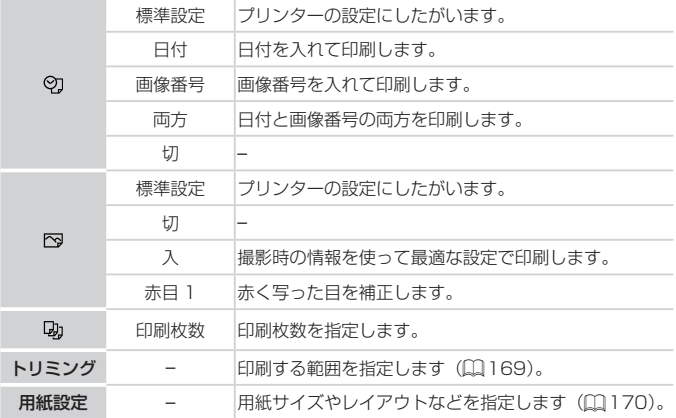

## <span id="page-168-0"></span>画像を切り抜いて印刷する(トリミング)

画像の一部分を切り抜いて印刷することができます。

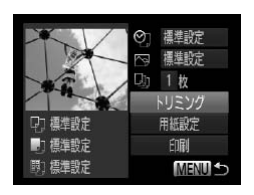

#### *1* [トリミング]を選ぶ

- □[168](#page-167-0) の手順 1 の操作で印刷画面を 表示したあと、「トリミング]を選び、 <(())>を押します。
- > 切り抜く範囲を示す枠が表示されます。

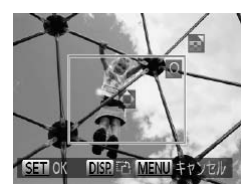

#### <span id="page-168-1"></span>*2* 切り抜く範囲を指定する

- ズームレバーを動かすか <◎> を回して 枠の大きさを変えます。
- ●<▲><v><<<<>>
を押して枠の位置 を変えます。
- ●<DISP>ボタンを押すと枠が回転しま す。
- ●<(™)>を押して設定します。

*3* 印刷する

● □[167](#page-166-1) の手順 7 の操作で印刷します。

●画像が小さすぎたり、縦横比によっては、トリミングできないこ  $\left( \mathbf{l} \right)$ とがあります。

• カメラで「日付写し込み」の指定をして撮影した画像をトリミン グすると、日付が正しく印刷されないことがあります。

## <span id="page-169-0"></span>用紙サイズやレイアウトを選んで印刷する

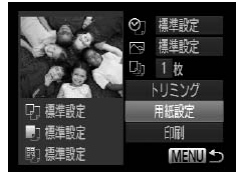

■ 闘 開 用紙サイズ

MENUキャンセル SST 次へ

■ ■ 用紙タイプ

手推動命  $\pi$ -K

插進設定

MENU前へ

- <span id="page-169-1"></span>*1* [用紙設定]を選ぶ ● Ⅲ [168](#page-167-0)の手順1の操作で印刷画面を
	- 表示したあと、[用紙設定]を選び、 <(())>を押します。
- *2* 用紙サイズを選ぶ  $\bullet$  <<>  $>$   $\land$   $<$   $\bullet$   $>$   $\star$   $\uparrow$   $\uparrow$   $\uparrow$   $\land$   $\uparrow$   $\uparrow$   $\downarrow$   $\uparrow$   $\uparrow$   $\downarrow$   $\uparrow$   $\uparrow$   $\uparrow$   $\uparrow$   $\uparrow$   $\uparrow$   $\uparrow$   $\uparrow$   $\uparrow$   $\uparrow$   $\uparrow$   $\uparrow$   $\uparrow$   $\uparrow$   $\uparrow$   $\uparrow$   $\uparrow$   $\uparrow$   $\uparrow$   $\uparrow$   $\uparrow$  て内容を選び、<(需)> を押します。
- *3* 用紙タイプを選ぶ ●<▲>か<▼>を押すか<◎>を回し て内容を選び、<(()> を押します。
- □ □ レイアウト 模進設定 フチあり 248 ID7\*  $STN$ <sub>OK</sub> **MENU FIIA**

图图次

- *4* レイアウトを選ぶ
	- ●<▲>か<▼>を押すか<◎>を回し て内容を選びます。
	- ●「複数画像]を選んだときは、<<>か <>> を押して印刷枚数を選びます。
	- <(() > を押します。
- *5* 印刷する

#### ■レイアウトで設定できる項目

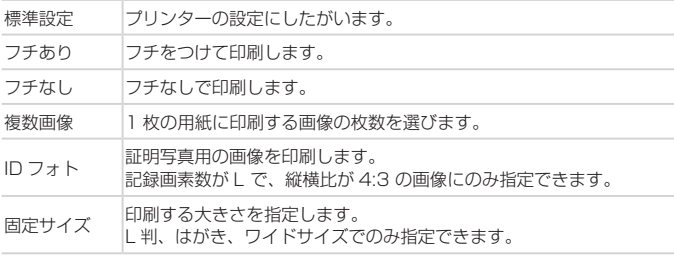

静止画

### 証明写真を印刷する

 $\sqrt{25}$ mm

 $20<sub>mm</sub>$ 

IDフォト

SET トリミング

后别 短初

#### *1* [ID フォト]を選ぶ

● □[170](#page-169-1) の手順 1 ~ 4 の操作で「ID フォ ト] を選び、<(需)> を押します。

#### *2* 長辺と短辺の長さを選ぶ

●<▲>か<▼>を押すか<◎>を回し て項目を選んだあと、<<> か<▶>を 押して長さを選び、<()>を押します。

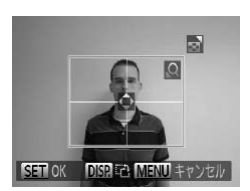

**MENU 5** 

#### *3* 印刷する範囲を選ぶ

● □[169](#page-168-1) の手順 2 の操作で印刷する範 囲を選びます。

*4* 印刷する

動画

#### **動画を印刷する**

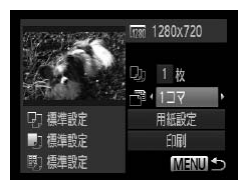

#### *1* 印刷画面を表示する

- ●1[166](#page-165-0)~167の手順1~5の操作 で動画を選んだあと、<(需)>を押します。
- ●<<>  $\uparrow$  <  $\uparrow$  <  $\downarrow$  >  $>$   $\uparrow$   $\uparrow$   $\uparrow$   $\uparrow$   $\leq$   $\circ$   $\circ$   $\downarrow$   $\circ$   $\uparrow$   $\uparrow$   $\uparrow$   $\uparrow$ [A] を選んだあと、<(()>を押して左 の画面を表示します。
- *2* 印刷方法を選ぶ
	- ●<▲>か<▼>を押すか<◎>を回し て[ <sup>間</sup>] を選び、 <<> か<▶ > を押し て印刷方法を選びます。

#### *3* 印刷する

#### 動画の印刷方法

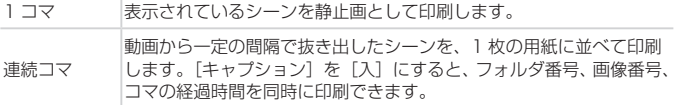

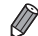

• 印刷中に <(響)> を押すと、印刷を中止します。

● CP720 / CP730 以前のキヤノン PictBridge 対応プリンターでは、「ID フォト]や「連続コマ]は指定できません。

<span id="page-172-0"></span>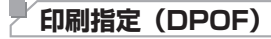

カード内の画像から印刷したい画像や印刷枚数などを指定して、一括印刷 (00[176\)](#page-175-0)や写真店への印刷注文をすることができます(最大 998 画像)。 なお、この指定方法は、DPOF(Digital Print Order Format)規格に準 拠しています。

静止画

#### 印刷内容を指定する

印刷タイプや日付、画像番号といった印刷内容を設定できます。この設定は、 印刷指定したすべての画像に共通して適用されます。

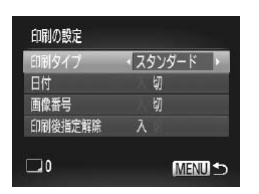

●<MENU>ボタンを押して、[Ah]タブ の[印刷の設定]を選んだあと、項目を 選び、設定します(日[41](#page-40-0))。

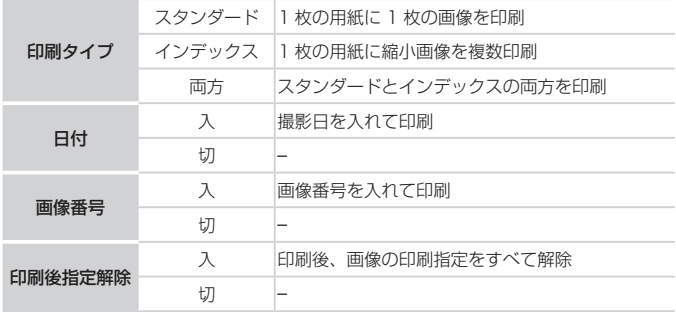

- プリンターまたは写真店によっては、設定した内容が反映されな  $\mathbf{O}$ いことがあります。
	- ●他のカメラで設定したカードをこのカメラに入れると、[●]が 表示されることがあります。このカメラで設定を変えると、設定 済みの内容がすべて書き換えられることがあります。
	- [日付] を「入]に設定すると、お使いのプリンターによっては、 日付が重複して印刷されることがあります。
- [インデックス]に設定したときは、[日付]と[画像番号]の両方を [入] にはできません。
	- 日付の並びは、<MENU> ボタンを押して「竹 タブの「日付 / 時刻]の設 定内容で印刷されます (118)。
	- • 一部のキヤノン製 PictBridge 対応プリンター(別売)では、インデックス 印刷ができないことがあります。

#### <span id="page-173-0"></span>1 枚ずつ枚数を指定する

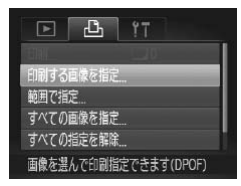

#### *1* [印刷する画像を指定]を選ぶ

●<MENU>ボタンを押して、[凸] タブの 「印刷する画像を指定]を選び、<(響)> を押します。

静止画

#### *2* 画像を選ぶ

- ●<<> か<▶> を押すか< ◎ > を回して 画像を選び、<(()> を押します。
- > 枚数指定ができるようになります。
- $\bullet$  [インデックス] では、指定されると $[\checkmark]$ が表示され、もう一度<m>を押すと 解除されて[√]が消えます。

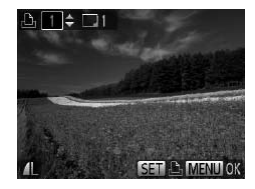

- *3* 枚数を設定する
	- $\bullet$  <▲> か < $\bullet$ > を押すか< $\circ$  <  $\circ$ て枚数を指定します(最大 99 枚)。
	- 手順 2 ~ 3 の操作を繰り返して、画像と 枚数を指定します。
	- ●「インデックス]では枚数の指定ができま せん。手順 2 の操作で画像のみを選んで ください。
	- ●<MENU>ボタンを押すと設定され、メ ニュー画面に戻ります。

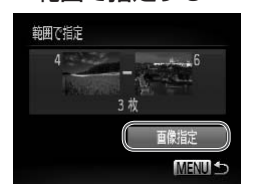

範囲で指定する

#### *1* [範囲で指定]を選ぶ

- □[174](#page-173-0) の手順 1 の操作で「範囲で指定] を選び、<(())>を押します。
- *2* 画像を指定する
	- ●□[126](#page-125-0)の手順2~3の操作で指定し ます。
- *3* 印刷指定する
	- ●<▲>か<▼>を押して「画像指定]を 選び、<(需)>を押します。

静止画

#### <span id="page-174-0"></span>すべての画像を指定する

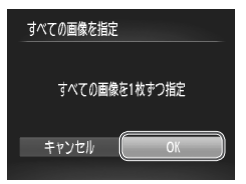

- *1* [すべての画像を指定]を選ぶ
	- ●□[174](#page-173-0)の手順1の操作で「すべての 画像を指定]を選び、<(※)>を押します。
- *2* 印刷指定する
	- z <q>か<r> を押すか <5> を回して [OK] を選び、<(()>を押します。

## ■ すべての指定を解除する

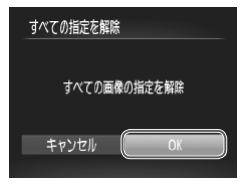

#### *1* [すべての指定を解除]を選ぶ

- ●1[174](#page-173-0)の手順1の操作で「すべての 指定を解除]を選び、<(需)>を押します。
- *2* 指定を解除する
	- z <q>か<r> を押すか <5> を回して [OK] を選び、<(()>を押します。

静止画

#### <span id="page-175-0"></span>印刷指定(DPOF)した画像を印刷する

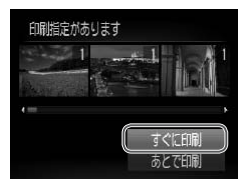

- 印刷指定した画像 (□[173](#page-172-0) ~ [175](#page-174-0)) が あるときは、カメラと PictBridge 対応プ リンターをつなぐと左の画面が表示され ます。 <▲> か <▼> を押して「すぐに 印刷] を選び、<(需)>を押すと、印刷指 定した画像をかんたんに印刷できます。
- 印刷を中断して再開したときは、続きの 画像から印刷されます。

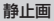

## **フォトブック指定**

カード内の画像からフォトブックに使いたい画像を指定(最大 998 画像) し、付属のソフトウェアを使ってパソコンに取り込むと、指定した画像が 専用のフォルダにコピーされて、インターネットでのフォトブック注文や、 お使いのプリンターでの印刷をするときに便利です。

#### ■指定方法を選ぶ

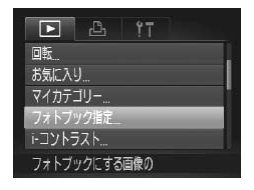

<span id="page-176-0"></span>●<MENU>ボタンを押して、[F] タブ の「フォトブック指定]を選んだあと、 指定方法を選びます。

● 他のカメラで設定したカードをこのカメラに入れると、[●] が  $\left( \mathbf{l} \right)$ 表示されることがあります。このカメラで設定を変えると、設定 済みの内容がすべて書き換えられることがあります。

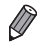

● パソコンに取り込んだあとは「ソフトウェアの使用説明書」(①27)や<br>- お使いのプリンターの使用説明書もあわせて参照してください。

静止画

## 1枚ずつ指定する

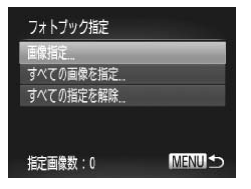

#### *1* [画像指定]を選ぶ

● 上記の操作で「画像指定] を選び、 <(())>を押します。

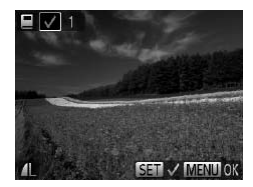

- *2* 画像を選ぶ
- ●<<>  $\wedge$   $\wedge$ 画像を選び、<(需)>を押します。
	- ▶ [√] が表示されます。
	- $\bullet$  もう一度 <( )> を押すと解除され、[ $\checkmark$ ] が消えます。
	- 別の画像も指定するときは、上記の操作 を繰り返します。
	- ●<MENU>ボタンを押すと設定され、メ ニュー画面に戻ります。

#### すべての画像を指定する

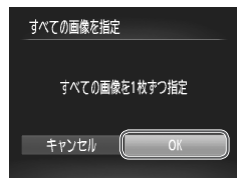

- *1* [すべての画像を指定]を選ぶ ● □[177](#page-176-0) の操作で「すべての画像を指定]
	- を選び、<(()>を押します。
- *2* 印刷指定する
	- ●<<> か<▶> を押すか < 3> を回して [OK] を選び、<((;)) を押します。

静止画

#### すべての指定を解除する

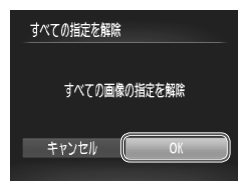

- *1* [すべての指定を解除]を選ぶ ● □[177](#page-176-0) の操作で「すべての指定を解除] を選び、<(()>を押します。
- *2* 指定を解除する
	- ●<<> か<▶> を押すか < 3> を回して [OK] を選び、<(()>を押します。

## <span id="page-178-0"></span>**Eye‑Fi カードを使う**

Eye‑Fi カードを使うときは、その国や地域で使用が認められているか、必 ず事前にご確認ください(日3)。

セットアップした Eye‑Fi カードをカメラに入れると、撮影した画像をワイ ヤレスでパソコンに自動転送したり、オンライン上のサービスにアップロー ドしたりできます。

画像の転送は Eye‑Fi カードの機能です。カードのセットアップ方法、使用 方法、転送時の不具合などについては、カードの使用説明書を参照するか カードメーカーにお問いあわせください。

• Eye‑Fi カードの使用中は、次のことに注意してください。 Œ

- [Eye-Fi 通信]を [しない]に設定(1[180](#page-179-0))しても、電波が 発信されることがあります。病院や航空機内など電波の発信が禁 止されている場所では、事前に Eye‑Fi カードを取り出しておい てください。
	- 画像が転送できないときは、カードやパソコンの設定を確認して ください。詳しくはカードの使用説明書を参照してください。
	- Eye‑Fi 通信の接続状態によっては、画像の転送に時間がかかっ たり、転送が中断したりすることがあります。
	- Eye‑Fi カードは、通信機能があるため、熱くなることがあります。
	- バッテリーの消耗が早くなります。
	- カメラの動作が遅くなります。「Eve-Fi 通信]を「しない]に設 定すると解決することがあります。

Eye‑Fi カードをカメラに入れると、撮影画面(情報表示時)や再生画面(簡 易情報表示時)で通信状態を確認できます。

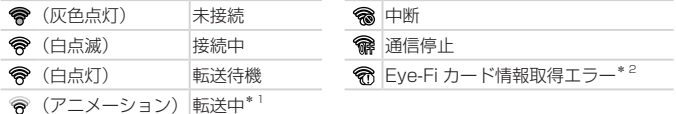

- \*1 画像の転送中は、節電機能が働きません(1[36\)](#page-35-1)。
- \*2 電源を入れなおしてください。繰り返し表示されるときは、カードの異常が考え られます。
- 転送された画像には、[ ] が表示されます。

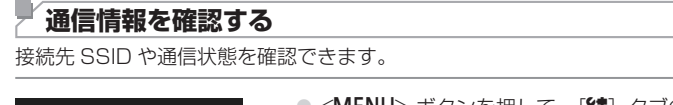

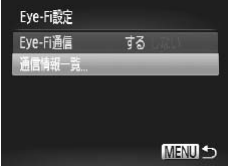

- ●<MENU>ボタンを押して、[11]タブの [Eve-Fi 設定] を選び、<(需)> を押します。 ● 「通信情報一覧】を選び. <( )> を押し
	- ます。
- > 通信情報一覧が表示されます。

## <span id="page-179-0"></span>**Eye‑Fi 通信をしない**

Eye‑Fi 通信をしない設定にできます。

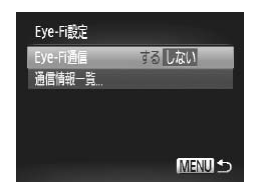

#### [Eye‑Fi 通信]で[しない]を選ぶ ●<MENU>ボタンを押して、[11]タブの [Eve-Fi 設定] を選び、<(需)> を押します。 ● [Eve-Fi 通信] を選び、「しない]を選び ます。

**( ) • Eye-Fi カードを入れていないときや、ライトプロテクトスイッチ** がある Eye‑Fi カードのスイッチを「LOCK」側にして入れている ときは、[Eye‑Fi 設定]が表示されません。そのため、ライトプ ロテクトスイッチがある Eye‑Fi カードのスイッチを「LOCK」側 にして入れているときは、設定を変えることができませんので注 意してください。
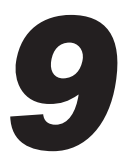

**付録**

# カメラを使うときに役立つ情報

# <span id="page-181-0"></span>**故障かな?と思ったら**

「カメラが故障したのかな?」と考える前に、次の例を参考に確認してくだ さい。ただし、問題が解決しないときは、別紙の修理受付センターへご相 談ください。

#### **電源**

#### 電源ボタンを押してもカメラが動作しない

• バッテリーを充電してください(日15)。

- バッテリーが正しい向きで入っているか確認してください (□[16](#page-15-0))。
- ●カード/バッテリー収納部ふたが閉じているか確認してください(□[17\)](#page-16-0)。
- • バッテリーの端子が汚れているとバッテリー性能が低下します。綿棒などで端子を 拭き、バッテリーを数回入れなおしてください。

#### バッテリーの消耗が早い

- •低温下ではバッテリー性能が低下します。端子カバーをつけて、ポケットなどでバッ テリーを温めてからお使いください。
- • 上記を確認しても、充電したのにすぐ使えなくなるときはバッテリーの寿命です。新 しいバッテリーをお買い求めください。

#### レンズが出たままで収納されない

•雷源を入れたまま、カード/バッテリー収納部ふたを開けないでください。ふたを 閉じたあと、電源を入れてからもう一度切ってください(□[17\)](#page-16-0)。

#### バッテリーがふくらむ

• バッテリー特性のため安全上は問題ありません。ただし、バッテリーがふくらむこ とでカメラに入らなくなったときは、別紙の修理受付センターへご相談ください。

### **テレビ表示**

#### テレビに表示できない/画面が乱れる(1[164](#page-163-0))

#### **撮影**

#### 撮影できない

• 再生モードのとき (□[21](#page-20-0))は、シャッターボタンを半押ししてください (□[37](#page-36-0))。

#### 暗い場所での画面表示がおかしい(11[39\)](#page-38-0)

#### 撮影中の画面表示がおかしい

次のときは、静止画には記録されませんが、動画には記録されます。注意してください。 • カメラに強い光があたると、表示が黒くなることがあります。

- •蛍光灯や LED などの照明下で撮影すると、画面がちらつくことがあります。
- • 明るい光源を撮影すると、画面に赤紫色の帯が表示されることがあります。

#### 画像に日付が写し込まれない

- [日付 / 時刻] の設定 (0018) だけでは写し込まれませんので、[日付写し込み] を設定してください (日[58\)](#page-57-0)。
- [日付写し込み] が設定 (00[58\)](#page-57-0) できない撮影モード (00[198\)](#page-197-0) では、写し込 みはされません。

#### シャッターボタンを押したら、画面に「41 が点滅表示されて撮影できない  $(1149)$  $(1149)$

### シャッターボタンを半押ししたときに、[9] が表示される

- 「手ブレ補正] を「入」にしてください(日[106](#page-105-0))。
- ストロボを上げて、ストロボモードを「2]にしてください(□[103](#page-102-0))。
- ISO 感度を高くしてください(日[88](#page-87-0))。
- • 三脚などでカメラを固定してください。また、三脚などでカメラを固定するときは、 「手ブレ補正]を「切」にして撮影することをおすすめします(10[106](#page-105-0))。

#### 画像がボケて撮影される

- シャッターボタンを半押ししてピントを合わせてから、撮影してください(□[37\)](#page-36-1)。
- ●撮影距離範囲内に被写体をおさめて撮影してください(□[203](#page-202-0))。
- [AF 補助光] を [入] にしてください (□[67\)](#page-66-0)。
- •意図しない機能(マクロ撮影など)が設定されていないか確認してください。
- フォーカスロック、AF ロックで撮影してください (口[98、](#page-97-0)[102\)](#page-101-0)。

#### シャッターボタンを半押ししても、AF フレームが表示されずピントが合 わない

• 被写体の明暗差がある部分を画面中央にしてシャッターボタンを半押しするか、半 押しを何度か繰り返すと AF フレームが表示され、ピントが合うことがあります。

#### 被写体が暗すぎる

- ストロボを上げて、ストロボモードを[4]にしてください(ロ[103](#page-102-0))。
- 露出補正で明るさを補正してください(日[85\)](#page-84-0)。
- i- コントラストで補正してください (□[89](#page-88-0)、[141\)](#page-140-0)。
- AF ロックまたはスポット測光で撮影してください(日[86](#page-85-0)[、87](#page-86-0))。

#### 被写体が明るすぎる(白トビする)

- ストロボを下げて、ストロボモードを [1] にしてください (223)。
- 露出補正で明るさを補正してください(日[85\)](#page-84-0)。
- AE ロックまたはスポット測光で撮影してください (口[86](#page-85-0)[、87](#page-86-0))。
- • 被写体にあたっている照明を弱めてください。

### ストロボが光ったのに暗い画像になる ([1[49](#page-48-1))

- ストロボ撮影に適した距離で撮影してください(日[203\)](#page-202-0)。
- •調光補正量や発光量で明るさを補正してください(00[104](#page-103-0))。
- ISO 感度を高くしてください(ロ[88](#page-87-0))。

#### ストロボ撮影した画像の被写体が明るすぎる(白トビする)

- ストロボ撮影に適した距離で撮影してください (00[203](#page-202-0))。
- ストロボを下げて、ストロボモードを [1] にしてください (口23)。
- ●調光補正量や発光量で明るさを補正してしてください(□[104\)](#page-103-0)。

#### ストロボ撮影時、画像に白い点などが写る

• 空気中のちりなどにストロボ光が反射しました。

#### 画像が粗い感じになる

• ISO 感度を低くして撮影してください(EQ[88](#page-87-0))。

#### 日が赤く写る (□[62](#page-61-0))

- 「赤目緩和ランプ」を「入」に設定してください(1007)。ストロボ撮影のときは、 ランプ(前面)(日4)が点灯します。また、写される人がランプを見ていると きに効果があります。「室内を明るくする」、「写したい人に近づく」と効果が上がり ます.
- 赤目補正で補正してください(日[142](#page-141-0))。

#### カードへの画像の記録時間が長い、または連続撮影速度が遅くなった

● カードをこのカメラで物理フォーマットしてください (□[151\)](#page-150-0)。

#### 撮影機能や FUNC. メニューの設定ができない

• 設定できる項目は撮影モードによって変わります。「撮影機能一覧」、「FUNC.メニュー 一覧」、「撮影タブメニュー 一覧」(00[192](#page-191-0)~199)で確認してください。

#### **動画撮影**

#### 正しい撮影時間が表示されない、または中断される

• カードをこのカメラで初期化するか、書き込み速度の速いカードを使ってください。 撮影時間が正しく表示されないときも、カードには実際に撮影した時間の動画が記 録されています ([1][150](#page-149-0))。

#### 画面に「41 が表示され、撮影が自動的に終わった

カメラの内部メモリーが少なくなりました。次の方法を試してください。

- カードをこのカメラで物理フォーマットする(□[151\)](#page-150-0)。
- 画質を変える (日[63](#page-62-0))。
- ●書き込み速度の速いカードを使う(□[203](#page-202-0))。

#### ズームできない

● [ ▲] モードでは、動画撮影中にズームできません。

### **再生**

#### 再生できない

• パソコンでファイル名やフォルダ構造を変えると再生できないことがあります。ファ イル名やフォルダ構造については、「ソフトウェアの使用説明書」(1127) を参照 してください。

#### 再生が中断する、または音声が途切れる

- このカメラで物理フォーマットしたカードを使ってください (□[151\)](#page-150-0)。
- • 動画を、読み込み速度の遅いカードにコピーして再生すると、再生が一瞬中断する ことがあります。
- パソコンで動画を再生するとき、パソコンの性能によっては、画像がフレーム (コマ) 落ちしたり、音声が途切れたりすることがあります。

#### 動画を再生したときに音声が聞こえない

- •「消音]を「する]に設定(1[146\)](#page-145-0)しているときや、音声が小さいときは、音量 を調整してください(=26[、115](#page-114-0))。
- [』り] (〔①75〕では、動画撮影中に音声が録音されていないため、音は出ません。

### **カード**

#### カードが認識されない

● カードを入れたままで、もう一度電源を入れなおしてください(□[16](#page-15-1))。

#### **パソコン**

#### 画像をパソコンに取り込めない

カメラとパソコンをケーブルでつないで取り込むときは、次の操作で画像の取り込み 速度を遅くすることで、問題が解決できることがあります。

• < I → ボタンを押して再生モードにしたあと、< MENU> ボタンを押したまま、< ▲ と <(<%)> を同時に押します。表示された画面で <◀> か <▶> を押して [B] を選び、 <(WC)>を押します。

#### **Eye‑Fi カード**

画像が転送できない(□[179\)](#page-178-0)

# <span id="page-185-0"></span>**画面に表示されるメッセージ**

画面にメッセージが表示されたときは、次のように対応してください。

#### カードがありません

• カードが正しい向きで入っていません。カードを正しい向きで入れます (〔1〕[17](#page-16-1)〕。

#### カードがロックされています

• カードのスイッチが「LOCK」側(書き込み禁止)になっています。スイッチを書き 込みできる方へ切り換えます(日[16\)](#page-15-2)。

#### 記録できません

• カードが入っていない状態で撮影しました。撮影するときは、カードを正しい向き で入れます ([1][17\)](#page-16-1)。

#### カードが異常です (1[151\)](#page-150-0)

• 初期化したカードを正しい向きで入れても同じ表示が出るときは、別紙の修理受付 センターへご相談ください(=[17](#page-16-1))。

#### カード残量が足りません

• カードの空き容量がないため、撮影(40[45、](#page-44-0)[69](#page-68-0)[、83、](#page-82-0)[107](#page-106-0))や編集(44[137](#page-136-0) ~ [142](#page-141-0))はできません。画像を消して (日[128、](#page-127-0)[129](#page-128-0)) 空き容量を作るか、空き容 量のあるカードに交換します(1[16\)](#page-15-1)。

### バッテリーを充電してください(□[16](#page-15-1))

画像がありません

• カードに表示できる画像が入っていません。

### 保護されています ([[124\)](#page-123-0)

#### 認識できない画像です/互換性のない JPEG です/画像が大きすぎます/ 再生できません (AVI) / RAW

- • 非対応の画像やデータが壊れている画像は表示できません。
- • パソコンで加工したり、ファイル名を変えたりした画像や、このカメラ以外で撮影 した画像は、表示できないことがあります。

#### 拡大できない画像です/連想再生できない画像です/回転できない画像で す/処理できない画像です/登録できない画像です/処理できません/指 定できない画像です

• パソコンで編集した画像やファイル名を変えた画像、このカメラ以外で撮影した画像 は、以下の機能が使えないことがあります。また、動画では、\* の機能が使えません。 拡大(ロ[121\)](#page-120-0)\*、 連想再生(ロ[123](#page-122-0))\*、 分類(ロ[134\)](#page-133-0)、 回転(ロ[131](#page-130-0))、 編 集 (日[137](#page-136-0)~142) \*、起動画面への登録 (日[149\)](#page-148-0) \*、印刷指定 (日[173\)](#page-172-0) \*、フォ トブック指定 ([1] [177](#page-176-0)) \*

#### 指定範囲が正しくありません

●画像を範囲指定(□[126、](#page-125-0)[130](#page-129-0)[、136](#page-135-0)、[175](#page-174-0))するとき、始点に終点より遅い 番号の画像、または終点に始点より早い番号の画像を指定しようとしました。

#### 指定枚数の上限を超えています

- 印刷指定(□[173](#page-172-0))やフォトブック指定(□[177\)](#page-176-0)の画像を 998 枚より多く指 定しました。指定する画像を 998 枚以下にします。
- 印刷指定 (□[173\)](#page-172-0) やフォトブック指定 (□[177\)](#page-176-0) を正しく保存できませんでし た。指定枚数を減らして、もう一度指定します。
- 保護 (□[124\)](#page-123-0)、消去 (□[128](#page-127-0))、お気に入り (□[133](#page-132-0))、マイカテゴリー (ロ[134\)](#page-133-0)、印刷指定(ロ[173](#page-172-0))、フォトブック指定(ロ[177](#page-176-0))で、501枚以 上の画像を指定しようとしました。

#### 通信エラー

● カードに大量の画像 (1000 枚程度) があるため、パソコンに画像を取り込んだり 印刷したりできません。パソコンへ取り込むときは、カードリーダー(市販品)を使 います。印刷するときは、プリンターのカードスロットにカードを差して印刷します。

#### ファイル名が作成できません

• カード内の画像を保存するフォルダの番号が最大 (999) になっていて、各フォル ダに保存されている画像の番号も最大 (9999) になっているため、フォルダの作 成や撮影した画像の記録ができません。[11]メニューで[画像番号]を[オートリヤッ ト]に変えるか (□[151\)](#page-150-1)、カードを初期化します (□[150\)](#page-149-0)。

#### レンズエラーを検知しました

- • レンズ動作中にレンズを押さえたり、ホコリや砂ボコリの立つ場所などでカメラを 使うと表示されることがあります。
- 頻繁に表示されるときは故障が考えられますので、別紙の修理受付センターへご相 談ください。

#### カメラがエラーを検知しました (エラー番号)

- • 撮影直後に表示されたときは、撮影されていないことがあります。再生して画像を 確認してください。
- • 頻繁に表示されるときは故障が考えられますので、エラー番号(Exx)を控えて、別 紙の修理受付ヤンターへご相談ください。

#### ファイルエラー

• パソコンで加工したり、このカメラ以外で撮影した画像は、プリンターにつないで も正しく印刷(四[166](#page-165-0))できないことがあります。

#### 印刷エラー

●用紙サイズの設定を確認してください(□[170\)](#page-169-0)。正しく設定されていてもこのエ ラーが表示されるときは、プリンターの電源を入れなおして、もう一度設定してく ださい。

#### インク吸収体が満杯です

• お使いのキヤノン製インクジェットプリンターに付属のパーソナル機器修理受付セ ンター、またはお近くの修理受付窓口にインク吸収体の交換を依頼してください。

# <span id="page-187-0"></span>**画面の表示内容一覧**

# **撮影時(情報表示あり)**

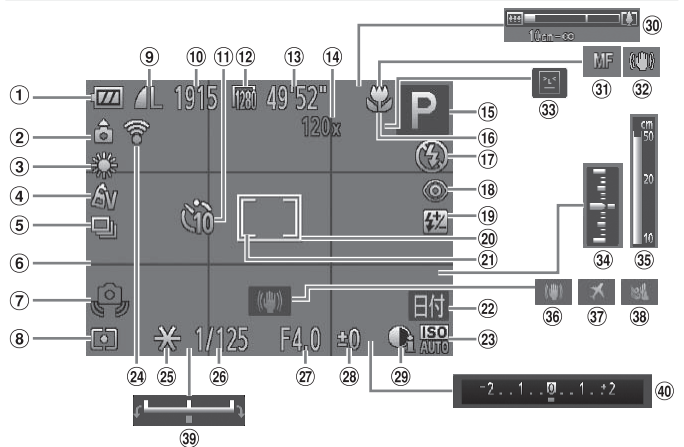

- バッテリー残量表示  $(1189)$  $(1189)$  $(1189)$
- 2 カメラ位置\*
- ホワイトバランス  $($  $\Box$ [90](#page-89-0))
- マイカラー  $(192)$  $(192)$  $(192)$
- ドライブモード  $(m93)$  $(m93)$  $(m93)$
- グリッドライン  $(1164)$  $(1164)$  $(1164)$
- 手ブレ警告  $(149)$  $(149)$  $(149)$
- 8 測光方式 (137)
- 9 静止画の圧縮率 (=[106](#page-105-1))、記録画 素数 (00[61](#page-60-0))
- 撮影可能枚数
- セルフタイマー  $(0.55)$  $(0.55)$  $(0.55)$
- (2) 動画の記録画素数  $($  $\Box$  $63)$  $63)$
- 撮影可能時間
- 14 デジタルズーム倍率 (=[53](#page-52-0))、デジタ ルテレコンバーター  $($  $($  $)97)$  $)97)$  $)97)$
- 撮影モード (=[192](#page-191-0))、 シーンアイコン  $(0.50)$  $(0.50)$  $(0.50)$
- フォーカスゾーン  $(195)$  $(195)$  $(195)$
- ストロボモード  $(1103)$  $(1103)$  $(1103)$
- 10 赤目自動補正  $(1962)$  $(1962)$  $(1962)$
- ストロボ調光補正/ 発光量 (二[104](#page-103-0)、 [111\)](#page-110-0)
- AF フレーム  $($  $\Box$ [98](#page-97-1))
- 20 スポット測光枠  $($  $\Box$ [87](#page-86-0))
- 22 日付写し込み  $(458)$  $(458)$  $(458)$
- 2 ISO 感度 (Q38)
- Eye‑Fi 通信状態  $($  $[$  $]$  $179)$  $179)$

#### 画面の表示内容一覧

<span id="page-188-1"></span>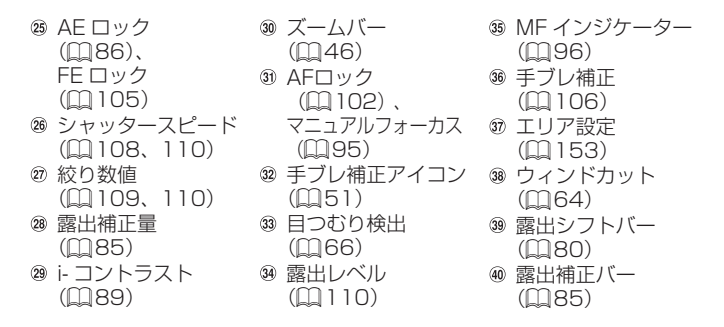

\*  $\hat{\Omega}$  : 通常、  $\hat{\Omega}$  : カメラを縦位置に構えたとき

撮影時にカメラの向きを検知して最適な撮影ができるよう制御され、再生時には、 カメラが縦向きでも横向きでも、画像が自動的に回転して正位置で見ることができ ます。

ただし、カメラを真上や真下に向けると正しく検出できないことがあります。

### <span id="page-188-0"></span>■バッテリーの残量表示

バッテリーの状態は、画面にマークやメッセージで表示されます。

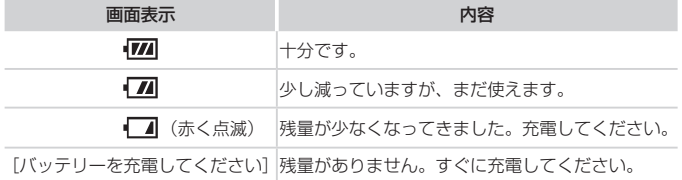

<span id="page-189-0"></span>画面の表示内容一覧

**再生時(詳細情報表示)**  $(1)$  $(12)$  $(13)$  $\circledcirc$ **SET**  $\overline{M}$ 00-0002  $\bigcirc$  $\overline{14}$  $(2)$  $2/14$  $(15)$ D  $(3) -$ ि  $(16)$  $\left( \widehat{4}\right)$ **ISO200** FД  $\widehat{\mathcal{A}}$  $(5)$  $(18)$ 6.  $(19)$  $\mathcal{F}$  $(20)$  $\circled{8}$ **M6M** 4608x3456  $(2)$ 12/08/08  $\sqrt{2}$  $10:00$  $\circledcirc$  $(22)$   $(23)$  $(26)$  $(24)$   $(25)$ 

- ① 動画 (CD[46](#page-45-1). [114](#page-113-0))
- マイカテゴリー  $(1134)$  $(1134)$  $(1134)$
- 3 撮影モード  $(1192)$  $(1192)$  $(1192)$
- 4 ISO 感度 (□[88](#page-87-0))、 倍速 (日[76\)](#page-75-0)
- 露出補正量 (日[85](#page-84-0))、 露出シ フト量 (□[80\)](#page-79-1)
- ホワイトバランス  $(m90)$  $(m90)$  $(m90)$
- ヒストグラム  $(1116)$  $(1116)$  $(1116)$
- 8 画像編集 (□[137](#page-136-0)  $\sim$  [142](#page-141-0))
- 圧縮率(画質) (=[106](#page-105-1))/記録 画素数 (00[61\)](#page-60-0)、 MOV(動画)
- Eye‑Fi 転送済み画像  $($  $\cap$  [179](#page-178-0))
- バッテリー残量表示  $(1189)$  $(1189)$  $(1189)$
- 12 測光方式 (11[87\)](#page-86-0)
- フォルダ番号-画像 番号 (0[151\)](#page-150-1)
- 再生画像番号/総画 像数
- 15 シャッタースピード (静止画) (自[108](#page-107-0)、 [110\)](#page-109-0)、画質 / フ レーム数(動画)  $($  $\Box$  $63)$
- (6 絞り数値 (□[109](#page-108-0)、 [110\)](#page-109-0)
- i‑ コントラスト  $(1989, 141)$  $(1989, 141)$  $(1989, 141)$  $(1989, 141)$  $(1989, 141)$
- 18 ストロボ発光 (=[103](#page-102-0))、 ストロボ調光補正量
	- $($  $\cap$ [104](#page-103-0))
- フォーカスゾーン  $(195)$  $(195)$  $(195)$
- ファイルサイズ
- 静止画:記録画素数 動画:再生時間
- 22 保護 (□[124\)](#page-123-0)
- 23 お気に入り  $(m133)$  $(m133)$  $(m133)$
- マイカラー (日[92](#page-91-0)、[140\)](#page-139-0)
- 25 赤目補正
	- (=[62](#page-61-0)、[142\)](#page-141-0)
- 撮影日時  $(118)$

 $\overline{\mathscr{D}}$ • テレビに表示しているときは、一部の情報が表示されないことがあります  $(0.161)$  $(0.161)$  $(0.161)$ 

# ■「見る」(□[114\)](#page-113-0)で表示される動画操作パネル一覧

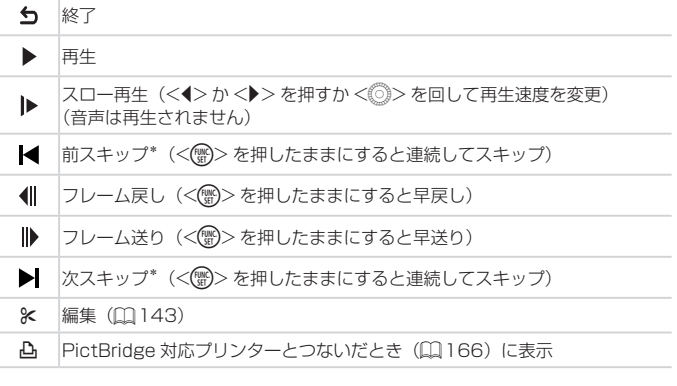

\*約4秒前または後のフレームを表示

 $\oslash$ ● 動画再生中に <<> か<▶> を押すと、前スキップ、次スキップができます。

# <span id="page-191-2"></span><span id="page-191-1"></span>**機能/メニュー 一覧**

# <span id="page-191-0"></span>**撮影機能一覧**

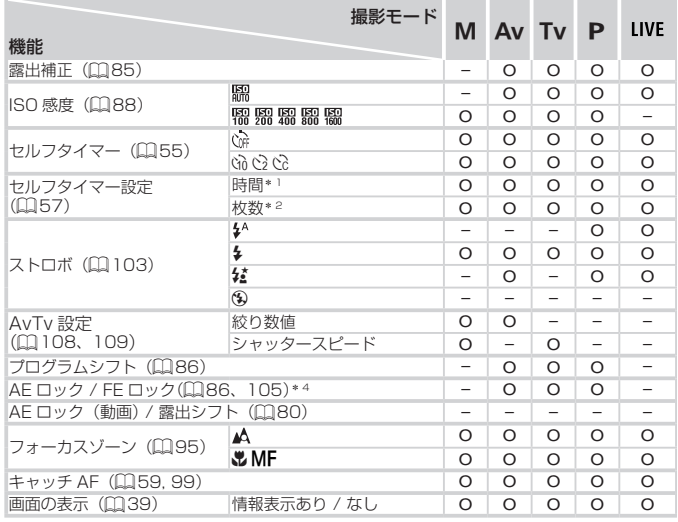

\* 1 枚数設定不可のモードでは 0 秒設定不可

\* 2 枚数設定不可のモードでは 1 枚固定<br>\* 3 選択不可。ただし状況に応じて[**4**]

\* 4 FE ロックは [9] では不可

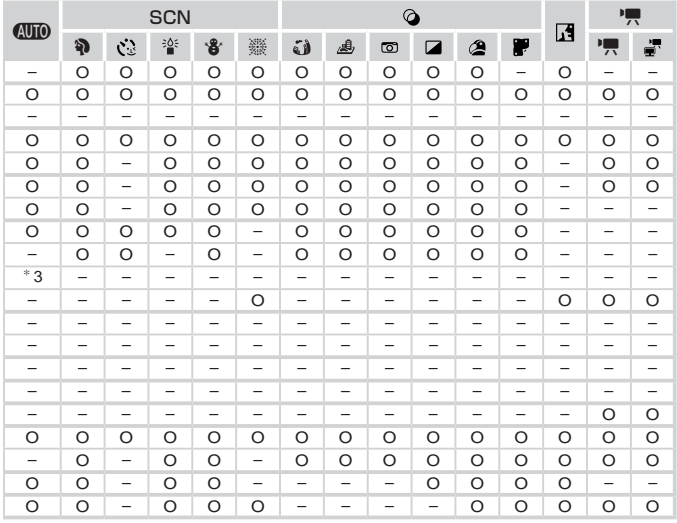

O 選択可能または自動設定 – 選択不可

# <span id="page-193-0"></span>**FUNC. メニュー 一覧**

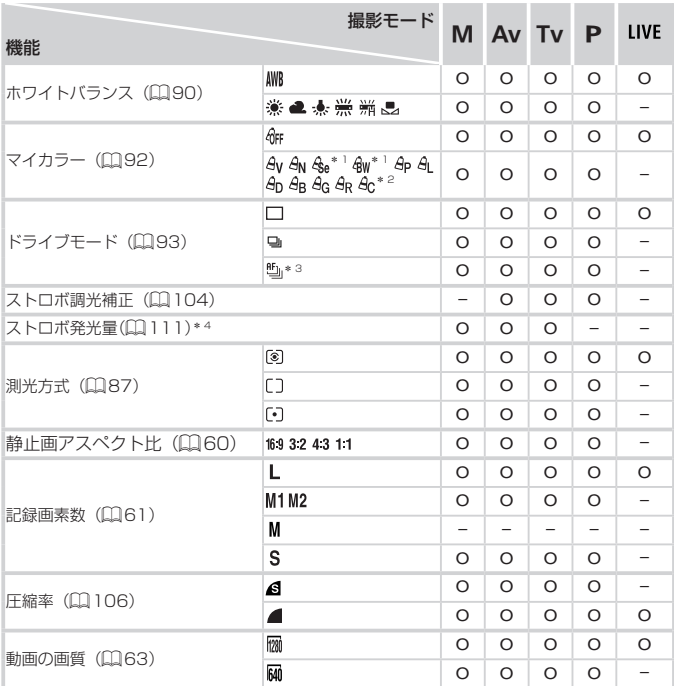

\* 1 ホワイトバランスは選択不可

\* 2 コントラスト、シャープネス、色の濃さ、赤・緑・青・肌色を 5 段設定

\* 3 IMF] 時、AF ロック時、[獵] 時は [当]<br>\* 3 IMF] 時、AF ロック時、[獵] 時は [当]<br>\* 4 [4:3] [16:9] のみ選択可

\*5縦横比の設定に連動して自動設定(ロファ)

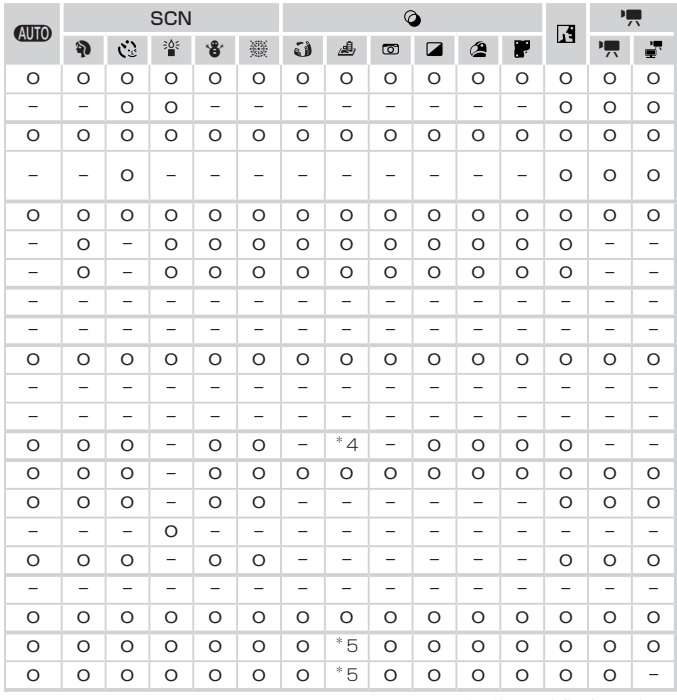

O 選択可能または自動設定 – 選択不可

# **□ 撮影タブメニュー 一覧**

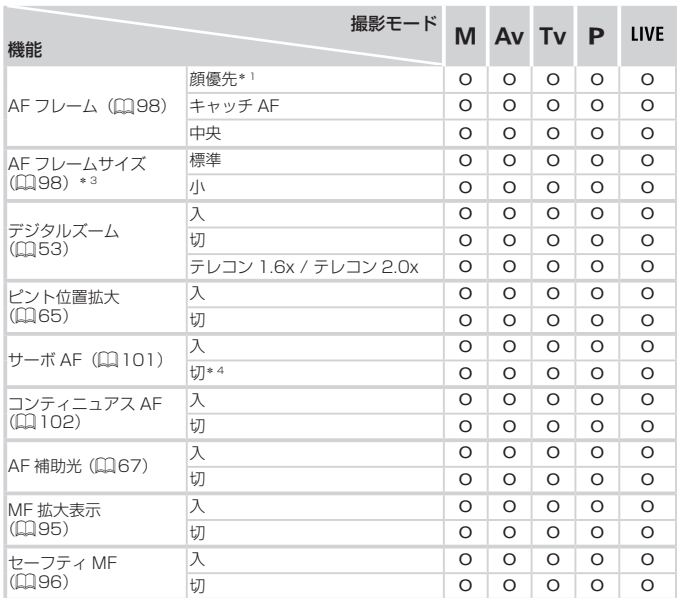

\* 1 顔が検出されないときの動作は撮影モードによって異なる

\* 2 選択不可。ただし <▲> で可能(口[59](#page-58-0))<br>\* 3 AF フレームで[中央]選択時に可

\* 4 <A> モードでは動きを検出したときは[入]

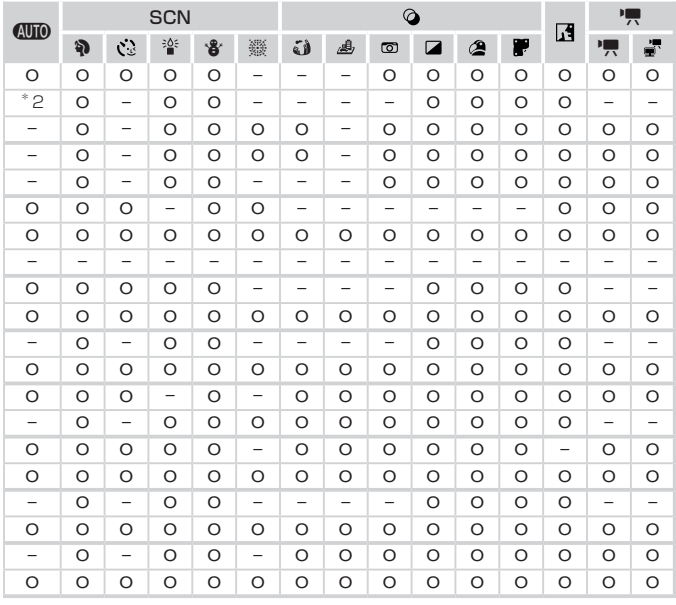

O 選択可能または自動設定 – 選択不可

### 機能/メニュー 一覧

<span id="page-197-0"></span>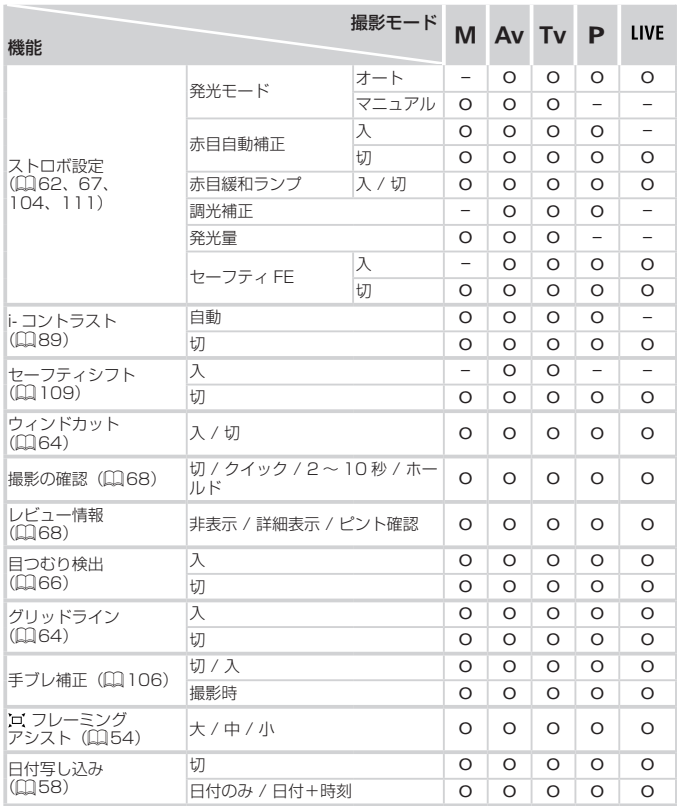

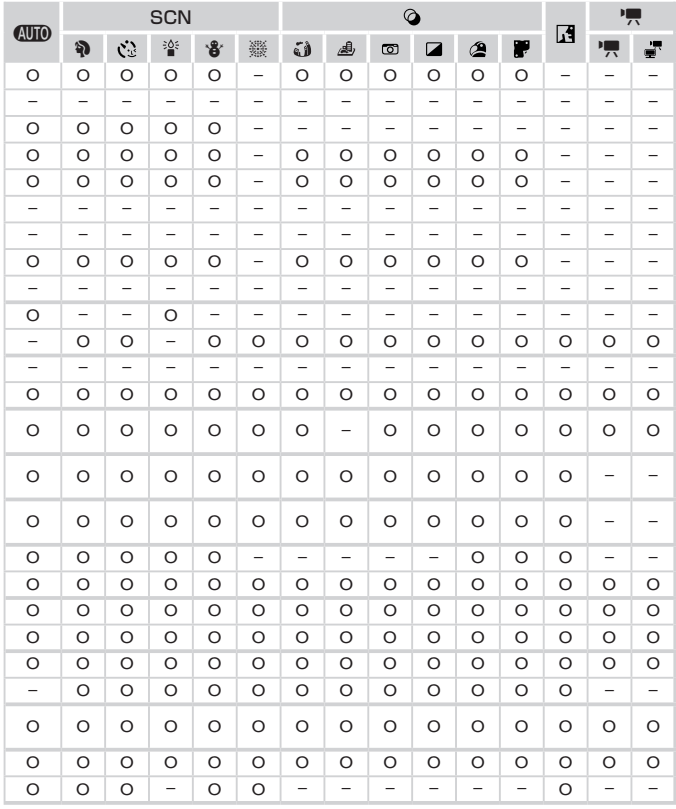

<span id="page-198-0"></span>O 選択可能または自動設定 – 選択不可

 $\sim$ 

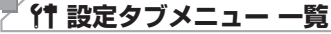

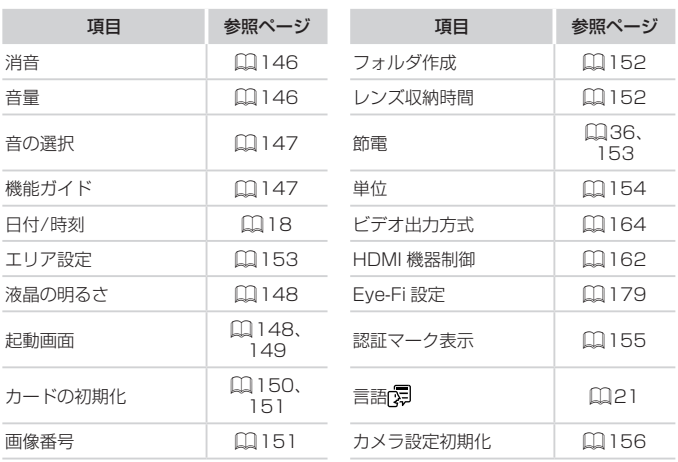

# **アロ 再生タブメニュー 一覧**

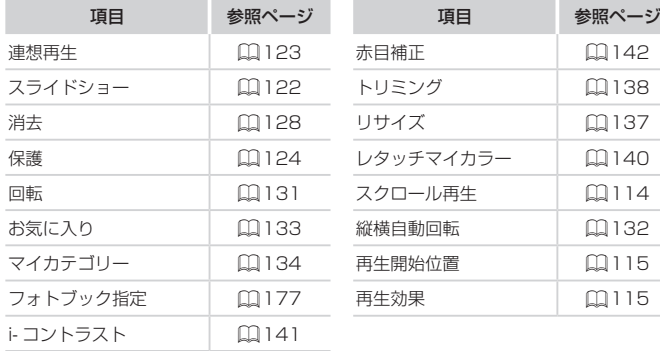

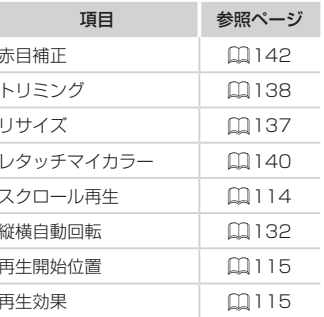

# 2 **印刷タブメニュー 一覧**

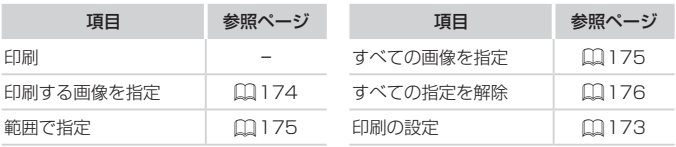

# **日ごろの取り扱いについて**

- カメラは精密機器です。落としたり、衝撃を与えたりしないでください。
- カメラを磁石やモーターなどの、強力な磁場を発生させる装置の近くに、 絶対に置かないでください。電磁波により、カメラが誤作動したり、記 録した画像が消えたりすることがあります。
- カメラや画面に水滴や汚れがついたときは、眼鏡拭きなどのやわらかい 布で拭き取ってください。ただし、強くこすったり、押したりしないで ください。
- • 有機溶剤を含むクリーナーなどでは、絶対にカメラや画面を拭かないで ください。
- レンズにゴミがついているときは、市販のブロアーで吹き飛ばすだけに してください。汚れがひどいときは、別紙の修理受付センターにご相談 ください。
- カメラを寒いところから急に暑いところへ移すと、カメラに結露(水滴) が発生することがあります。カメラを寒いところから暑いところへ移す ときは結露の発生を防ぐため、カメラをビニール袋に入れて袋の口を閉 じ、周囲の温度になじませてから取り出してください。
- 結露が発生したときは、故障の原因となりますのでカメラを使わないで ください。バッテリー、カードをカメラから取り出し、水滴が消えてから、 カメラを使ってください。

# <span id="page-202-0"></span>**主な仕様**

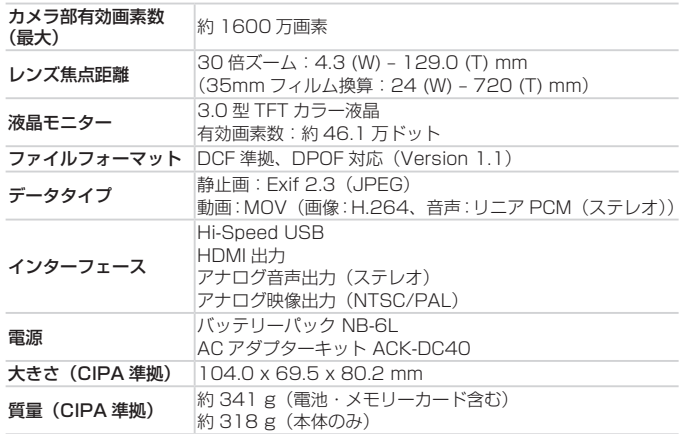

### ■ 撮影できる枚数・時間、再生できる時間

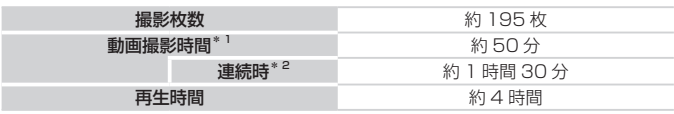

\*1 カメラの初期状態で、撮影 / 一時停止、電源の入 / 切、ズームなどの操作をしたと きの時間です。

\*2「一度に撮影できる時間まで撮影」、「自動停止」を繰り返したときの時間です。

• 撮影枚数は、CIPA(カメラ映像機器工業会)の試験基準によります。

• 撮影枚数・時間は、撮影条件により少なくなることがあります。

• フル充電状態での枚数・時間です。

<span id="page-203-0"></span>■ 1 枚のカードに撮影できる枚数 (縦横比 4:3 のとき)

| 記録画素数 (ピクセル)                 | 圧縮率       | 1 枚のカードに撮影できる枚数(約・枚) |        |
|------------------------------|-----------|----------------------|--------|
|                              |           | 8 GB                 | 32 GB  |
| L (ラージ)<br>16M/4608x3456     | A         | 1131                 | 4567   |
|                              | Æ         | 1903                 | 7684   |
| $M1$ (ミドル 1)<br>8M/3264x2448 | A         | 2252                 | 9094   |
|                              | Æ         | 3721                 | 15020  |
| $M2$ (ミドル2)<br>2M/1600x1200  | A         | 7442                 | 30040  |
|                              | $\bullet$ | 12927                | 52176  |
| $S$ (スモール)<br>0.3M/640x480   | A         | 27291                | 110150 |
|                              |           | 40937                | 165225 |

• 当社測定条件によるもので、被写体やカードの銘柄、カメラ設定などにより変わります。 • 表内の数値は画像の縦横比が 4:3 のときの値です。縦横比を変えると (□[60\)](#page-59-0)、 4:3 のときよりも 1 画像の容量が小さくなるため、撮影できる枚数は多くなります。 ただし、[**M2**] では 16:9 にすると 1 画像の記録画素数が 1920 x 1080 になるた<br>め、4:3 より容量が大きくなります。

### ■ 1 枚のカードに撮影できる時間

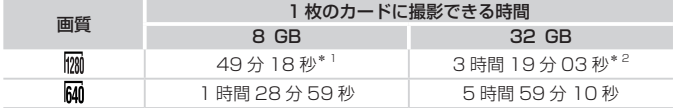

\* 1 iFrame 動画 (日[81\)](#page-80-0) では、27 分 28 秒

\*2 iFrame 動画 (00[81\)](#page-80-0)では、1 時間 50 分 52 秒

• 当社測定条件によるもので、被写体やカードの銘柄、カメラ設定などにより変わります。

• 一度の撮影で動画の容量が 4 GB になるか、撮影時間が「 $\overline{\rm{m}}$ ] では約 29 分 59 秒、 [M] では約1時間になると、自動的に撮影が終わります。

• カードによっては、連続撮影時間に満たなくても、撮影が終わることがあります。 SD スピードクラス 6 以上のカードを使用することをおすすめします。

### ■ ストロボ調光範囲

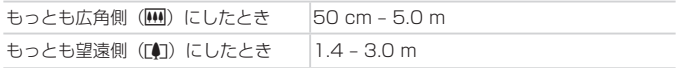

## 撮影距離

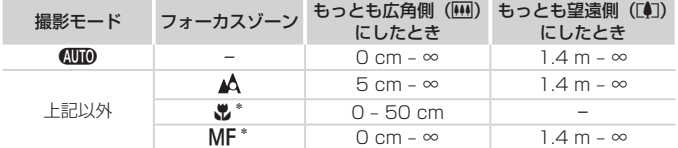

\*撮影モードによっては、選択できません。

# ■ 連続撮影の速さ

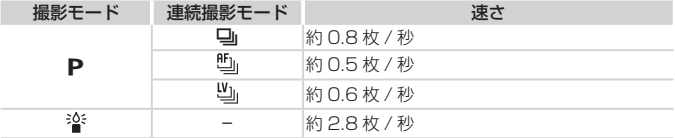

### ■ シャッタースピード

#### <A> モードで自動設定される範囲 1 – 1/1600 秒

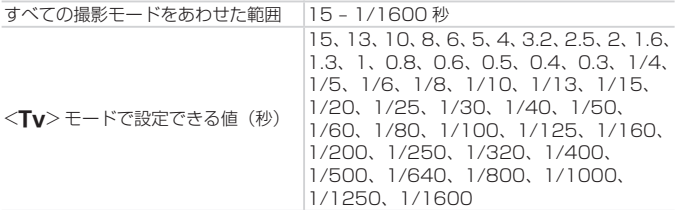

■絞り

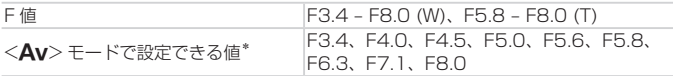

\*ズーム位置によっては、選べない絞り数値があります。

### ■ バッテリーパック NB‐6L

形式: リチウムイオン充電池 公称電圧: DC 3.7 V 公称容量: 1000 mAh 充放電回数:約 300 回 使用温度: 0 - 40℃ 大きさ: 34.4 x 41.8 x 6.9 mm 質量: 約 21 g

### ■ バッテリーチャージャー CB-2LY

定格入力: AC 100 V - 240 V(50/60 Hz)、0.085 A(100 V) - 0.05 A (240 V) 定格出力: DC 4.2 V、0.7 A 充電時間: 約 1 時間 55 分(NB‑6L 充電時) 充電表示: 充電中:オレンジ色点灯、充電完了:緑色点灯(2 灯式) 使用温度: 0 - 40℃ 大きさ: 58.6 x 86.4 x 24.1 mm 質量: 約 70 g • 記載データはすべて当社試験基準によります。

● 製品の仕様および、外観の一部を予告なく変更することがあります。

# 「索引

## 【英数字】

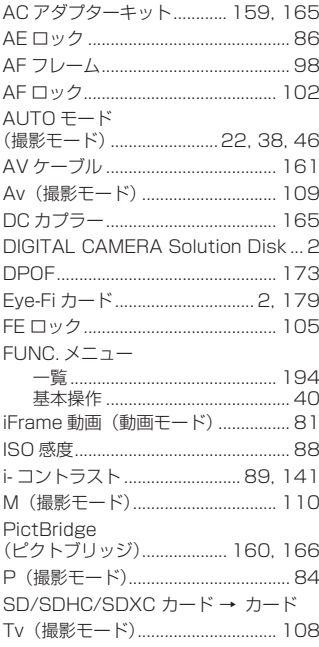

# 【あ】

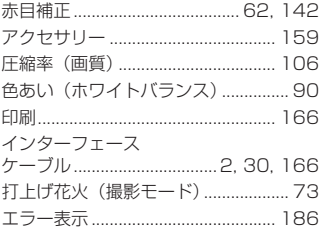

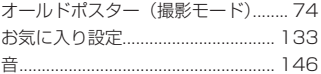

# $[$ ילו

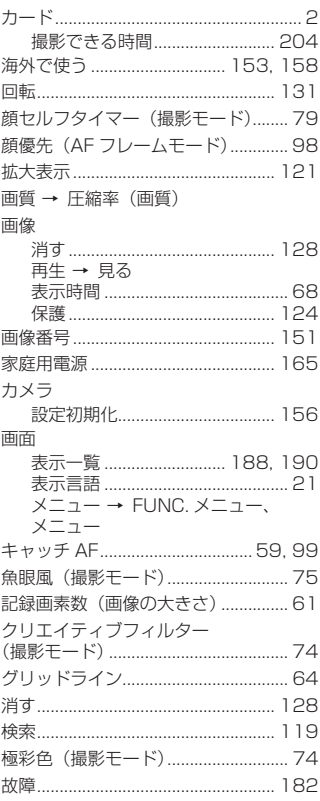

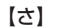

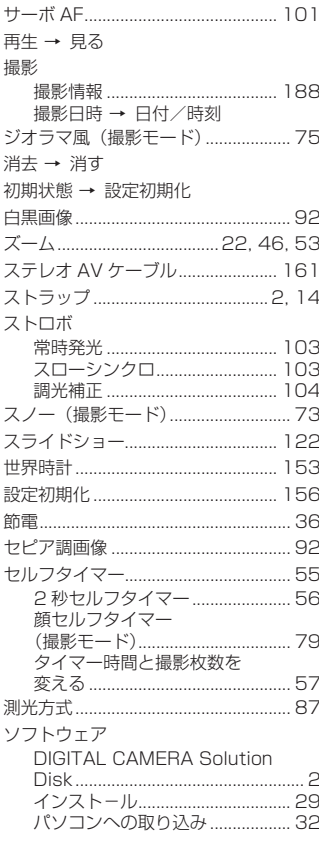

# 【た】

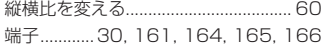

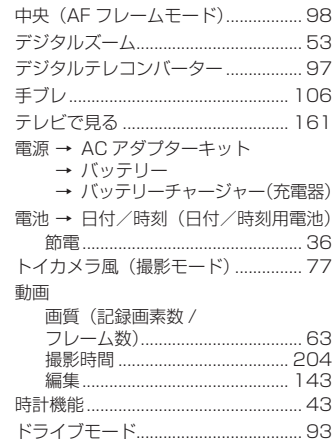

# トリミング (画像の切り抜き) ........ 138 【な】

日時 → 日付/時刻 ネックストラップ → ストラップ

# 【は】

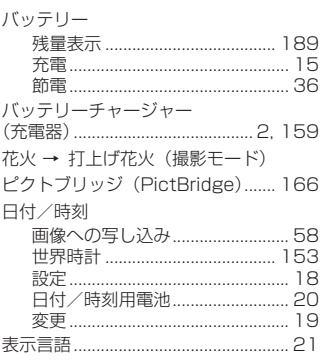

#### 索引

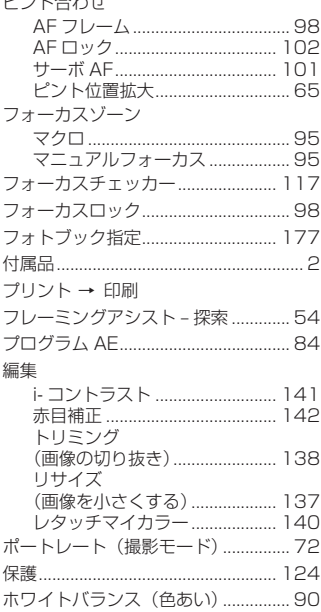

 $A + 1$ 

# 【ま】

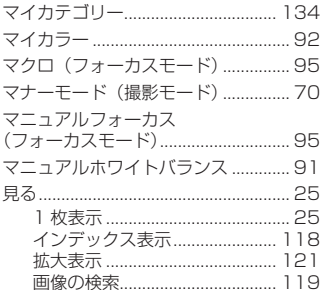

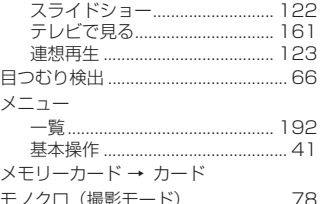

# $[5]$

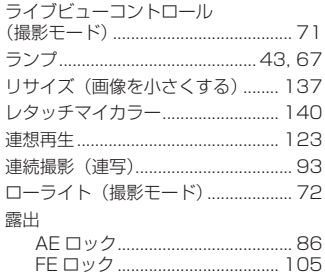

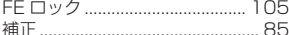

#### 注意

指定外のバッテリーを使うと、爆発などの危険があります。使用済みのバッテリー は、各自治体のルールにしたがって処分してください。

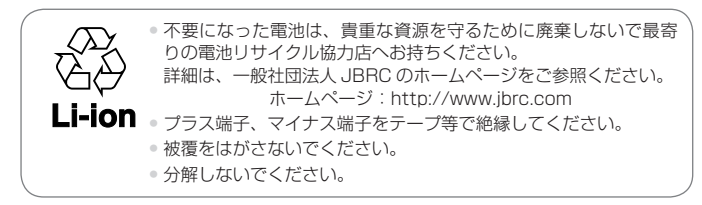

### ■ アフターサービス期間について

本製品のアフターサービス期間は、製品の製造打切り後 5 年間です。 なお、弊社の判断によりアフターサービスとして同一機種または同程度の 仕様の製品への本体交換を実施させていただく場合があります。同程度の 機種との交換の場合、ご使用の消耗品や付属品をご使用いただけないこと や、対応 OS が変更になることがあります。

### ■ 妨害電波自主規制について

この装置は、クラスB情報技術装置です。この装置は、家庭環境で使用す ることを目的としていますが、この装置がラジオやテレビジョン受信機に 近接して使用されると、受信障害を引き起こすことがあります。カメラユー ザーガイド(本書)にしたがって正しい取り扱いをしてください。

VCCI-B

# ■商標、ライセンスについて

- • DCF は、(社)電子情報技術産業協会の団体商標で、日本国内における 登録商標です。
- SDXC ロゴは SD-3C, LLC. の商標です。
- 本機器は、Microsoft からライセンスされた exFAT 技術を搭載してい ます。
- HDMI、HDMI ロゴ、および High-Definition Multimedia Interface は、 HDMI Licensing,LLC の商標または登録商標です。
- iFrame ロゴおよび iFrame シンボルは Apple Inc. の商標です。
- This product is licensed under AT&T patents for the MPEG-4 standard and may be used for encoding MPEG-4 compliant video and/or decoding MPEG-4 compliant video that was encoded only (1) for a personal and non-commercial purpose or (2) by a video provider licensed under the AT&T patents to provide MPEG-4 compliant video. No license is granted or implied for any other use for MPEG-4 standard. \* 規定により英語で表記しています。

# ■このガイドについて

- 内容の一部または全部を無断で転載することは、禁止されています。
- 内容に関しては、将来予告なく変更することがあります。
- イラストや画面表示は、実際と一部異なることがあります。
- このカメラを運用した結果については、上記にかかわらず責任を負いか ねますので、ご了承ください。

# Canon

キヤノン株式会社 キヤノンマーケティングジャパン株式会社 〒 108-8011 東京都港区港南 2-16-6

### 製品取り扱い方法に関するご相談窓口

# お客様相談センター 050-555-90005

受付時間: 平日 9:00 ~ 20:00 土・日・祝日 10:00 ~ 17:00 (1 月 1 日~ 1 月 3 日は休ませていただきます)

※ 上記番号をご利用いただけない方は、043-211-9630 をご利用ください。 ※ IP電話をご利用の場合、プロバイダーのサービスによってつながらない場合があります。 ※ 受付時間は予告なく変更する場合があります。あらかじめご了承ください。

### 修理受付窓口

別紙でご確認ください。

### キヤノンデジタルカメラホームページのご案内

キヤノンデジタルカメラのホームページを開設しています。最新の情報が掲載され ていますので、インターネットをご利用の方は、ぜひお立ち寄りください。

> キヤノンデジタルカメラ製品情報 http://canon.jp/cdc

キヤノンサポートページ http://canon.jp/support

CANON iMAGE GATEWAY http://www.imagegateway.net

リチウムイオン・バッテリーパック、チャージャーの「模倣品」にご注意下さい 国内・国外を問わず、ネットオークションでリチウムイオン・バッテリーパック、チャージャーの「模 倣品」が頻繁に出回っておりますので十分にご注意ください。詳細は以下のURLよりご覧ください。 http://cweb.canon.jp/e-support/info/battery-anno.html

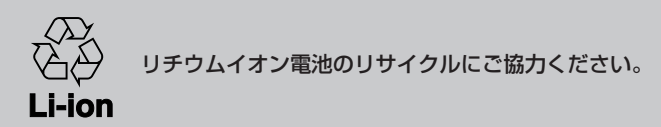

CDP-J493-020 ©CANON INC. 2012